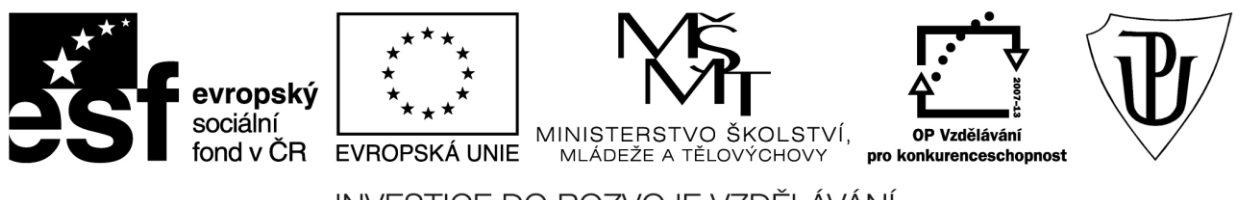

INVESTICE DO ROZVOJE VZDĚLÁVÁNÍ Moderní učitel CZ.1.07/1.3.00/51.0041

# **Univerzita Palackého v Olomouci**

Pedagogická fakulta

# **Pokročilé použití MS Excel při tvorbě elektronických výukových materiálů**

Mgr. Květoslav Bártek, Ph.D. Mgr. Jan Kubrický, Ph.D.

Olomouc 2015

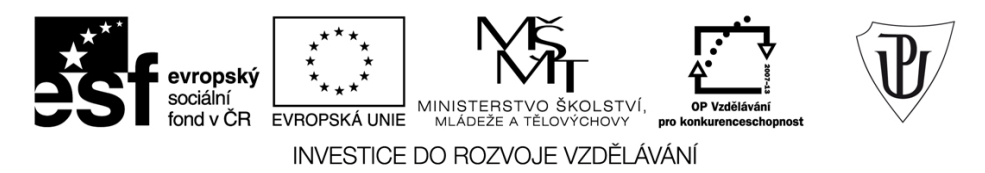

Publikace vznikla v rámci ESF projektu "Moderní učitel" s registračním číslem CZ.1.07/1.3.00/51.0041, který je spolufinancován Evropským sociálním fondem a státním rozpočtem České republiky.

Recenzenti: PhDr. PaedDr. Jiří Dostál, Ph.D. PhDr. Jan Lavrinčík, Ph.D. Ing. Jiří Štencl

1. vydání

Neoprávněné užití tohoto díla je porušením autorských práv a může zakládat občanskoprávní, správněprávní, popř. trestněprávní odpovědnost.

© Milan Klement, 2015 © Univerzita Palackého v Olomouci, 2015

**ISBN 978-80-244-4559-5** 

# **Obsah**

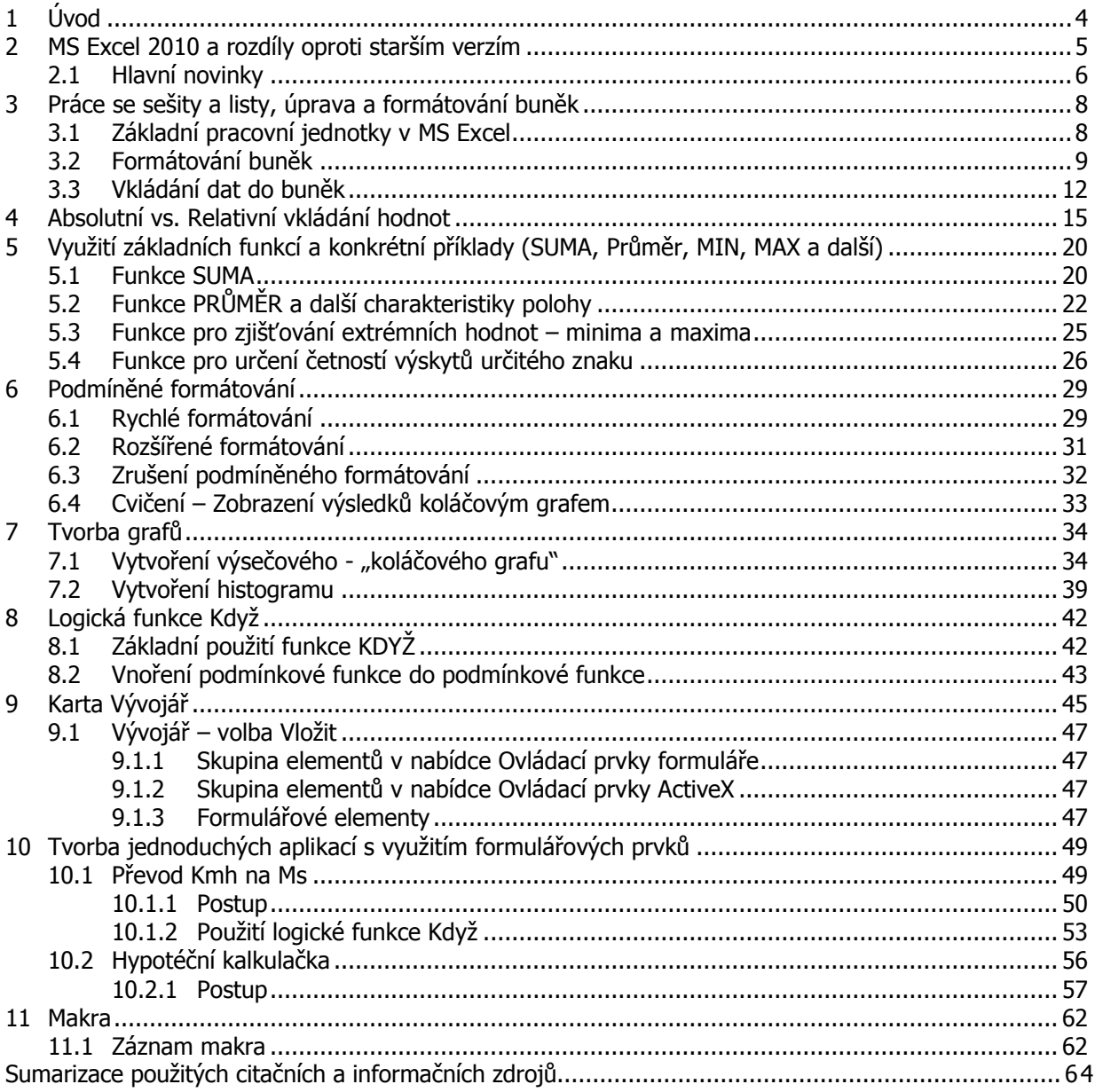

# <span id="page-3-0"></span>**1 Úvod**

MS EXCEL je nejrozšířenějším tabulkový kalkulátor, je rovněž součástí kancelářského balíku MS Office (Barilla, 2012). Je primárně určen k organizaci dat, tvorbě tabulek, přehledů, grafů, seznamů a databází. Umožňuje provádět výpočty, analýzy dat, tvořit různé typy grafů a diagramů, podporuje sdílení dat a mnoho dalšího (Klement, 2005a, 2005b, 2006a, 2006b, 2006c, 2007).

# <span id="page-4-0"></span>**2 MS Excel 2010 a rozdíly oproti starším verzím**

#### **Pojmy k zapamatování**

MS Excel 2010, BackStage

#### **Průvodce studiem**

Vítejte u studijního textu věnovanému tabulkovému kalkulátoru, programu MS EXCEL 2010. Nejprve se podíváme, jak se verze 2010 liší oproti těm předchozím a jaké novinky verze 2010 přináší (Číhař, 2011) .

Ve srovnání se staršími verzemi je verze 2010 opět o něco rychlejší a schopnější. Předem je potřeba říci, že dnes již existuje a využívá se verze **MS Excel 2013**, jejíž hlavní změnou oproti 2010 je změna designu směrem k operačnímu systému **Windows 8** (především v uvítací obrazovce). Ovšem základní práce je téměř shodná s námi probíranou verzí MS Excel 2010 (Pecinovský, 2013) .

Předchozí verze **Excel 2007** byla charakteristická zásadními změnami v uživatelském rozhraní, kdy klasickou rozbalovací nabídku známou z předchozích verzí (zejména velmi oblíbeného a dodnes také používaného MS Excel 2003) nahradil pás karet a změnila se vlastně značná část ovládání celého programu. Verze 2010 oproti 2007 přináší změny spíše menšího rozsahu, které jsou majoritní zejména v návratu nabídky Soubor, která nahradila tlačítko **Office**, jež se v rámci 2007 moc neosvědčilo.

| $\sqrt{\mathbf{X}}$<br>H                                                                                                    | $ z^*  =$                                | $\left  \begin{matrix} 2 & -1 \\ -1 & 2 \end{matrix} \right $ |                                                             |                                                  |                                    | Sešit1 - Microsoft Excel                                               |        |                                                                                |         |                                                |                                                  |                                                     | $\mathbf{x}$<br>$\Box$ $\Box$          |              |
|----------------------------------------------------------------------------------------------------|------------------------------------------|---------------------------------------------------------------|-------------------------------------------------------------|--------------------------------------------------|------------------------------------|------------------------------------------------------------------------|--------|--------------------------------------------------------------------------------|---------|------------------------------------------------|--------------------------------------------------|-----------------------------------------------------|----------------------------------------|--------------|
| Soubor                                                                                                    |                                          | Domů<br>Vložení                                               |                                                             | Rozložení stránky                                | Vzorce                             | Data                                                                   | Revize | Zobrazení                                                                      | Vývojář |                                                |                                                  | $\circ$ $\bullet$                                   | $= 5x$                                 |              |
| u Fi<br>Vložit<br>Schránka                                                                                                    | ¥<br>la·<br>İ<br>$\overline{\mathbf{w}}$ | Calibri<br>в<br>I<br>$2 -$<br>開<br>$\mathcal{R}$<br>Pismo     | $+11$<br>$\underline{u}$ +<br>$A^A$<br>$\mathbf{A}$<br>Tsi- | 喜<br>$\equiv \equiv$<br>事業理図・<br>建建<br>Zarovnání | F<br>$\sum_{\alpha}$<br>$\sqrt{2}$ | Obecný<br>■ → % 000<br>$*_{00}^{0} *_{00}^{00}$<br>Číslo<br>$\sqrt{2}$ |        | Podmíněné formátování v<br>Formátovat jako tabulku v<br>Styly buňky *<br>Styly |         | a Vložit ▼<br>Odstranit *<br>Formát ~<br>Buňky | $\Sigma$ +<br>$\overline{\mathbb{Q}}$ -<br>$Q$ - | Seřadit a Najít a<br>filtrovat * vybrat *<br>Upravy |                                        |              |
|                                                                                                    | A1                                       | $\overline{\phantom{a}}$                                      | (m)                                                         | $f_x$                                            |                                    |                                                                        |        |                                                                                |         |                                                |                                                  |                                                     |                                        | $\checkmark$ |
|                                                                                                    | A                                        | B                                                             | $\mathsf{C}$                                                | D                                                | E                                  | F                                                                      | G      | H                                                                              |         |                                                | K.                                               | L                                                   | M                                      |              |
| $\overline{2}$<br>3<br>$\overline{4}$                                                                                                    |                                          |                                                               |                                                             |                                                  |                                    |                                                                        |        |                                                                                |         |                                                |                                                  |                                                     |                                        |              |
| 5<br>$\sqrt{6}$                                                                                                    |                                          |                                                               |                                                             |                                                  |                                    |                                                                        |        |                                                                                |         |                                                |                                                  |                                                     |                                        |              |
| $\begin{tabular}{c} \multicolumn{2}{c} {\textbf{14}} & \multicolumn{2}{c} {\textbf{4}} & \multicolumn{2}{c} {\textbf{14}}\\ \multicolumn{2}{c} {\textbf{14}} & \multicolumn{2}{c} {\textbf{4}} & \multicolumn{2}{c} {\textbf{14}}\\ \multicolumn{2}{c} {\textbf{14}} & \multicolumn{2}{c} {\textbf{14}} & \multicolumn{2}{c} {\textbf{14}}\\ \multicolumn{2}{c} {\textbf{14}} & \multicolumn{2}{c} {\textbf{14}} & \multicolumn{2}{c} {\textbf{14}}\\ \multicolumn{2}{c} {\$<br>Připraven | 面                                        | List1                                                         | List2 $List3$                                               |                                                  |                                    |                                                                        |        | $\mathbb{E}$ 4                                                                 |         | Ш<br>田回凹                                       | 100 %<br>$(-)$                                   |                                                     | $\triangleright$ $\Box$<br>$\bigoplus$ |              |

Obr.: Okno aplikace EXCEL

Z ákladem uživatelského prostředí je pás karet, který přináší drobná vylepšení. Naprostá většina funkcí je např. dostupná pouze na dvě kliknutí, zobrazuje velké a srozumitelné ikony a vše je uspořádáno k co nejrychlejšímu používání (Pecinovský, 2007).

Pomocí karty **Soubor** se zobrazuje prostředí **BackStage**, kde je dispozici nabídka pro práci s dokumentem jako celkem (Brenden, Schwimmer, 2009):

- Uložení sešitu,
- Otevření sešitu,
- Tisk, Sdílení a Publikování sešitu,
- Nastavení aplikace Excel.

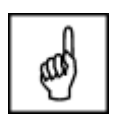

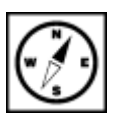

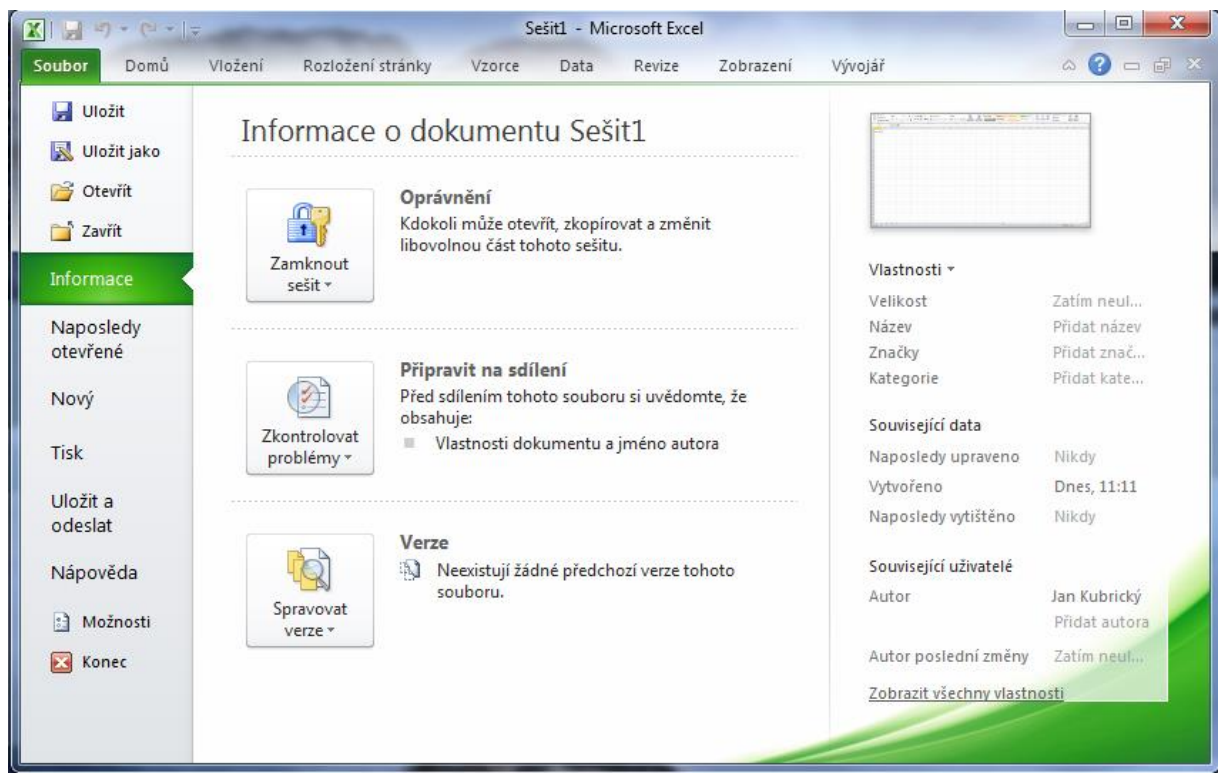

Obr.: Nabídka Soubor (BackStage)

# <span id="page-5-0"></span>**2.1 Hlavní novinky**

Jedna z hlavních novinek jsou **minigrafy**. Jedná se o nové typy grafů, které jsou umístěny uvnitř Novinky v MS buňky na listu. Svým vzhledem a způsobem použití připomínají funkci podmíněného formátování. EXCEL 2010

**Podmíněné formátování** bylo také vylepšeno. Nyní zobrazuje výrazněji záporné hodnoty, které jsou odlišeny barvou a umístěním. Jsou rozšířeny galerie ikon a grafů (Topolová, Kubálek, Kubálková, 2010).

**Kontingenční tabulky** jsou vybaveny další formou filtrů nazývaných **Datové průřezy**, anglicky Slicer. Umožňují rychle a intuitivně získat a zobrazit požadovaná data. Do kontingenčních grafů byly přidány ovládací prvky filtrů. Nyní je možné měnit filtry přímo v grafu, tedy to, jaké hodnoty se budou zobrazovat (Klement, 2006a) .

Objevil se doplněk **PowerPivot** for Excel pro zpracování rozsáhlých tabulek (stovek milionů řádků). Doplněk pomáhá importovat rozsáhlá data z různých zdrojů a rychle s nimi manipulovat.

Pokud používáte 64bitový operační systém Windows Vista nebo Windows 7, můžete při instalaci Office 2010 zvolit mezi **32bitovou** a **64bitovou** verzí. 64bitová verze zvýšila přesnost a rychlost výpočtů, která se projeví především u rozsáhlých tabulek (Barilla, 2012) .

Podstatně byla vylepšena práce se **schránkou**. Nyní nabízí mnoho různých způsobů vložení kopírovaných dat. Můžete vkládat kompletní obsah buňky, nebo pouze vzorec, hodnotu, formátování obsahu buňky, ohraničení, rozměry buňky a mnoho dalších (Laurenčík, 2011) .

Kromě těchto vylepšení obsahuje Microsoft Excel 2010 mnohá další (Pecinovský, 2013) :

- editor rovnic,
- lepší práce s obrázky,
- rychlejší zobrazení grafů,
- přesnější funkce,
- vylepšení vyhledávání,
- nové předlohy u grafických prvků SmartArt,
- podpora samoobslužných analýz,
- upravená podpora sad, filtrování testu, počeštělé názvy chyb atd.

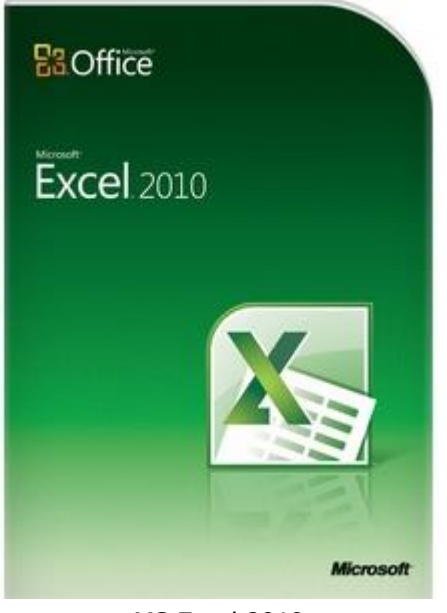

MS Excel 2010

# <span id="page-7-1"></span><span id="page-7-0"></span>**3 Práce se sešity a listy, úprava a formátování buněk 3.1 Základní pracovní jednotky v MS Excel**

#### **Pojmy k zapamatování**

Sešit, list, buňka, formátování buněk, vzorec, funkce, adresovatelnost buněk

#### **Průvodce studiem**

V této části textu si objasníme základní pojmy MS Excel. Pravděpodobně jste se s nimi již setkali při své práci v předchozích verzích programu, mám pro vás tedy dobrou zprávu - mnoho se nezměnilo.

Základními pracovními "jednotkami" v aplikaci MS Excel 2010 jsou, stejně jako u předchozích verzí pracovní sešity - tj. základní "excelovský soubor" (Klement, 2006b).

Nově vytvořený **sešit** obsahuje vytvořené 3 listy - sešit může obsahovat v podstatě neomezené formátování množství pracovních listů, které lze různě upravovat. Možnou pravou je možnost je pojmenovávat, vkládat nové nebo mazat existující pomocí místní nabídky. Zpřístupnění místní nabídky proběhne po pravém kliknutí myši na konkrétní záložku listu (Klement, 2006a). vzhledu listu

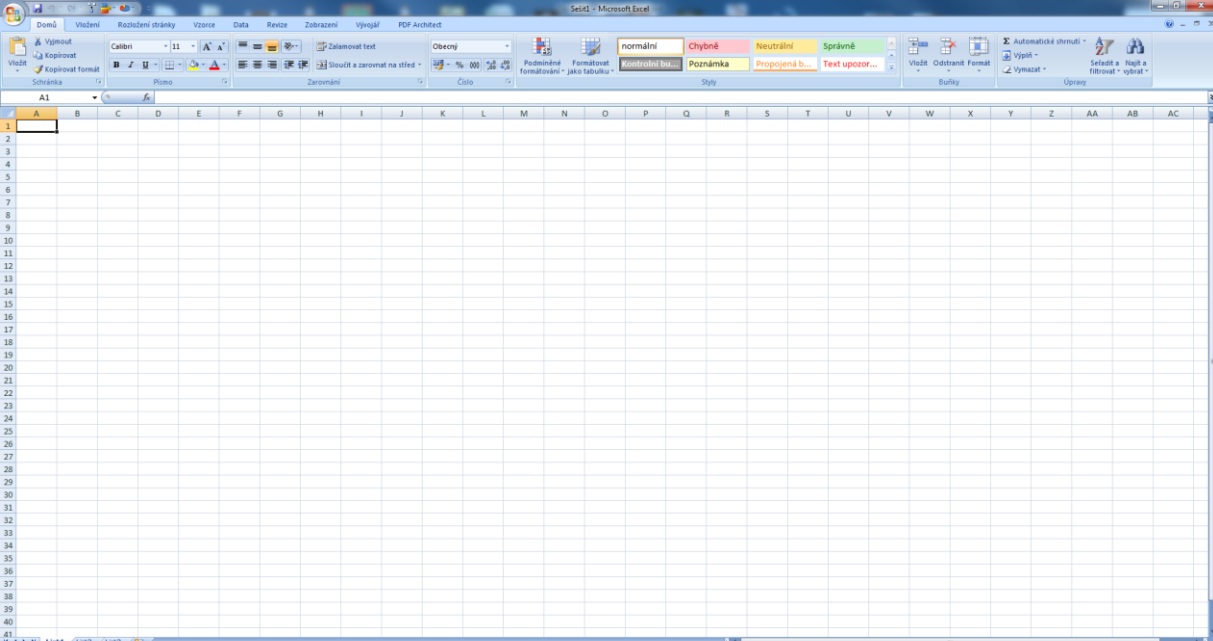

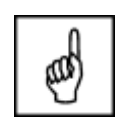

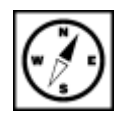

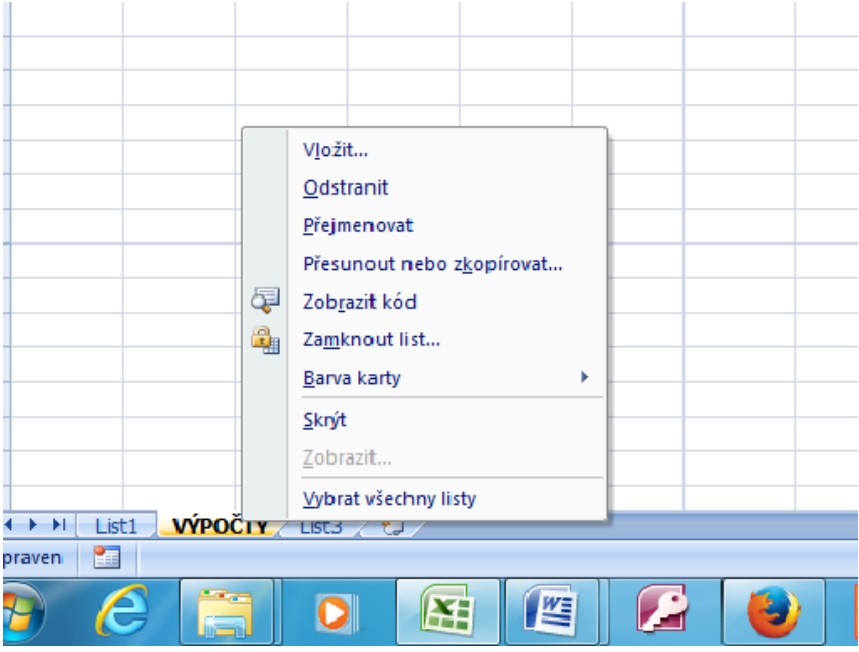

Listy lze také chránit před nepovoleným zásahem pomocí **uzamčení listu**, možnosti nastavení ukazuje uzamčení listu následující obrázek.

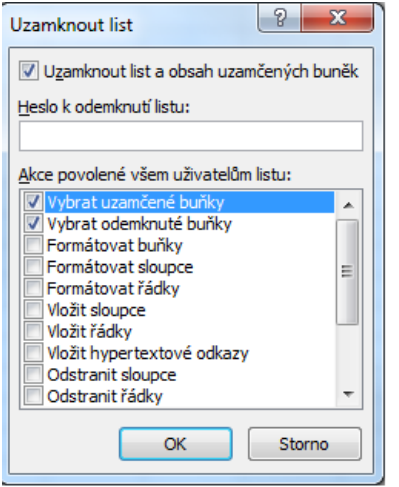

Důležitou vlastností listů je možnost je mezi sebou propojovat pomocí odkazů, vzorců a funkcí atd. Propojení lze vytvářet také mezi jednotlivými sešity.

Pracovní jednotkou (nejmenší) na každém listu je tzv. "buňka". **Buňka**nůže obsahovat číselné proměnné, textové řetězce a další datové typy (Brenden, Schwimmer, 2009).

buňky a jejich formátování

# <span id="page-8-0"></span>**3.2 Formátování buněk**

Zpřístupnění možností úprav buňky je možno přes místní nabídku (kliknutí pravým tlačítkem myši do příslušné buňky). Zde lze buňky vkládat, mazat, kopírovat, vkládat komentáře a další.

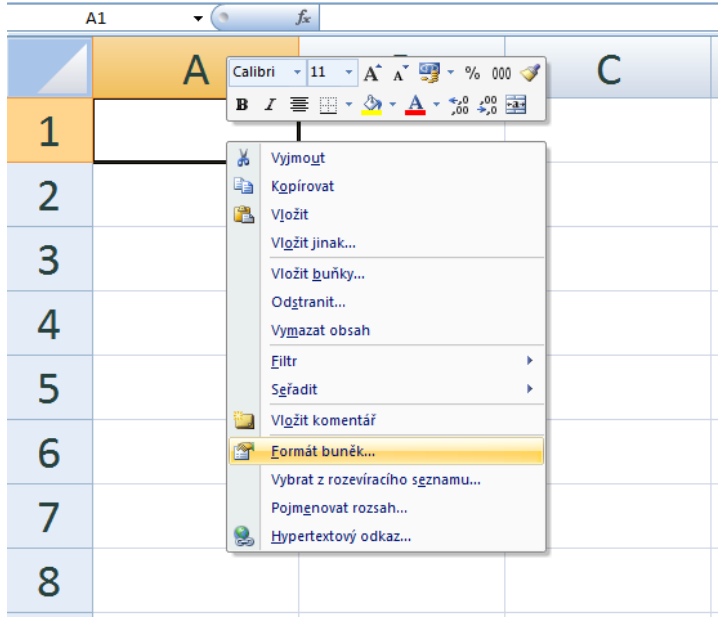

Datové typy, na jejichž vložení lze formátovat buňky uvádí další obrázek.

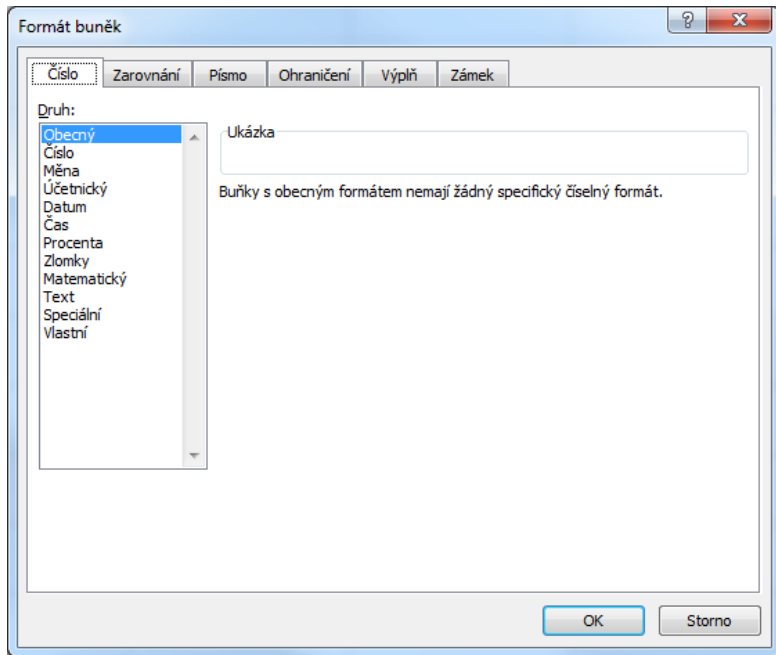

Po přepnutí na konkrétní kartu můžeme buňku podrobněji formátovat. Na **kartě Zarovnání** lze text zarovnávat v buňce, změnit sklon textu v části Orientace (Pecinovský, 2013). karta Formát buněk

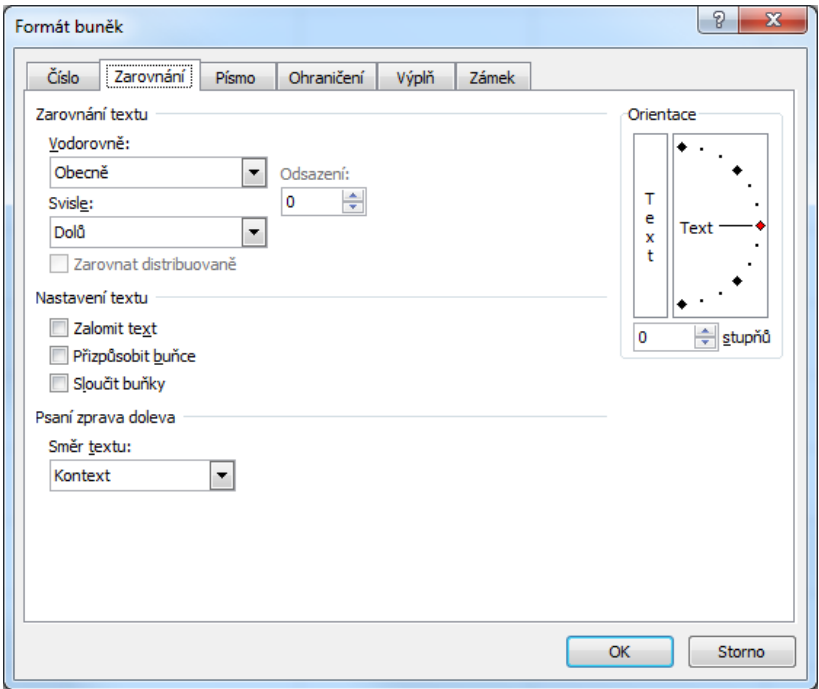

V části Nastavení textu můžeme vybrané **buňky slučovat** v jednu a dále nastavit, zda se bude text zalamovat podle šířky buňky, kdy zůstane zachována šířka buňky

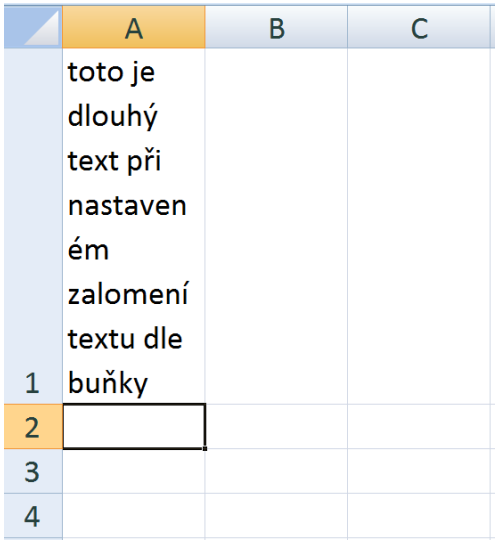

nebo je možné text volbou **přizpůsobit velikosti** (výšce i šířce) buňky, kdy dojde ke zmenšení textu a jeho "vtěsnání" do velikostního nastavení buňky (Pecinovský, 2013).

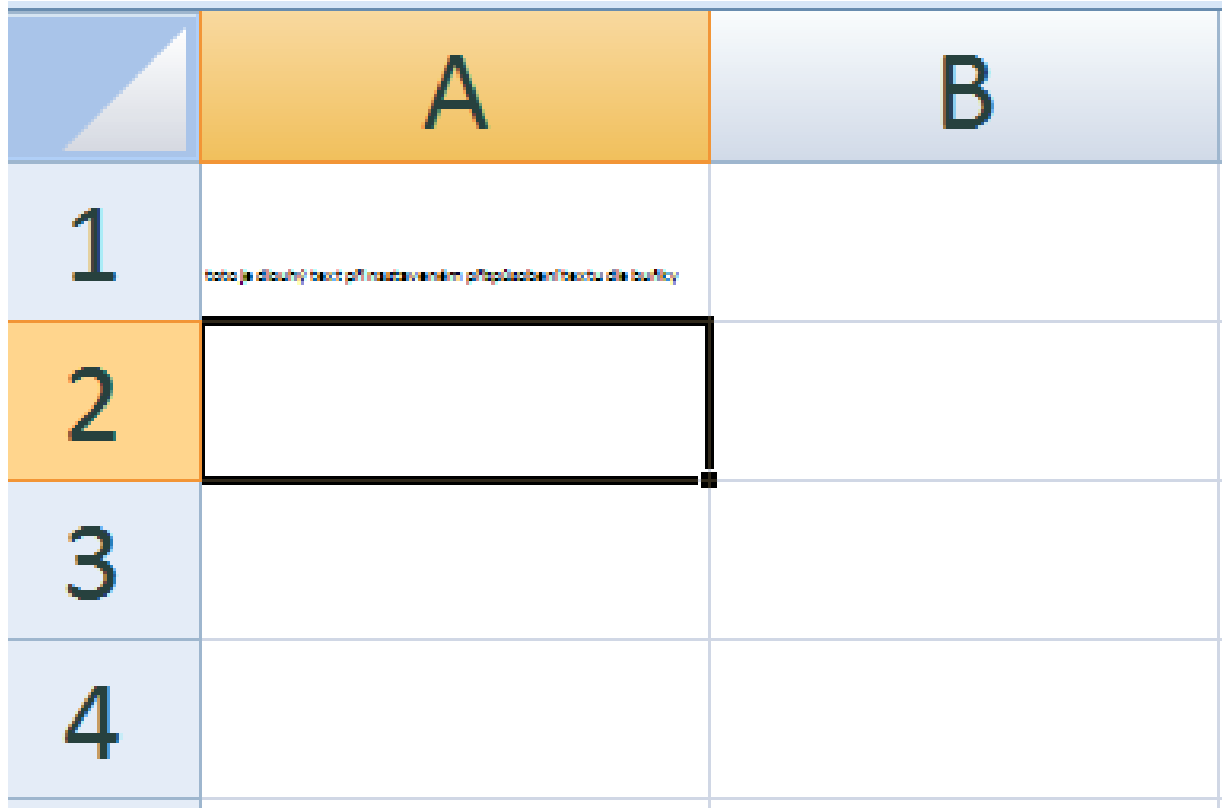

# <span id="page-11-0"></span>**3.3 Vkládání dat do buněk**

Vkládání dat do buněk probíhá prostřednictvím klávesnice, do buněk se vkládají také výpočetní vzorce Vkládání dat nebo funkce. **Rozdíl mezi vzorcem a funkcí** (excelovskou) lze zjednodušeně popsat tak, že vzorec <sub>funkce</sub> do buňky, kompletně vytvoříme pomocí zadávání adres buněk a matematických operátorů (třeba i za použití a vzorce nějakých funkcí), kdežto funkce je v Excelu již předem naprogramovaná, kdy je nutné pouze zadat správný argument takové funkce (Pírková, 2010). funkce

**Syntaxe vzorce** pro výpočet součtu hodnot v pěti buňkách:  $_{II}$  =A1+A2+A3+A4+A5 Syntaxe funkce pro stejný kon:

 $_{\prime\prime}$  =SUMA(A1:A5)"

Vyhledání správné funkce je možné např. přes tlačítko Vložit funkcikde jsou jednotlivé funkce tříděny dle svého charakteru (Pecinovský, 2013).

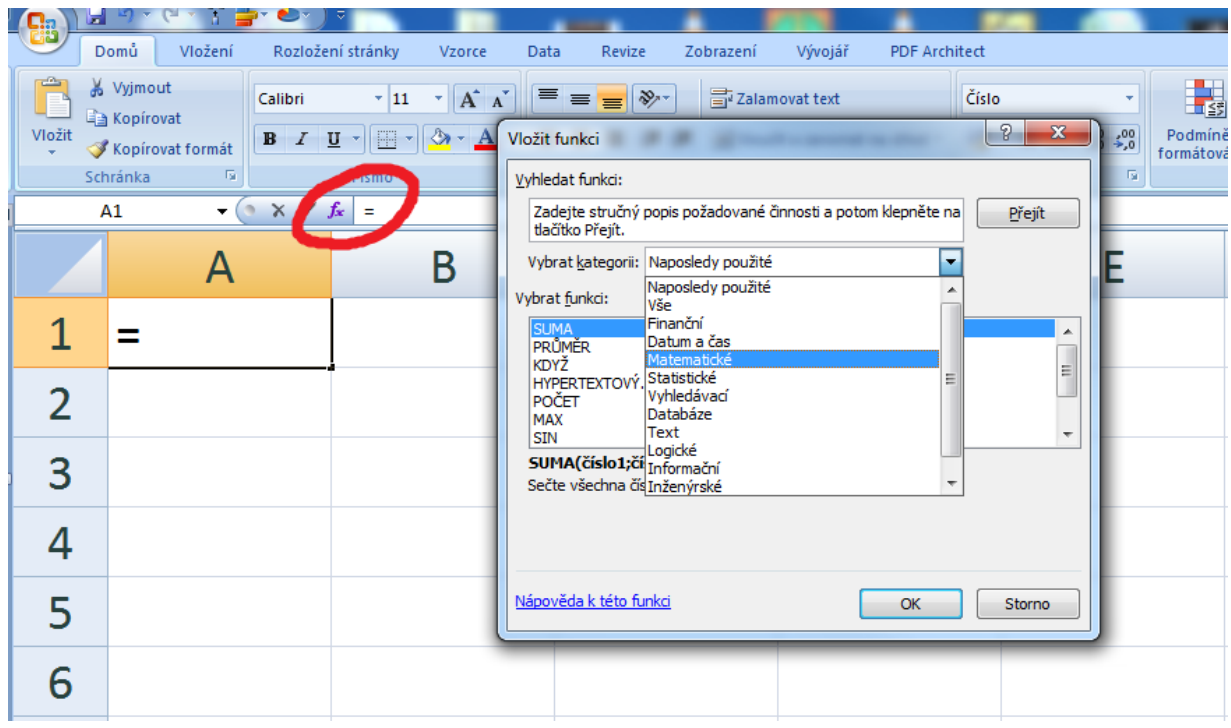

Důležitou vlastností buněk je **adresovatelnost** (Klement, 2006a). Každá buňka v sešitě je adresace pojmenovaná pomocí "adresy" ve formátu sloupec-řádek. Sloupce jsou označeny pomocí písmen, řádky pomocí čísel. Adresa pak může vypadat např. D3. buněk

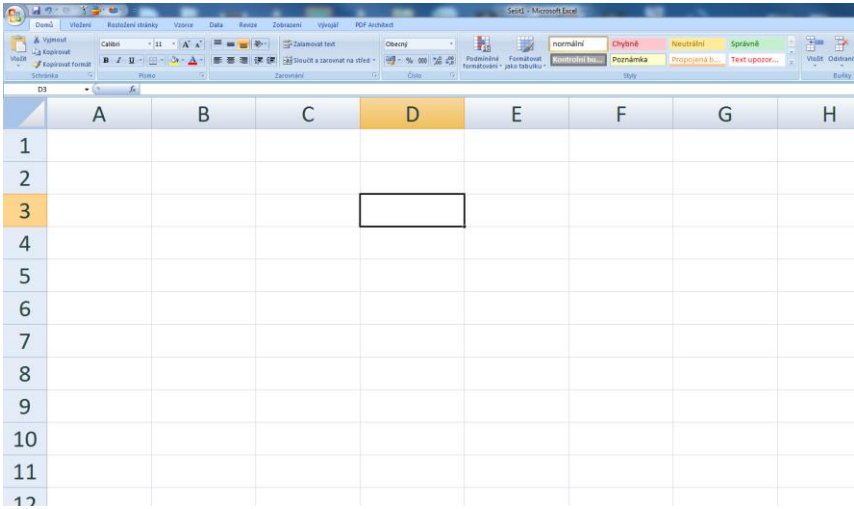

#### **Průvodce studiem**

Adresace buňky je důležitá vlastnost, ovlivňující veškeré základní i složitější prováděné výpočty a zasluhující Vaši mimořádnou pozornost a proto jsme této problematice vyhradili vlastní, následující kapitolu.

Více buněk najednou vytváří **pole** nebo také **oblast**. Pole (oblast) může být dále souvislé nebo oblasti buněk nesouvislé. Souvislé pole vznikne označením buněk v jednom nebo více sloupcích. Označení buňky nebo polí je možné provést pomocí myši (přidržením levého tlačítka a tažením přes buňky, které chceme zahrnout do výběru). Adresa (relativní - viz dále) **souvislého pole** může vypadat např. - pole buněk

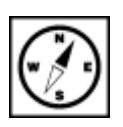

následovně "**B3:B25**" - tedy množinu buněk od buňky B3 až po buňku B25. **Nesouvislé pole** může tvořit více buněk z různých sloupců či řádků. Relativní adresou nesouvislého pole "B3:B25;C3:C10;D3;E20", kdy jsme sloučili dvě souvislá pole a přidali dvě jednotlivé buňky (jednotlivé segmenty nesouvislého pole pak oddělujeme středníkem). Pokud vytváříme nesouvislé pole pomocí myši, je nutné při výběru každého segmentu přidržet tlačítko CTRL.

# <span id="page-14-0"></span>**4 Absolutní vs. Relativní vkládání hodnot**

#### **Průvodce studiem**

Jak jsme již uvedli na konci minulé kapitoly, čeká nás důležitá část textu, jejíž pochopení je nezbytné pro jakoukoliv pokročilejší práci s aplikací. Věnujte prosím prostudování uváděných fenoménů dostatek času.

### **Pojmy k zapamatování**

 Absolutní adresa, relativní adresa, smíšená adresa, sloupcový index, řádkový index, kopírování hodnot a vzorců v horizontálním/vertikálním směru

Dosud jsme v textu pracovali pouze s relativními adresami buněk. Uveďme si jednoduchý příklad evidence skladových zásob. Mějme data uspořádaná do následující tabulky.

Konečný stav ve sloupci D určíme pomocí součtového vzorce dvou polí v sousedních sloupcích (hodnota ve sloupci B sečtená s příslušnou hodnotou ve sloupci C). Zde není třeba použít funkci, neboť vzorec vytvoříme velmi rychle a jeho syntaxe bude následující:

 $U = B2 + C2$ ".

Takto bychom mohli vytvářet vzorce pro každý řádek, což by ale nebylo zrovna pohodlné. Vhodné je <sup>kopírování</sup> zde využít možností kopírování vzorce/funkce. To provedeme uchopením pravého dolního rohu měru kopírované buňky (kurzor se změní na křížek) a tažením přes požadovanou oblast buněk. směru

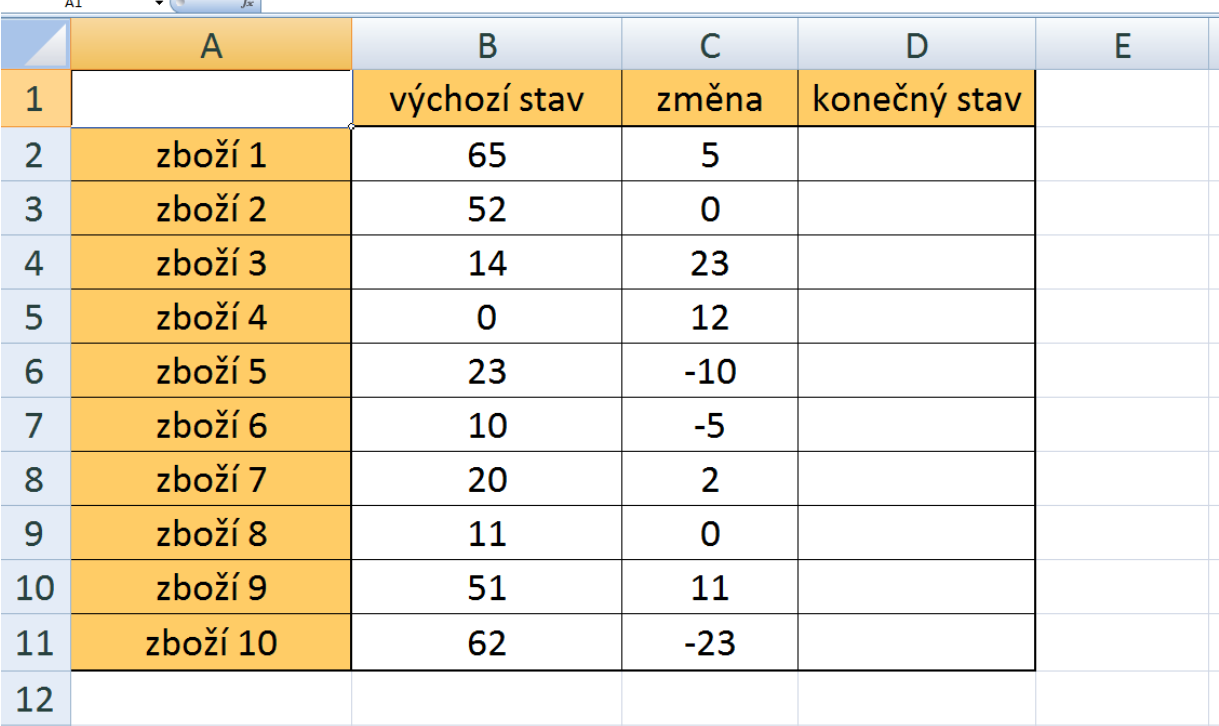

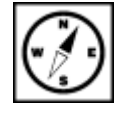

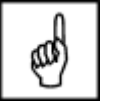

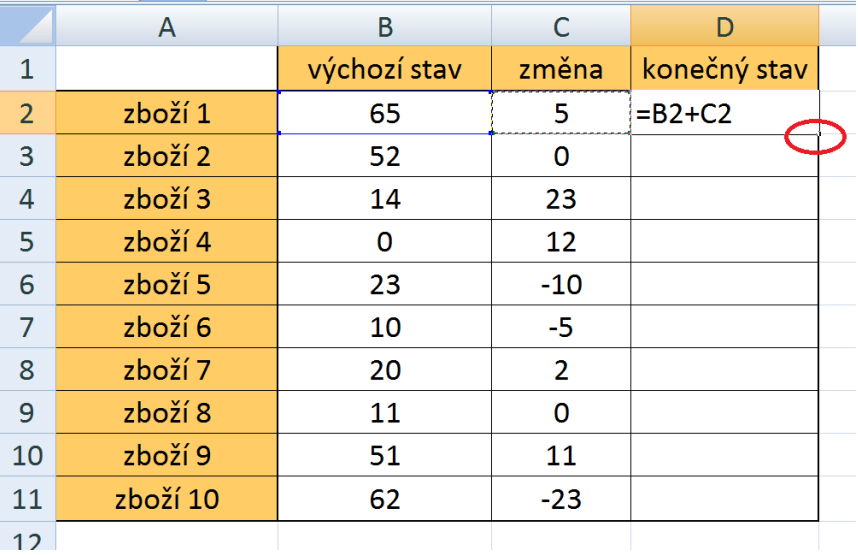

Výsledek tohoto úkonu můžeme sledovat na následujícím obrázku.

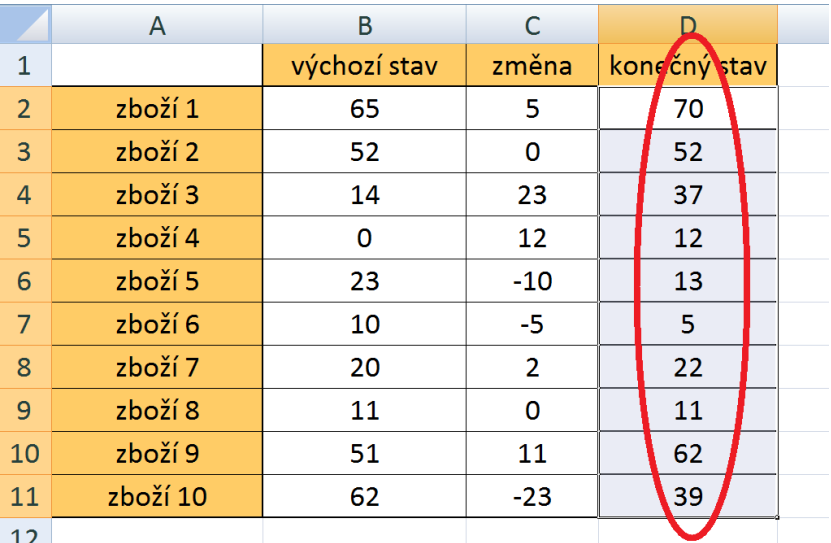

Právě jsme si předvedli kopírování ve vertikálním směru, stejně tak funguje kopírování po horizontále. Použití toho či onoho směru kopírování záleží na rozložení dat v tabulce.

Jak ale MS Excel rozpozná, že při kopírování má v každém řádku brát odpovídající hodnoty? A je to relativní opravdu tak? Otevřeme si libovolnou buňku, do níž jsem kopírovali vzorec. Označíme buňku a klikneme do *Řádku vzorců* (viz další obrázek). adresace

Odpovědí je původní zadání vzorce a jeho syntaxe.

## **Důležitá pasáž textu**

" = B2+C2" je vzorec, který je vytvořen pomocí **relativních adres** (Brenden, Schwimmer, 2009). Relativní adresace buněk umožňuje při kopírování v obou směrech měnit adresu buňky, tedy přizpůsobit ji aktuálnímu řádku/sloupci (v závislosti v jakém směru kopírujeme). Relativní adresa buňky B2 plus relativní adresa buňky C2.

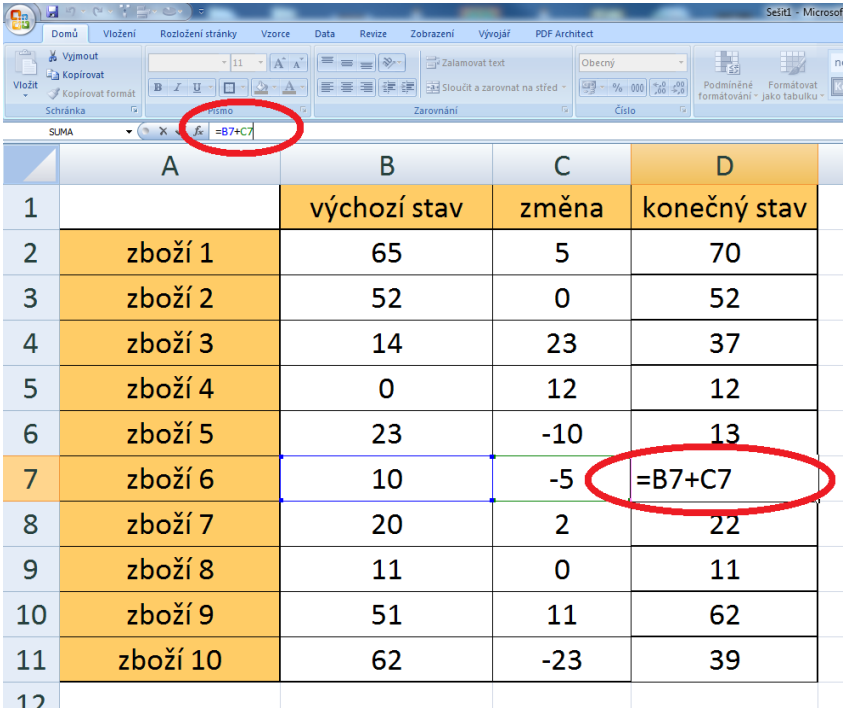

Pro vysvětlení dalších pojmů si zpracovávaný příklad dále rozšíříme. Budeme vyjadřovat hodnotu skladových zásob v EUR, a dále také v Kč. K tomu budeme potřebovat provést jednak vynásobení hodnot každého konečného stavu (sloupec D) zadanou cenou v EUR (sloupec E). Výpočet provedeme pomocí relativní adresace buněk ve sloupci F.

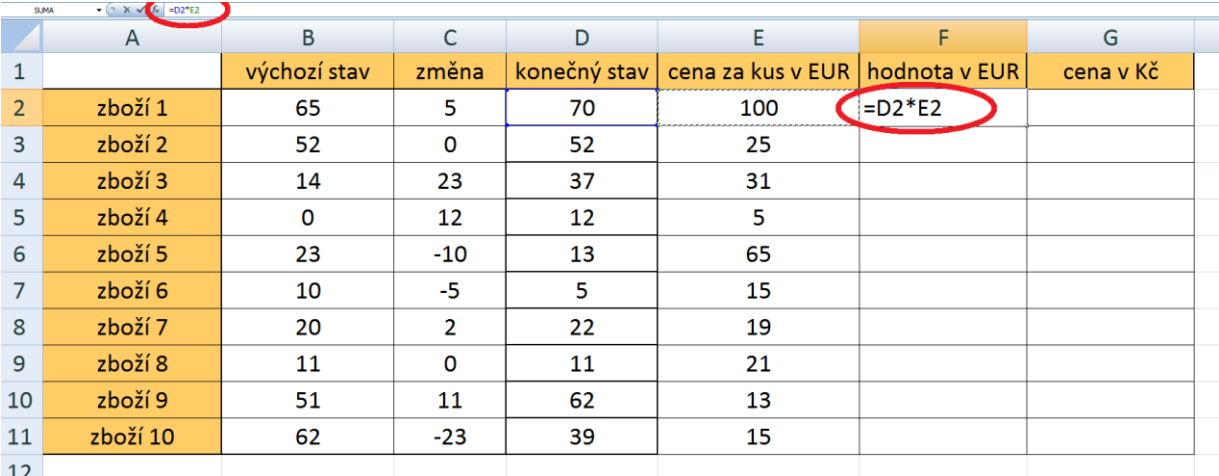

Převod na Kč je sice možno provést tak, že každou vypočtenou hodnotu ve sloupci F bychom násobili konstantou odpovídající aktuálnímu kurzu EUR/Kč. Pokud však tabulka obsahuje velké množství položek a navíc, jako zde, pracujeme s měnovým kurzem či jinou hodnotou, která se denně nebo často mění, museli bychom vzorce při každé změně upravovat. To je však velmi nevýhodné, proto by se nám hodila možnost vložit hodnotu kurzu pouze do jedné buňky (zde H2) a na její adresu pak ve výpočtech odkazovat. V případě potřeby tak měníme pouze tuto jedinou hodnotu a všechny další hodnoty se dynamicky přepočtou. S tímto problémem nám pomůže absolutní resp. smíšená adresace (Barilla, 2012).

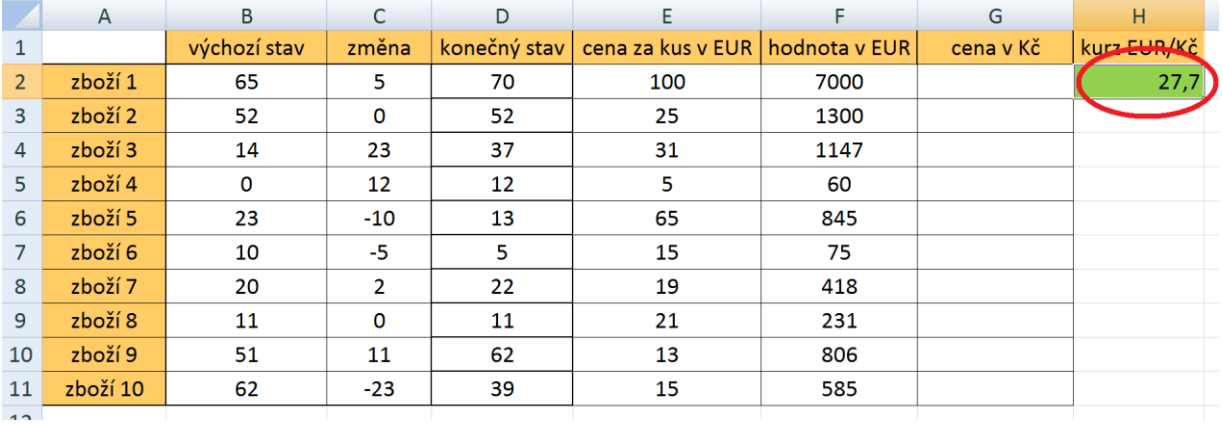

**Absolutní adresa** buňky se používá v případě, kdy odkazujeme na hodnotu uloženou v buňce ve <sup>absolutní</sup> vzorci či funkci a tento vzorec kopírujeme jak ve vertikálním směru tak ve směru horizontálním př. \$H \$2. Pro náš příklad bude vyhovovat **smíšený typ adresace** buněk (Barilla, 2012). Ten umožňuje "zafixovat" proti změně při kopírování pouze jeden z indexů adresy buňky, buď řádkový nebo sloupcový. "Fixace" tedy probíhá vložením symbolu "dolaru" před inkriminovaný index např. "H\$2". Jedna z možností jak vložit symbol dolaru je přepnutí na anglickou klávesnici pomocí klávesové kombinace ALT +SHIFT a poté kombinace SHIFT+č. a smíšená adresace

Vraťne se k řešení naší lohy. Pokud bychom ve sloupci G vytvořili vzorec s použitím relativních adres a tento zkopírovali, výsledek by nás jistě neuspokojil.

## **Úkol nebo cvičení**

Proč tomu tak je? Zkuste zadat a poté se podívejte do libovolné buňky, v níž je nesprávný výsledek a zkontrolujte odkazy na příslušné buňky. Excel počítá správně (dle zadaného vzorce), jen ne to, co jsme potřebovali počítat my.

Chyba je v tom, že do výpočtu se zahrnují hodnoty v buňkách H3 a dále, v nich ovšem nic uloženo není, tudíž program násobí nulou.

Zkusme tedy vzorec zadat pomocí smíšené adresy.

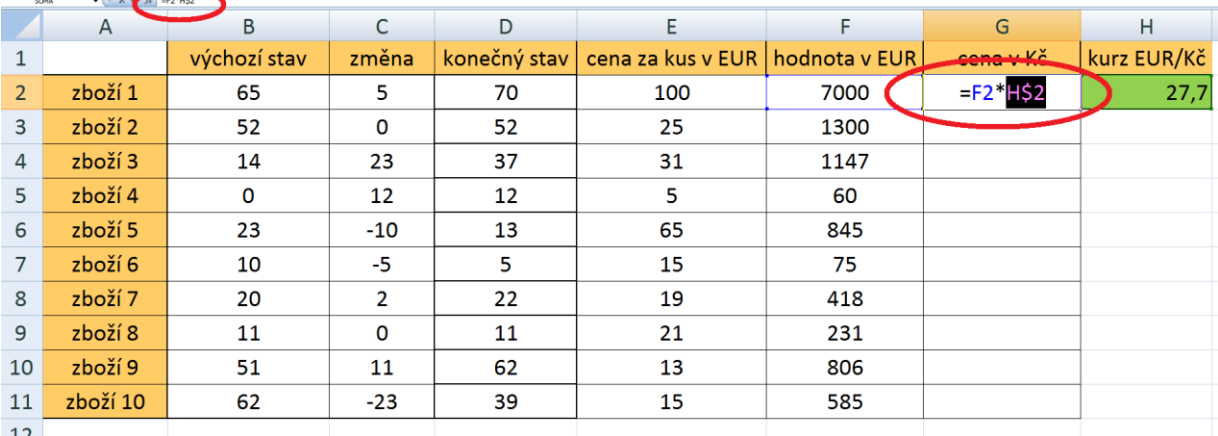

Další možností vytvoření absolutní nebo smíšené adresy bez nutnosti přepnutí mezi anglickým a českým rozložením kláves je **opakované použití klávesy F4** při zadávání adresy. Mění se formát adresy od absolutní, přes fixaci řádkového indexu, fixaci sloupcového indexu až zpátky na relativní adresu.

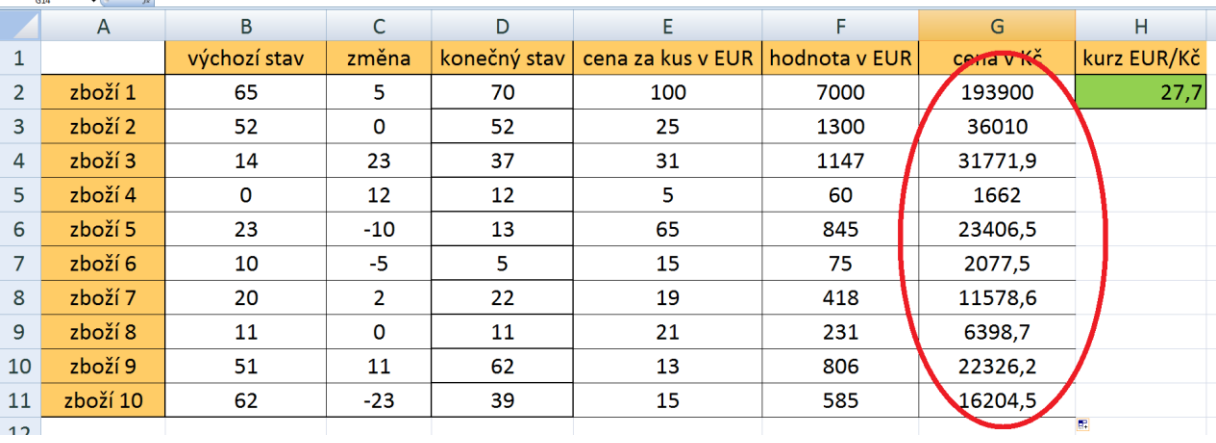

Pokud se nyní podíváte na syntaxi vzorce v libovolné buňce uvidíte, že po kopírování vzorce ve sloupci se zákonitě sloupcový index v adresách buněk nemění - proto jsme mohli zvolit jen smíšenou adresaci buňky H2, **mění se však řádkové indexy adres ve sloupci F**, nikoliv však řádkový index u H2, který je zafixován pomocí symbolu dolaru.

Zbývá pouze dodat, že kdybychom měli jinak rozloženou tabulku (data by byla uspořádána nikoliv do sloupců ale do řádků), museli bychom pomocí smíšené indexace fixovat sloupcový index. Použití absolutní adresace buňky H2 pak povede ke stejnému výsledku.

# <span id="page-19-0"></span>**5 Využití základních funkcí a konkrétní příklady (SUMA, Průměr, MIN, MAX a další)**

#### **Průvodce studiem**

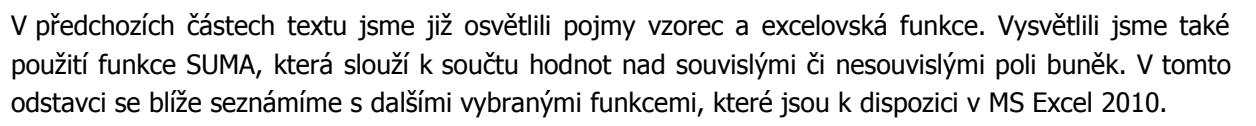

# <span id="page-19-1"></span>**5.1 Funkce SUMA**

Pro zopakování využijeme zpracovávanou úlohu z předchozího odstavce. Provedeme součet hodnot použití funkce skladových zásob v Kč a v EUR. Za poslední aktuální hodnotu v příslušném sloupci vložíme součtovou funkci "=SUMA(F2:F11)". Provedeme tak součet hodnot zboží ve skladu v eurech. SUMA

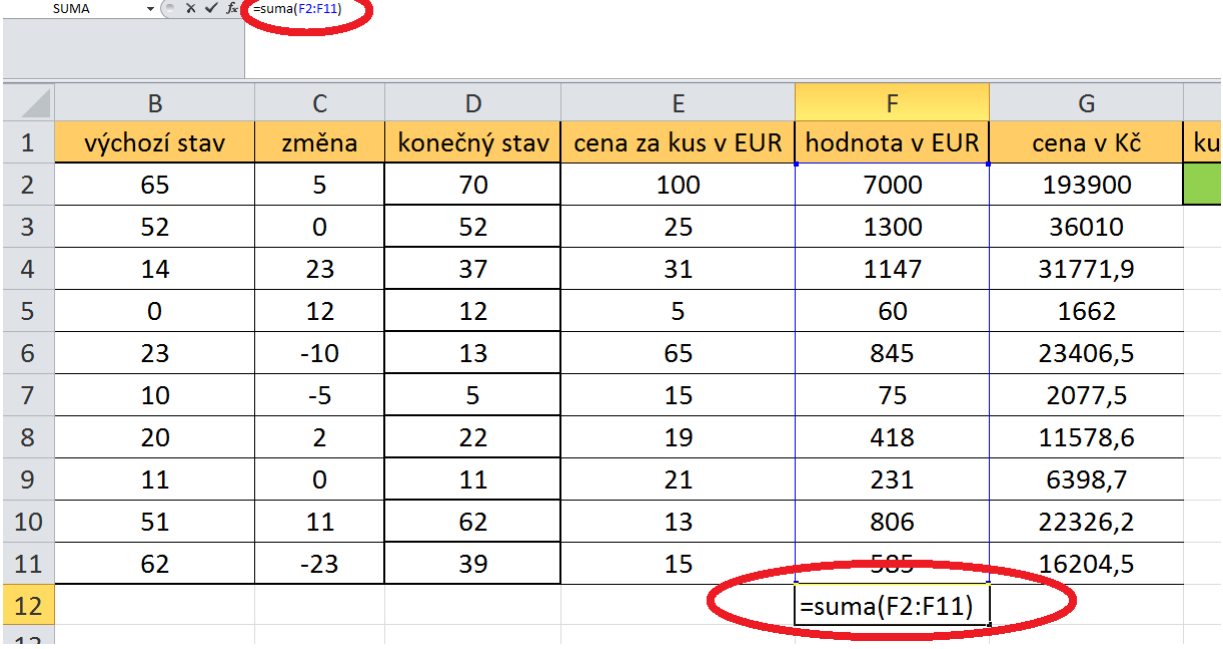

Pokud bychom potřebovali vyjádřit finanční hodnotu zboží i v korunách, násobili bychom hodnotou v buňce zde H2. V tomto případě je možno použít relativní adresu buňky, neboť tento součet již pravděpodobně nebudeme jako funkci/vzorec dále kopírovat. Druhou variantou je kopírování součtové funkce, kterou jsme vytvořili pro eura.

### **Úkol nebo cvičení**

Zkopírujte součtový vzorec do příslušné buňky sloupce G a zkontrolujte, zda odkazuje na správné pole hodnot.

Co se ale stane pokud budeme potřebovat seznam skladových položek rozšířit o další položku, budeme muset upravit argumenty funkce?

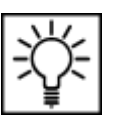

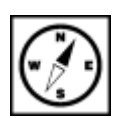

Podívejme se nejprve na vložení řádku či sloupce do již existující tabulky. Kliknutím pravým tlačítkem vložení řádku do záhlaví řádků tabulky, konkrétně na číslo řádku, před který chcete vkládat řádky zpřístupníte místní či sloupcenabídku. Volbou Vložit dojde k vytvoření nového řádku nad označeným řádkem.

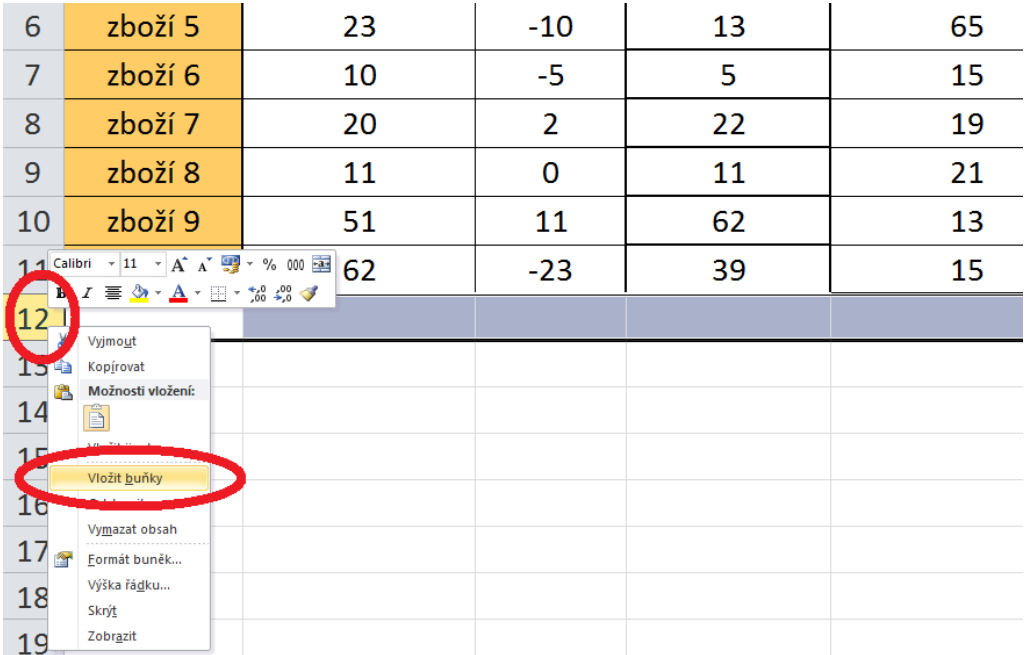

Všimněte si malé ikony štětce, který naznačuje, že máme volbu výběru vzhledu - formátování nového řádku. Rozkliknutím této volby a výběrem jedné z uvedených možností nastavíme formátování řádku.

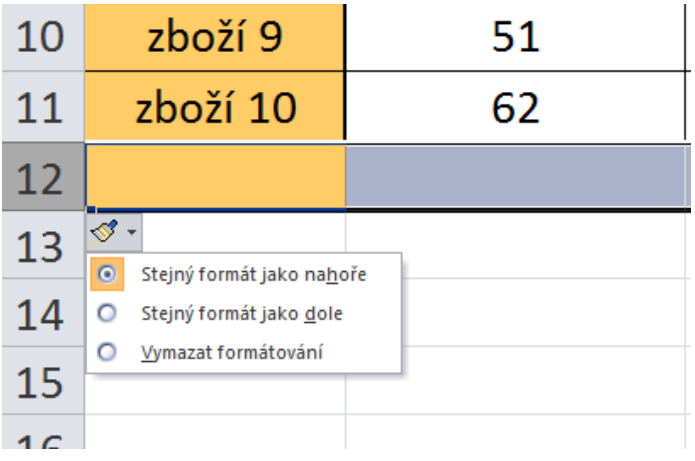

Další možností vedoucí ke stejnému cíli, je použití nástroje Buňky na kartě Domů.

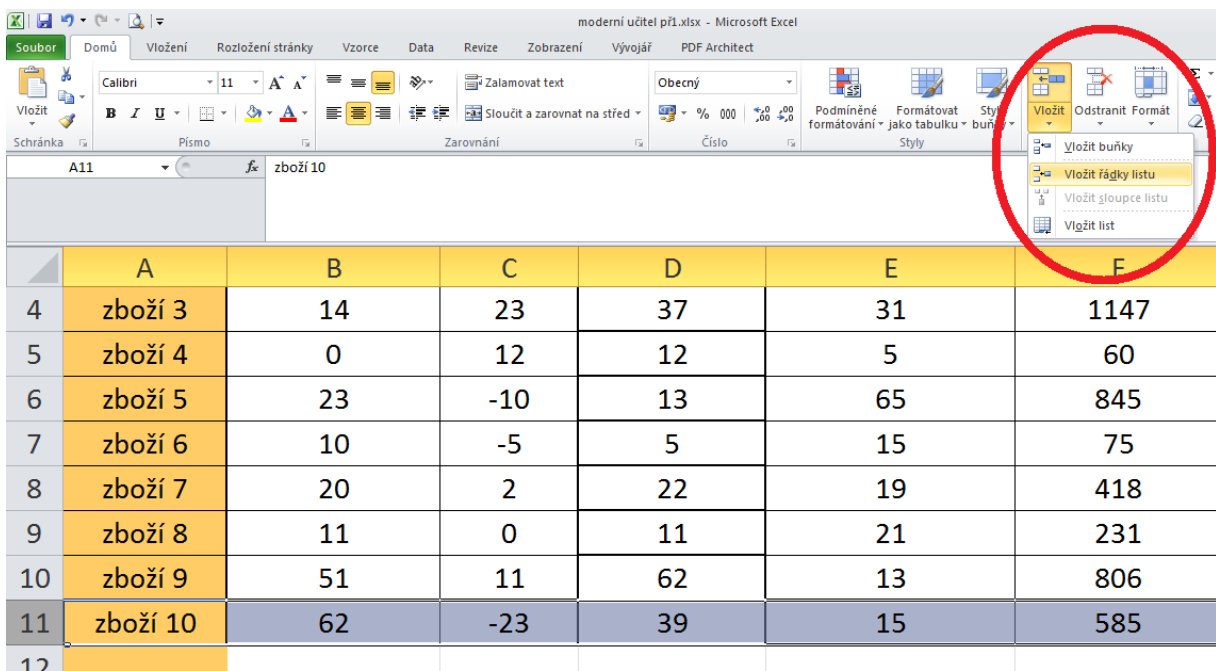

# <span id="page-21-0"></span>**5.2 Funkce PRŮMĚR a další charakteristiky polohy**

#### **Průvodce studiem**

Rozpracovaný úkol můžeme rozšířit o výpočet aritmetického průměru u hodnot, u kterých to má smysl. Zde nejvíce dává smysl určit aritmetický průměr u ceny jednoho kusu skladové položky.

Do zvolené buňky, nejlépe je asi použít nějakou buňku ve stejném sloupci, vložíme následující syntaxi: " =průměr(E2:E11) "

Tlačítkem ENTER dojde k výpočtu požadovaného údaje.

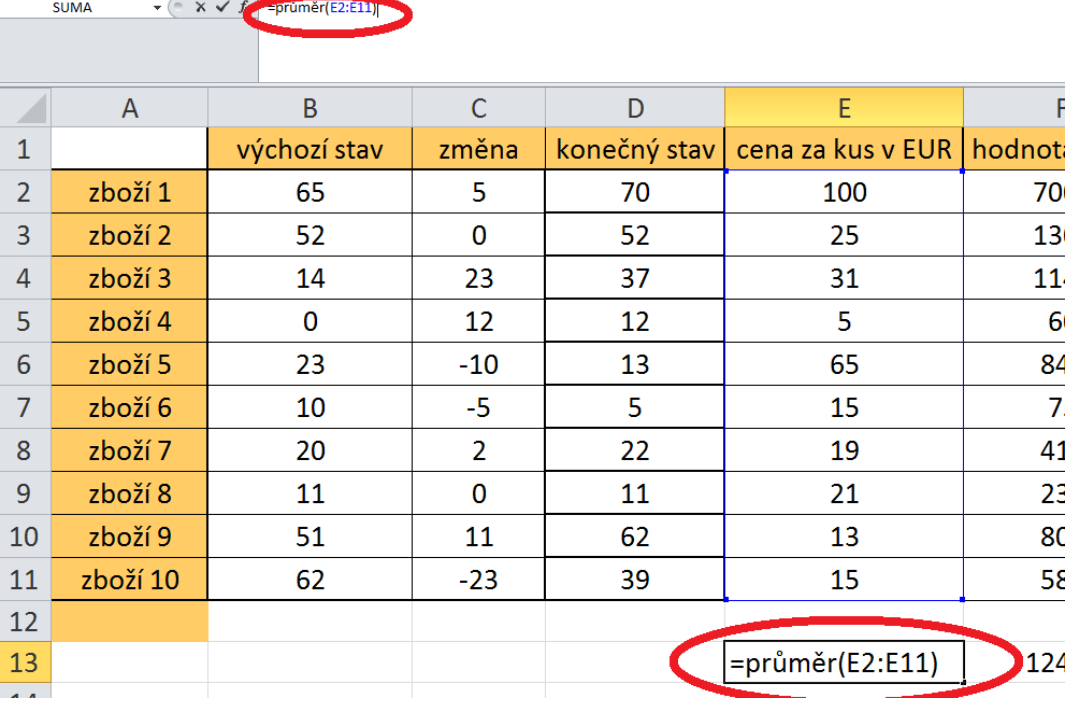

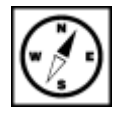

Průměrná hodnota výrobku v daném modelovém příkladu je 30,90 EUR.

#### **Pro zájemce**

Aritmetický průměr nepatří vždy mezi nejvhodnější charakteristiky polohy pro svou velkou citlivost vůči extrémním hodnotám. Vhodnějším ukazatelem tzv. míry centrální tendence je medián, ten však vyžaduje mít hodnoty seřazené dle velikosti. Medián pak dělí zkoumaný soubor na dvě stejně početné poloviny.

Podívejme se na výpočet mediánu v MS Excel. Apchom mohli počítat MEDIÁN musíme nejdříve data seřadit. Abychom nezasahovali do obsahové struktury tabulky, přidáme další sloupec, do něj zkopírujeme hodnoty ze sloupce v němž je máme uloženy (zde sloupec E). Kopírování provedeme standardním způsobem jako jsme zvyklí z MS Word (Klement, 2005a) a dalších aplikací, použitím kombinací kláves CTRL+C a CTR+V.

Hodnoty v nově vytvořeném sloupci vybereme a pomocí nástroje pravy na kartě Domů hodnoty seřadíme od největší po nejmenší.

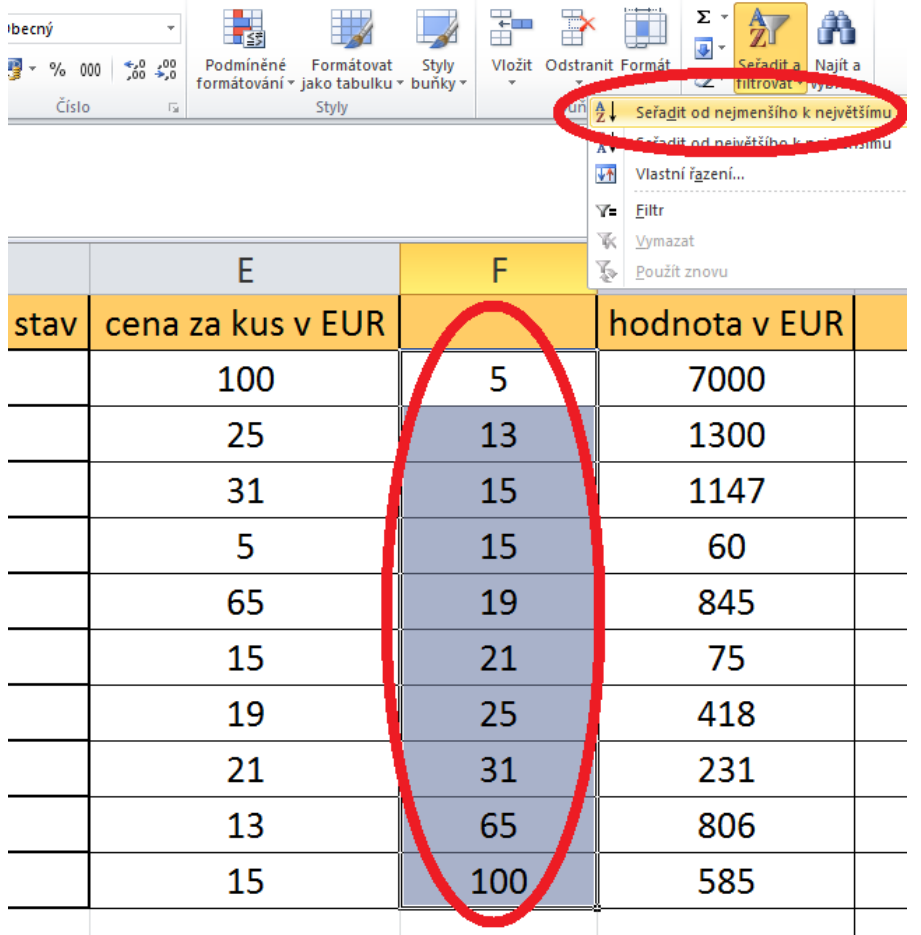

Pokud se objeví dialogové okno Upozornění při řazení vybereme možnost Pokračovat s aktuální oblastí, neboť předchozí sloupec do výběru zahrnout nechceme.

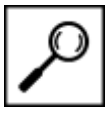

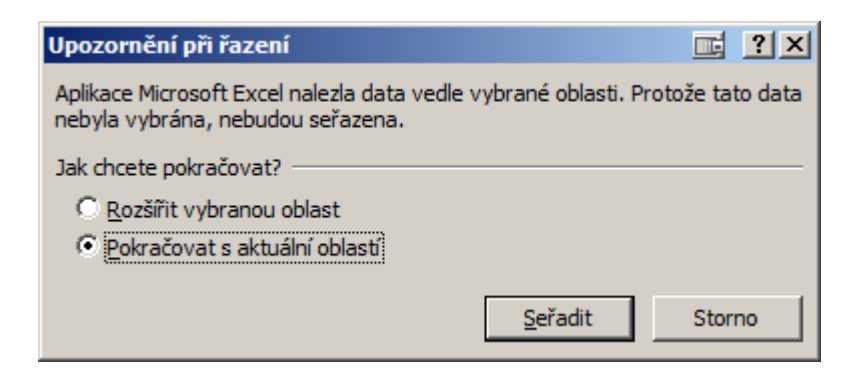

Provedeným výpočtem je zřejmé, že rozdíl mezi průměrnou hodnotou jednoho výrobku (vypočtená na 30,90 EUR) se do značné míry liší od vypočteného mediánu, který činí 20 EUR.

### **Průvodce studiem**

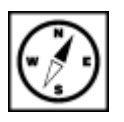

Situaci si však můžeme ještě trochu zkomplikovat. Zatím jsme sledovali "průměrnou cenu" jednoho kusu výrobku. Co ale když budeme sledovat průměrnou hodnotu skladových zásob v EUR.

Z hlediska MS Excel se jedná o něco komplikovanější postup než v předchozím případě. Opět zkopírujeme příslušné hodnoty a vložíme je do nového sloupce, zde sloupec H. Vzhledem k tomu, že každá hodnota zboží v eurech ve sloupci G vznikla jako výsledek nějakého vzorce, kopírováním bychom vložili opět vzorec, ten bude pravděpodobně vracet pro nás chybné výsledky. Proto využijeme možnosti **Vložit**.

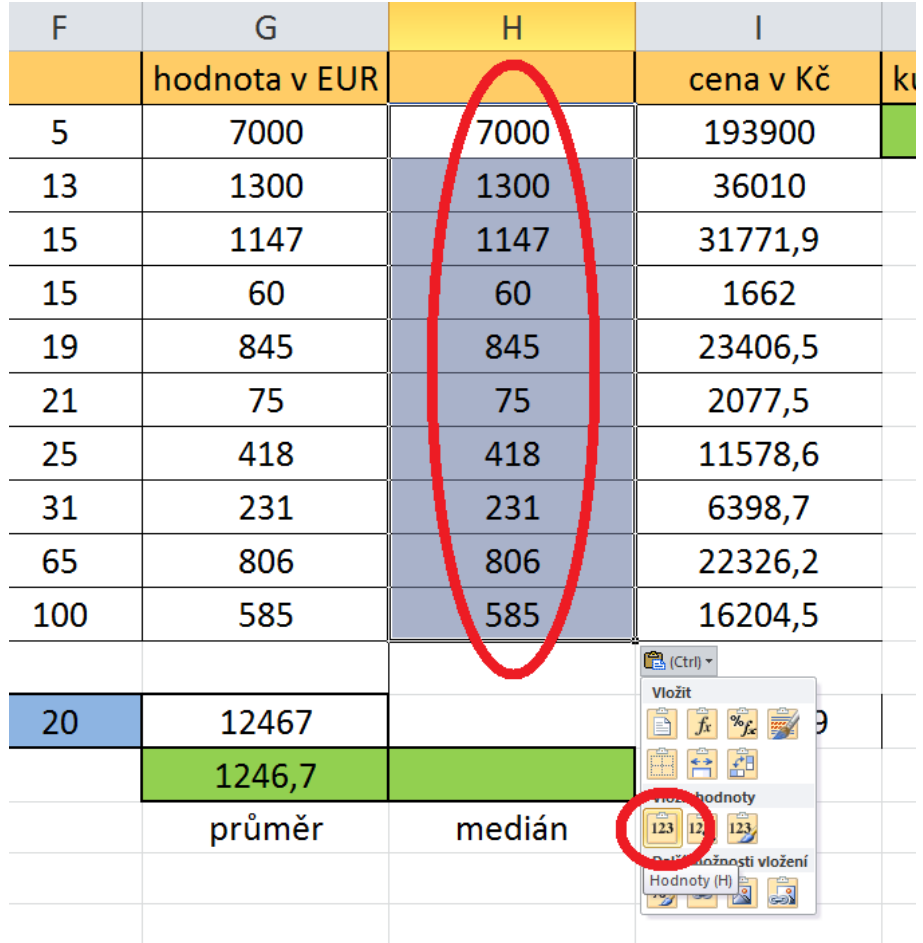

Pak již stačí provést stejný postup jako v předchozím případě. Tedy seřadit dle velikosti, a nad takto upraveným polem provést výpočet mediánu.

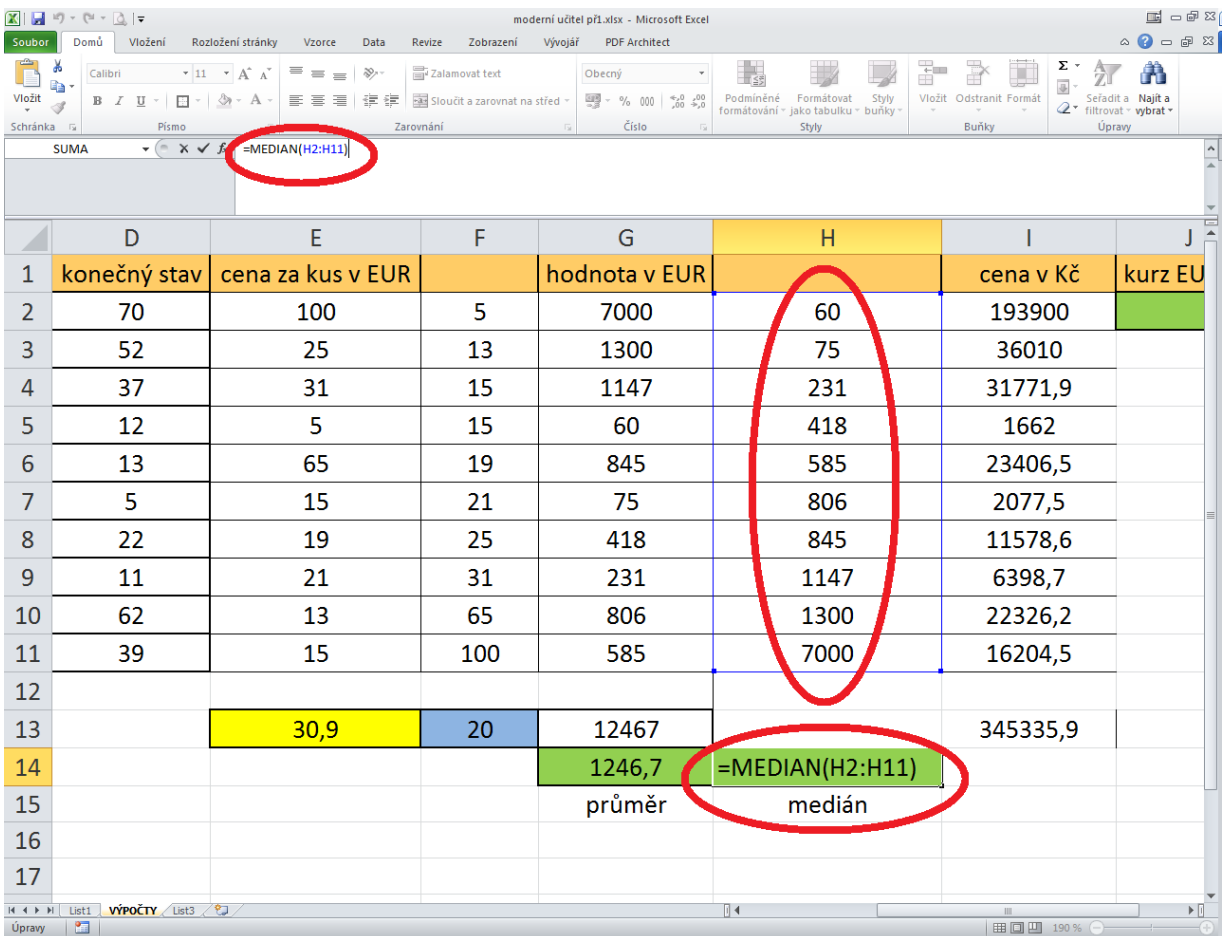

U těchto výsledků je citlivost aritmetického průměru k extrémním hodnotám ve zkoumaném souboru ještě zřetelnější. Hodnota aritmetického průměru činí 1246,70 EUR proti hodnotě mediánu 695,50 EUR.

## <span id="page-24-0"></span>**5.3 Funkce pro zjišťování extrémních hodnot – minima a maxima**

Další užitečné funkce pro zkoumání souboru dat slouží k vyhledávání a výpisu minimálních nebo maximálních hodnot (Klement, 2006a).

Obecná syntaxe funkce min (resp. max) je "=MIN(argument)", kde argument tvoří jednotlivé funkce MIN parametry funkce, těmi pak jsou adresy polí buněk (souvislých i nesouvislých) či adresy jednotlivých <sup>a MAX</sup> buněk opět oddělované pomocí středníků. Obě funkce mají navíc tu vlastnost, že rozeznají charakter dat vložený v buňkách, tzn. pozná jiné datové typy než číselné např. textový řetězec a ten "přeskočí". Na dalším obrázku vidíte provedený výpočet - vyhledání maximální hodnoty za použití funkce MAX.

# **Úkol nebo cvičení**

Zamyslete se nad provedeným výpočtem. Je to nejlepší varianta jak vyhledání provést? Co se bude dít, když budeme měnit hodnoty v jiných sloupcích např. pokud dojde ke změně počtu kusů určitého zboží ve skladu?

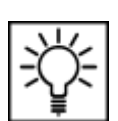

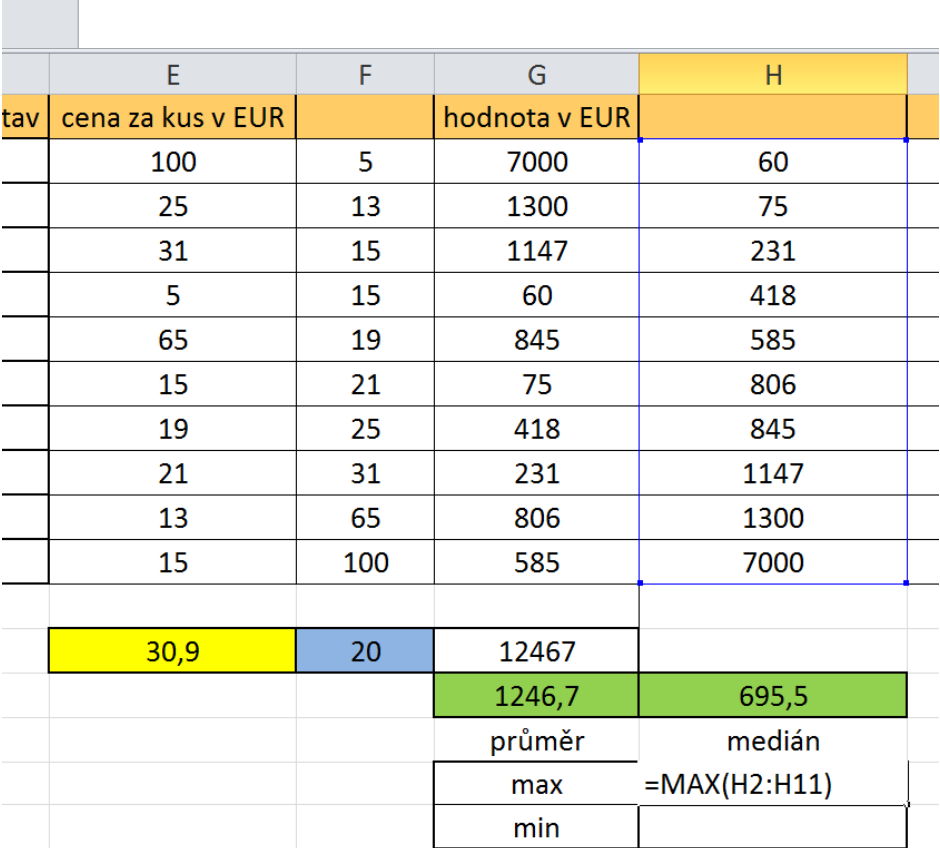

# <span id="page-25-0"></span>**5.4 Funkce pro určení četností výskytů určitého znaku**

### **Průvodce studiem**

 $\times$   $\checkmark$  =MAX(H2:H11)

Při zkoumání souboru nominálních či ordinálních dat se často ocitneme před problémem určit, kolikrát se konkrétní hodnota znaku v souboru vyskytuje. Jedná se o problém určit absolutní četnosti sledovaných znaků. Obzvlášť pokud jsou soubory velmi rozsáhlé by manuální vyhledávání a sčítání bylo jednak zdlouhavé ale také by hrozilo riziko pochybení. Z tohoto důvodu si představíme další možnosti jak data analyzovat.

Zkoumejme soubor obyvatel ČR u nichž sledujeme např. následující znaky jejich úrovně - pohlaví (muž absolutní x žena), vzdělání (základní x střední bez maturitní zkoušky "MZ" x střední s MZ x vysokoškolské). Pro naši ukázku vytvořte tabulku dle následujícího obrázku. Každé úrovni každého znaku přiřadíme kód tzn. hodnoty - pro pohlaví 1=muž, 2 = žena; pro vzdělání 1= základní - 2 = střední bez maturitní zkoušky "MZ" -  $3 =$  střední s MZ -  $4 =$  vysokoškolské. četnosti

### **Průvodce studiem**

Hodnoty znaků samozřejmě můžete vložit libovolně, pokud zachováte stejné hodnoty jako je v uvedeném příkladu, budete moci lépe kontrolovat správnost prováděných operací.

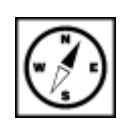

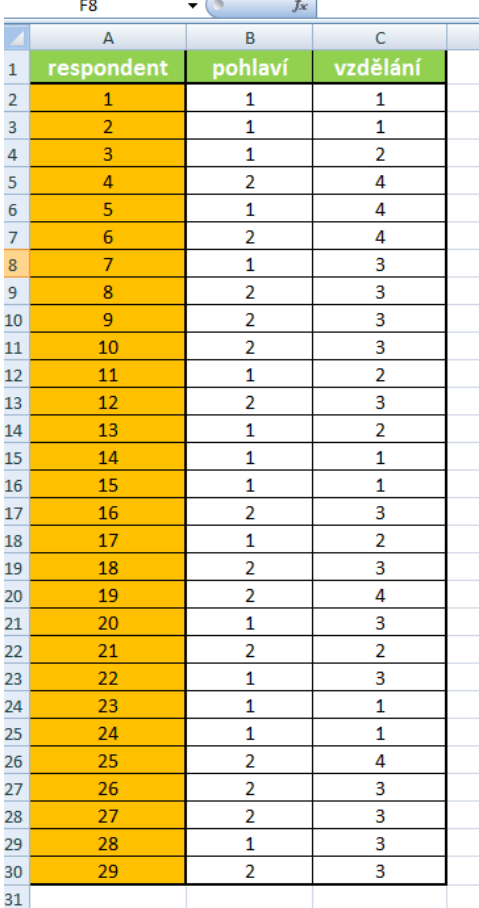

Dále budeme potřebovat pomocnou tabulku, která umožní přehledně zobrazit výsledky provedených operací.

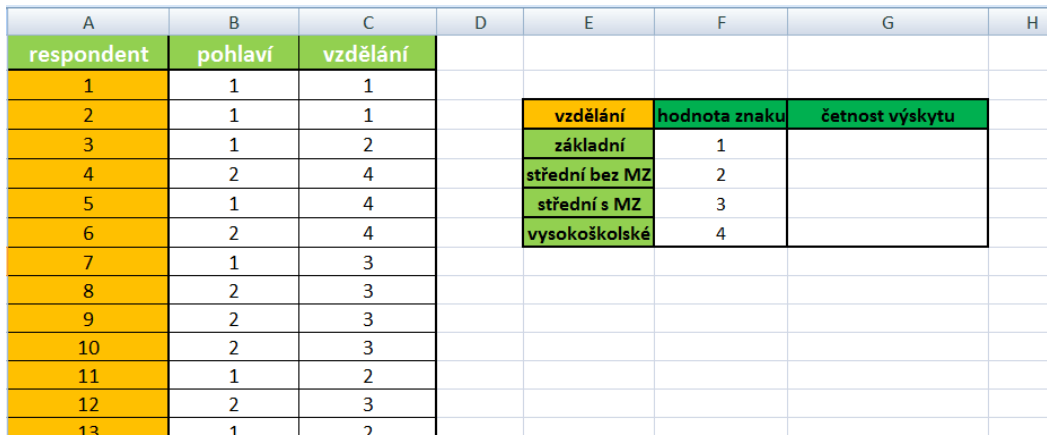

Do pomocné tabulky vložíme funkci COUNTIF. Funkce má následující obecný tvar syntaxe:

funkce COUNTIF

#### "=COUNTIF(oblast;kritérium)"

V naší úloze bude parametry funkce tvořit 1. oblast dat, v nichž jsou uloženy hodnoty úrovně znaku dosaženého vzdělání. Kritériem bude ordinální hodnota sledovaného znaku. Funkci budeme vytvářet ve sloupci G pomocí kopírování funkce do dalších polí. Prohledávaná oblast C2 až C30 a bude samozřejmě pro všechny kopírované položky stejná. Je tedy ji nutné zadat pomocí smíšené (možno i pomocí absolutní) adresy. Sledované kritérium pro každou úroveň dosaženého vzdělání jsou uloženy ve sloupci

F, hodnota kritéria se ale samozřejmě bude měnit v každé kopírované buňce. Takto nachystaná tabulka umožňuje reagovat na případné změny v kódování apod.

Jak tedy bude vypadat konkrétní funkce? Do buňky G4 vložíme syntaxi "=COUNTIF(C\$2:C\$30;F4)" a zkopírujeme tažením do dalších buněk G5 až G7.

Součet hodnot ve sloupci G by měl vrátit počet respondentů ve sloupci A. Proveďte kontrolu výpočtem.

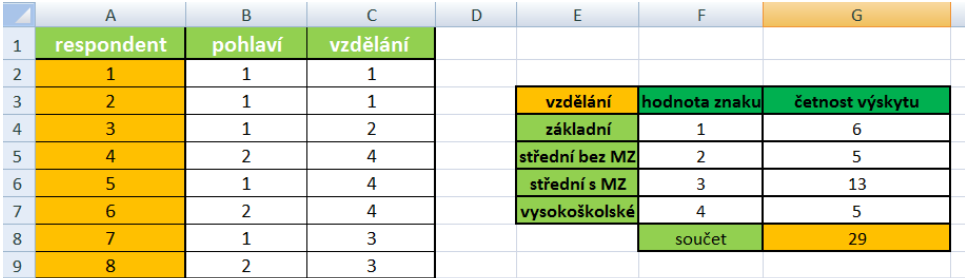

#### **Pro zájemce**

Pokud by bylo nutné určit kumulativní četnosti hodnot sledovaného znaku, použijeme funkci ČETNOSTI. Obecná syntaxe funkce je"

"=ČETNOSTI(data;hodnoty)"

Kumulativní četnost je postupně načítaná četnost jednotlivých vzestupně uspořádaných hodnot znaku kumulativní ve sledovaném statistickém souboru. četnost

Konkrétní syntaxe pro náš příklad by pak vypadala následovně:

"=ČETNOSTI(C\$2:C\$30;F4)". Argument je tedy vytvořen úplně stejně, jako u funkce COUNTIF. Po <sup>funkce</sup> zkopírování do dalších příslušných buněk zjistíme rozdílnost ve fungování obou funkcí. ČETNOSTI

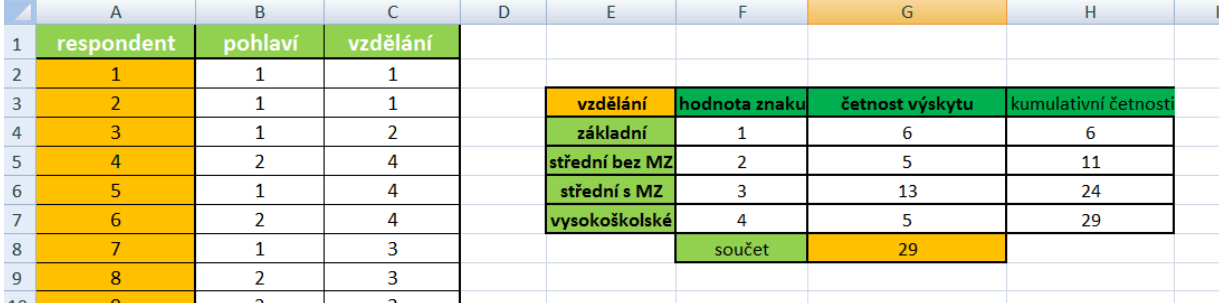

## **Úkol nebo cvičení**

V rámci procvičení probraných postupů proveďte rozšíření tabulky o další respondenty a hodnoty sledovaných znaků (můžete zadat libovolně, jedná se pouze o výukové účely). Dále aktualizujte vytvořené funkce, aby odpovídaly změněné situaci. Jako poslední část cvičení určete absolutní četnosti sledovaného znaku "pohlaví".

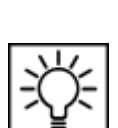

# <span id="page-28-0"></span>**6 Podmíněné formátování**

#### **Pojmy k zapamatování**

Podmíněné formátování, rychlé formátování, rozšíření formátování

#### **Průvodce studiem**

Další z kapitol nás zavede k nástroji tzv. Podmíněného formátování, které ač velmi mocné a užitečné, je mnoha uživatelům neznámé. Přičemž umožňuje výrazně zjednodušit práci a zpřehlednit výsledek práce.

**Podmíněné formátování mění vzhled buňky v závislosti na podmínce.** Splní-li buňka podmínku, zformátuje se podle pravidla, nevyhoví-li podmínce, zformátuje se podle jiného pravidla. Při vytváření podmíněného formátu je možné se odkazovat na ostatní buňky v sešitu (Barilla, 2012).

Podmíněné formátování buňky obsahuje jedno nebo více pravidel. Pravidla lze vybírat z předem připravených šablon – rychlé formátování, nebo je nastavíte ručně – rozšířené formátování. Použitá pravidla se zobrazí v dialogovém okně **Správce pravidel a podmíněného formátování**. Počet pravidel není omezen, vyhodnocují se podle priorit (Pecinovský, 2007).

#### **Otevření Správce pravidel**:

Na kartě **Domů** se přesuneme do skupiny **Styly**.

- Zde je velká ikona **Podmíněné formátování** (klikneme na ni).
- V rozbalené nabídce je to poslední volba Správce pravidel …

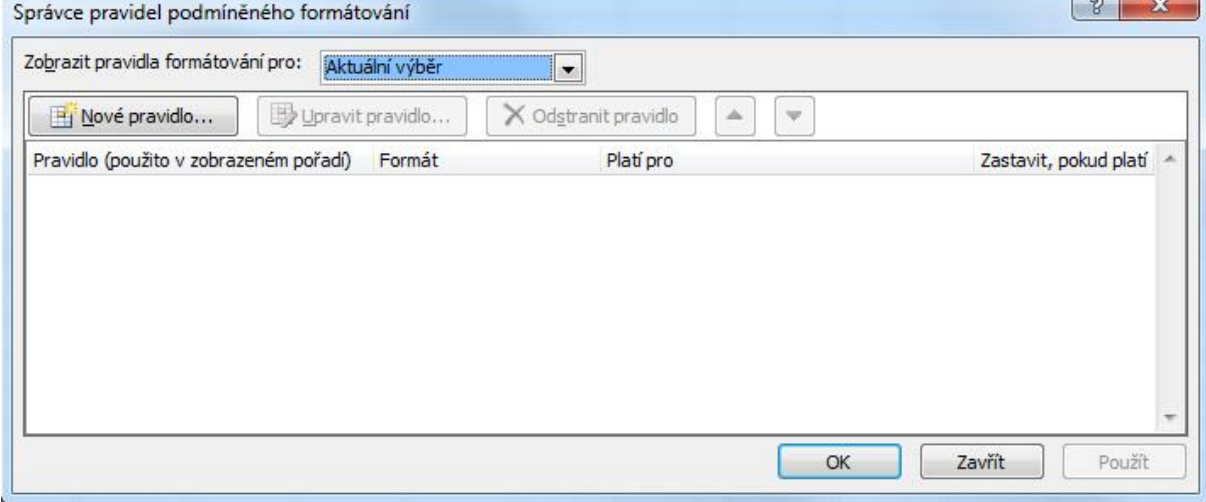

Obr.: Správce pravidel podmíněného formátování

# <span id="page-28-1"></span>**6.1 Rychlé formátování**

Rychlý způsob vytvoření podmíněného formátování je pomocí připravených pravidel ze šablon v nabídce **Podmíněné formátování** na kartě **Domů** ve skupině **Styly**.

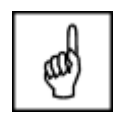

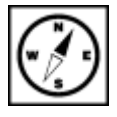

Excel 2010 nabízí pět skupin rychlého formátování (Pecinovský, 2013):

- **Zvýraznit pravidla buněk** Formátování použité v buňkách "čeká" do doby, než obsažená hodnota (číslo nebo text) dosáhne určitého stavu. K dispozici jsou možnosti **Větší než, Menší než, Mezi, Je rovno, Text, který obsahuje, Datum nacházející se** nebo **Duplicitní hodnoty**.
- **Pravidla pro nejvyšší či nejnižší hodnoty** Vybrané formátování je přiřazeno všem buňkám v oblasti, které jsou větší než nebo menší než zadaná mezní hodnota. K dispozici jsou možnosti **Prvních 10 položek, Prvních 10%, Posledních 10 položek, Posledních 10%, Nad průměrem** nebo **Pod průměrem**.
- **Datové čáry** Odstupňované barevné výplně v buňkách, jejichž délka určuje hodnoty buněk ve vztahu ke všem sousedním buňkám, které jsou formátovány podle stejných podmínek.
- **Barevné škály** Dvou- nebo tříbarevné formáty, jejichž barva určuje hodnoty buněk ve vztahu ke všem sousedním buňkám, které jsou formátovány podle stejných podmínek.
- **Sady ikon** Sady tří, čtyř nebo pěti malých obrázků umístěných uvnitř buněk, jejichž tvar nebo barva určuje hodnoty buněk ve vztahu ke všem sousedním buňkám, které jsou formátovány podle stejných podmínek. Na výběr jsou ikony ze skupin **Směrové, Obrazce, Indikátory a hodnocení**.

#### **Postup použití rychlého formátování:**

- 1. Vyberete buňku nebo oblast buněk.
- 2. Na kartě **Domů** ve skupině **Styl** klepnete na tlačítko **Podmíněné formátování**.
- 3. V seznamu možností vyberete způsob formátování, skupinu podmínek.
- 4. Ve skupině vybere pravidlo.
- 5. Je-li to potřeba, pravidlo upřesníte.

Přidání dalšího pravidla k podmíněnému formátování buňky provedete zopakováním postupu. U prvních dvou skupin pravidel není počet omezen, vyhodnocují se podle priorit. Každá buňka může mít současně po jedné datové čáře, škále a sadě ikon.

#### **Cvičení**

#### **Vyzkoušejme:**

- Otevřete si **nový sešit** a na **Listu1** vložíme ručně do buněk B2 až B6 hodnoty (10, 15. 10, 20, 25).
- Označte výběrem tuto skupinu a přejděte na kartě **Domů** do skupiny **Styly**.
- Z nástroje **Podmíněné formátování** vyberte volbu **Datové pruhy** a poté už jen barvu pruhů.
- Nejvyšší číslo našeho výběru získá vyplnění 100% šířky pruhem, nejnižší v přepočtu k hodnotě nejvyšší.

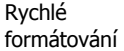

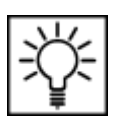

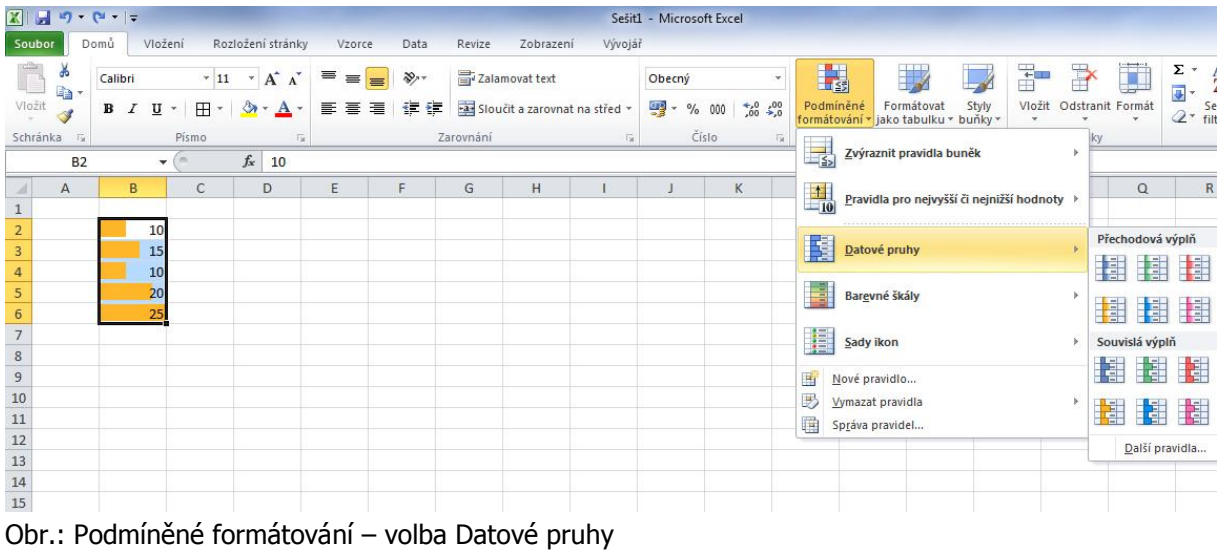

# <span id="page-30-0"></span>**6.2 Rozšířené formátování**

Rozšířené formátování nechává uživateli možnost vytvoření vlastního způsobu podmíněného <sup>Rozšířené</sup> formátování. Dialog **Správce pravidel rozšířeného formátování** umožňuje vytvářet vlastní pravidla a <sup>formátování</sup> k nim přiřadit formátování buňky (Brenden, Schwimmer, 2009).

#### **Postup vytvoření pravidla:**

- 1. Vyberete buňku nebo oblast buněk.
- 2. Na kartě **Domů** ve skupině **Styl** klepnete na tlačítko **Podmíněné formátování**.
- 3. V seznamu možností vyberete položku **Nové pravidlo**.
- 4. V dialogovém okně Nové pravidlo formátování ve skupinovém rámečku **Vybrat typ pravidla** zvolíte typ nového pravidla.
- 5. Ve skupinovém rámečku **Upravit popis pravidla** nastavíte parametry pravidla.
- 6. Výsledek nastavení se zobrazí v poli **Náhled.**

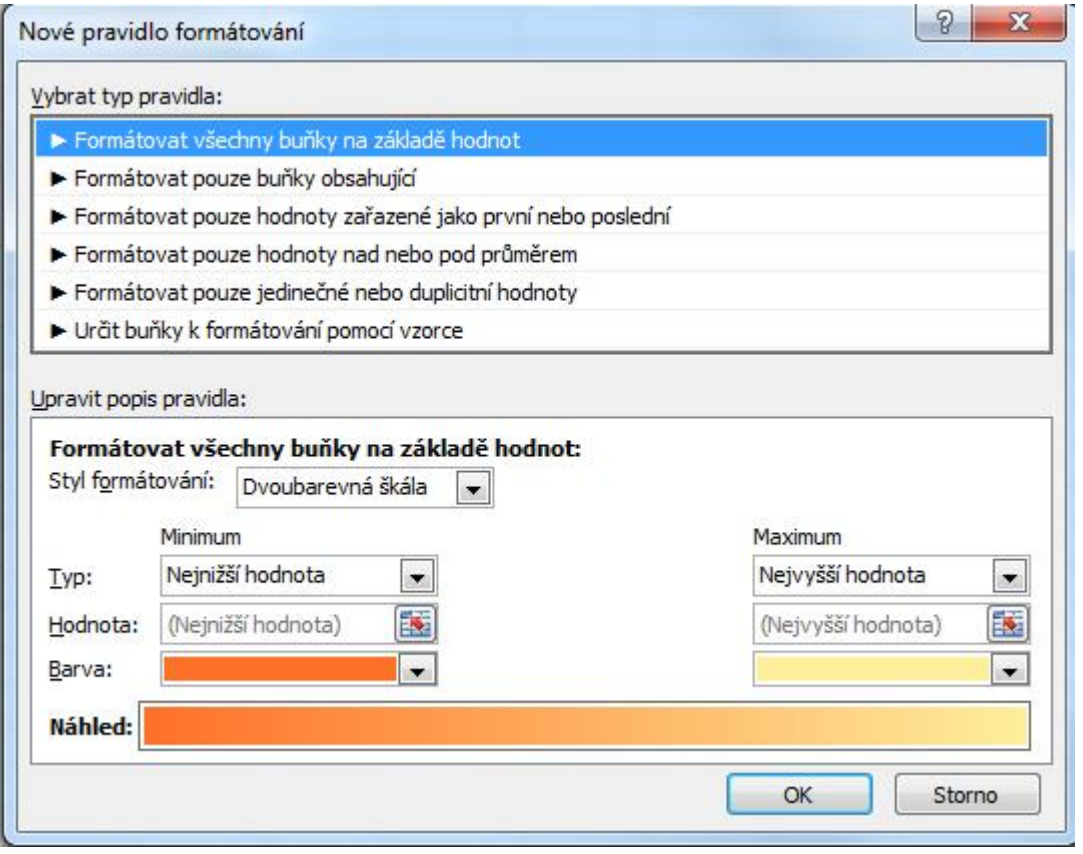

Obr.: Nové pravidlo formátování

# <span id="page-31-0"></span>**6.3 Zrušení podmíněného formátování**

Po vytvoření více pravidel v buňce byste vždy měli zkontrolovat v dialogovém okně **Správce pravidel podmíněného formátování**, zda nemáte některá pravidla zbytečná nebo zda některá pravidla neodporují.

Pro odstranění podmíněného formátování z listu máte dvě možnosti – odstranit podmíněné formátování z vybraných buněk nebo z celého listu.

Postup odstranění podmíněného formátování z listu:

- 1. Vyberete oblast buněk, ze které chcete odstranit podmíněné formátování.
- 2. Na kartě **Domů** ve skupině **Styl** rozbalíte seznam **Podmíněné formátování**. Z nabídky vyberete položku **Vymazat pravidla**.
- 3. Vyberete jednu z nabízených možností:
- Vymazat pravidla z vybraných buněk.
- Vymazat pravidla z celého listu.
- Vymazat pravidla z této tabulky.
- Vymazat pravidla z této kontingenční tabulky.

Odstranit formátování z buňky včetně podmíněného můžete pomocí nástroje **Vymazat** na kartě **Domů** ve skupině **Úpravy**.

# <span id="page-32-0"></span>**6.4 Cvičení – Zobrazení výsledků koláčovým grafem**

## **Cvičení**

Vyhodnocení odpovědí na test nebo přehledu známek můžete zobrazit pomocí sady ikon s podobou koláčového grafu:

- 1. Označte oblast buněk, pro kterou požadujete nastavit podmíněné formátování.
- 2. Klepněte v kartě **Domů** ve skupině **Styly** na tlačítko **Podmíněné formátování**.
- 3. Vyberte položku **Sady ikon**.
- 4. V galerii zvolte sadu **5 možností čtvrtin**.

Je vhodné k přehledu výsledků doplnit popis významu jednotlivých ikon, případně skrýt zobrazení číselných hodnot:

- 1. Označte oblast buněk, pro kterou požadujete skrýt zobrazení hodnot.
- 2. Klepněte v kartě **Domů** ve skupině **Styly** na tlačítko **Podmíněné formátování**.
- 3. Vyberte položku **Správa pravidel**.
- 4. V dialogovém okně vyberte příslušné pravidlo a potom klepněte na tlačítko **Upravit pravidlo**.
- 5. V dialogovém okně **Upravit pravidlo formátování** zaškrtněte políčko **Zobrazit pouze ikonu**.

|                | <b>XIE</b><br>$17 - 14$ | $\frac{1}{2}$ |                                                      |                             |                        |        |                   |                             |                |                               | Sešit1 -         |         |
|----------------|-------------------------|---------------|------------------------------------------------------|-----------------------------|------------------------|--------|-------------------|-----------------------------|----------------|-------------------------------|------------------|---------|
|                | Soubor                  | Domů          | Vložení                                              |                             | Rozložení stránky      | Vzorce |                   | Data                        | Revize         | Zobrazení                     | Vývojář          |         |
|                | ¥                       | Calibri       |                                                      | $-11$                       | $A^A$<br>$\mathbf{v}$  | 壽      | $\equiv$ $\equiv$ | $\mathcal{P}_{\mathcal{F}}$ |                | Zalamovat text                |                  | $\circ$ |
|                | ia -<br>Vložit          | в             | FF.<br>$\boldsymbol{I}$<br>$\overline{\mathbf{u}}$ . | $\mathcal{R}_{\mathcal{D}}$ | ⇘<br>$\cdot$ A $\cdot$ |        | 青青青               | 使错                          |                | Sloučit a zarovnat na střed v |                  | ă       |
|                | Schránka<br>险           |               | Písmo                                                |                             | 应                      |        |                   |                             | Zarovnání      |                               | $\Gamma_{\rm M}$ |         |
|                | F8                      |               | ÷                                                    |                             | $f_x$                  |        |                   |                             |                |                               |                  |         |
| ⊿              | $\overline{A}$          |               | B                                                    |                             | С                      |        | D                 |                             | E              |                               | F                |         |
| $\mathbf 1$    |                         |               | $\mathbf{1}$                                         |                             | $\overline{2}$         |        | 3                 |                             | $\overline{4}$ |                               | 5                |         |
| $\overline{2}$ |                         |               |                                                      |                             |                        |        |                   |                             |                |                               |                  |         |
| $\overline{3}$ |                         |               | Matematika                                           |                             | Český jazyk            |        | Zeměpis           |                             |                |                               |                  |         |
| $\overline{4}$ | Petr                    |               |                                                      |                             |                        |        |                   |                             |                |                               |                  |         |
| 5              | Eliška                  |               |                                                      |                             | ዓ                      |        | ◔                 |                             |                |                               |                  |         |
| 6              | Karin                   |               | ◑                                                    |                             |                        |        |                   |                             |                |                               |                  |         |
| 7              | Ondřej                  |               |                                                      |                             |                        |        |                   |                             |                |                               |                  |         |
|                |                         |               |                                                      |                             |                        |        |                   |                             |                |                               |                  |         |

Obr.: Cvičení – zobrazení výsledků

# **Úkol**

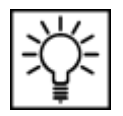

Vyzkoušejte si sami vytvořit tabulku hodnocení třeba osobních automobilů a pro jednotlivá kritéria hodnocení v rámci jednotlivých vozů použijte podmíněné formátování se sadami ikon.

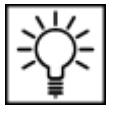

# <span id="page-33-0"></span>**7 Tvorba grafů**

 $\bullet$  (a)

 $\overline{A}$ 

 $f_x$ 

#### **Průvodce studiem**

Tvorba a vytváření grafů a zobrazování dat, je další oblastí zpracování dat ve které MS Excel exceluje. Graf je vytvářen v závislosti na datech vložených do tabulky a je s nimi provázán, takže každá změna dat ve výchozí tabulce se projeví i v grafu. Excel nabízí velké množství různých typů grafického znázornění analyzovaných dat, jejich použití se však podřizuje charakteru dat i požadovanému výstupu. Vytvoření grafu není v Excelu nic složitého. Pokusíme se o to v následujícím jednoduchém příkladu.

# <span id="page-33-1"></span>**7.1 Vytvoření výsečového - "koláčového grafu"**

385000

596000

825000

478000

#### **Příklad**

 $\mathbf{1}$ 

 $\overline{2}$ 

 $\overline{3}$ 

 $\overline{4}$ 

E10

provozovna

**PROSTĚJOV** 

OLOMOUC<sub>1</sub>

OLOMOUC<sub>2</sub>

5 PŘEROV

Zpracujte následující tabulku tržeb v jednotlivých provozovnách ve dvou po sobě jdoucích letech.

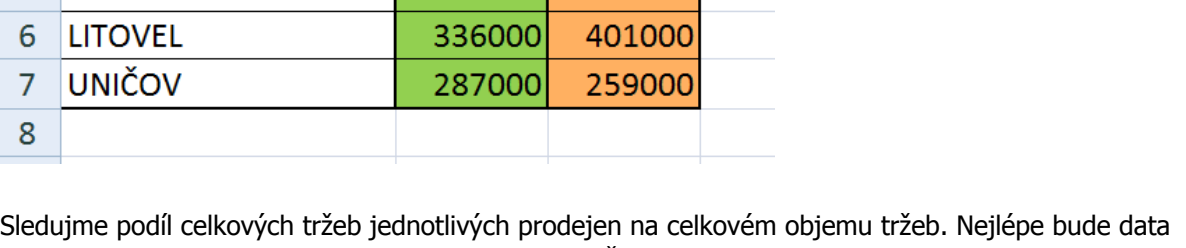

prezentovat "koláčový" - výsečový graf - pie chart (Číhař, 2011).

Pro srovnání obou sledovaných roků vytvoříme dva koláčové grafy, první společně, druhý vytvoříte již jistě sami. Začneme rokem 2013. Nejprve vybereme oblast "A1B7" a spustíme na kartě Vložení podokno Grafy, v němž zvolíme příslušný typ grafu (výsečový) a jeho vhodný podtyp. Vhodným grafem by mohl být také

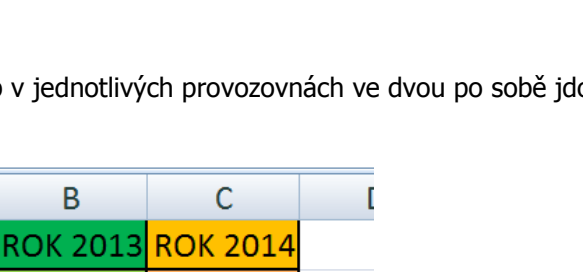

425000

612000

1020000

599000

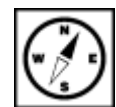

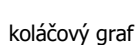

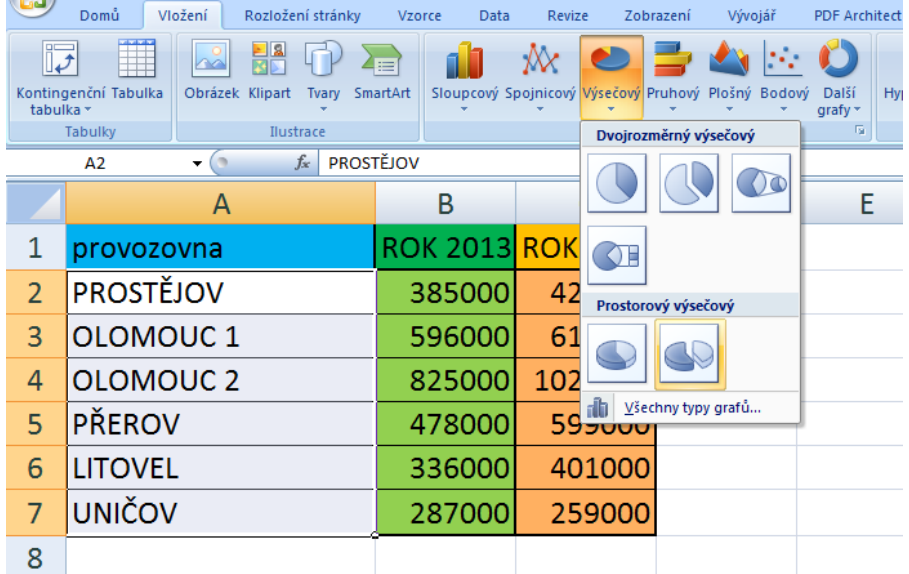

Výsledný graf bude vypadat zhruba následovně.

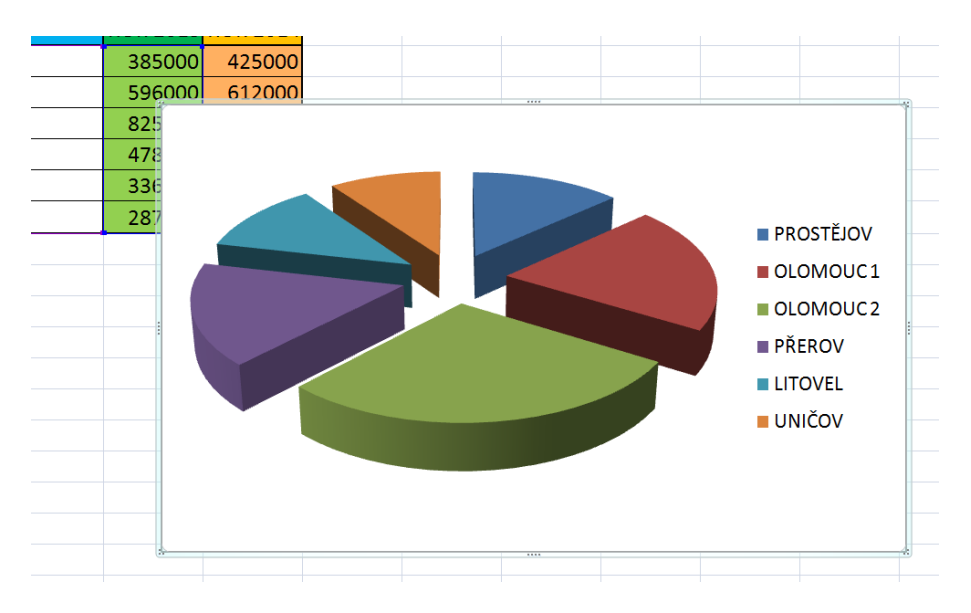

Takto vytvořený graf moc přehledný není a nemá ani moc velkou vypovídací hodnotu, proto jej <sup>dialogové</sup> doplníme o legendu a další prvky pro zvýšení přehlednosti. Kliknutím pravým tlačítkem myši <sub>úpravy gr</sub> zpřístupníme místní nabídku. Zde vybereme možnost Vybrat data. Otevře se následující dialog. Přidáme do grafu jeho název. V podokně Položky legendy klikneme na název řady, kterou budeme upravovat a klikneme na tlačítko Upravit.

úpravy grafu

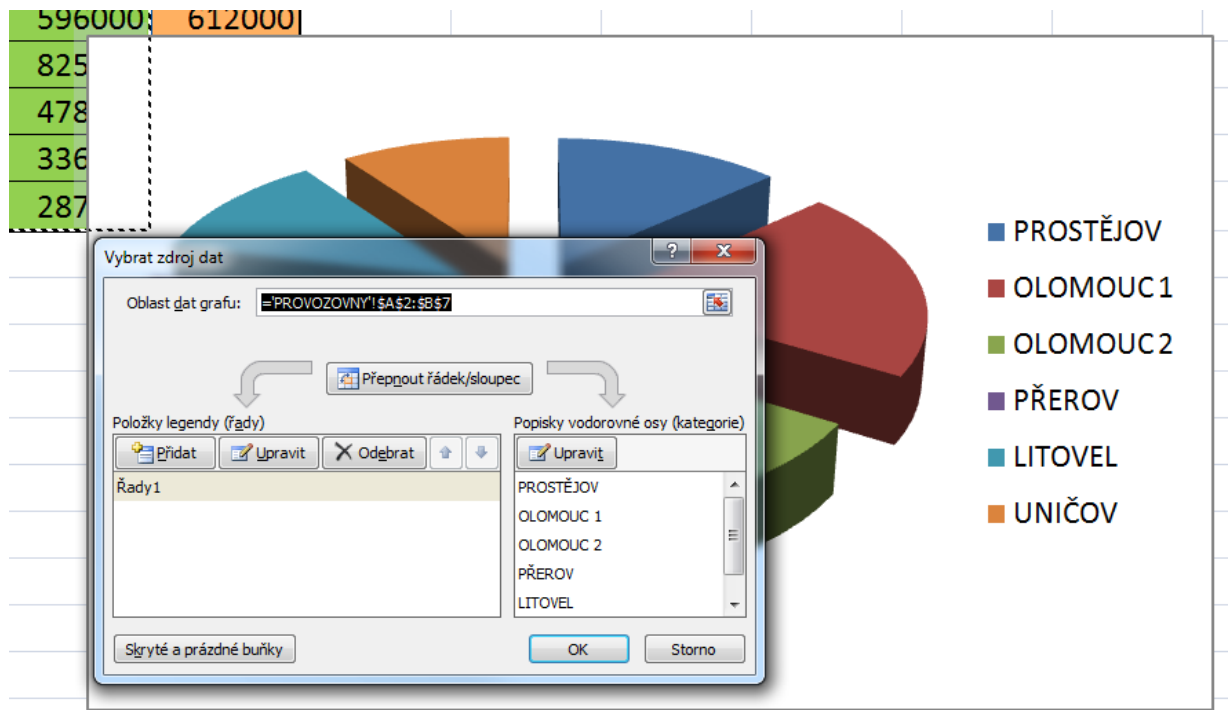

Otevře se další dialog Upravit řady, zde doplníme název řady, provedeme vložení názvu pomocí odkazu název grafu na záhlaví příslušného sloupce. Zachová se tak dynamika grafu, graf bude reagovat na změnu v dané buňce tabulky.

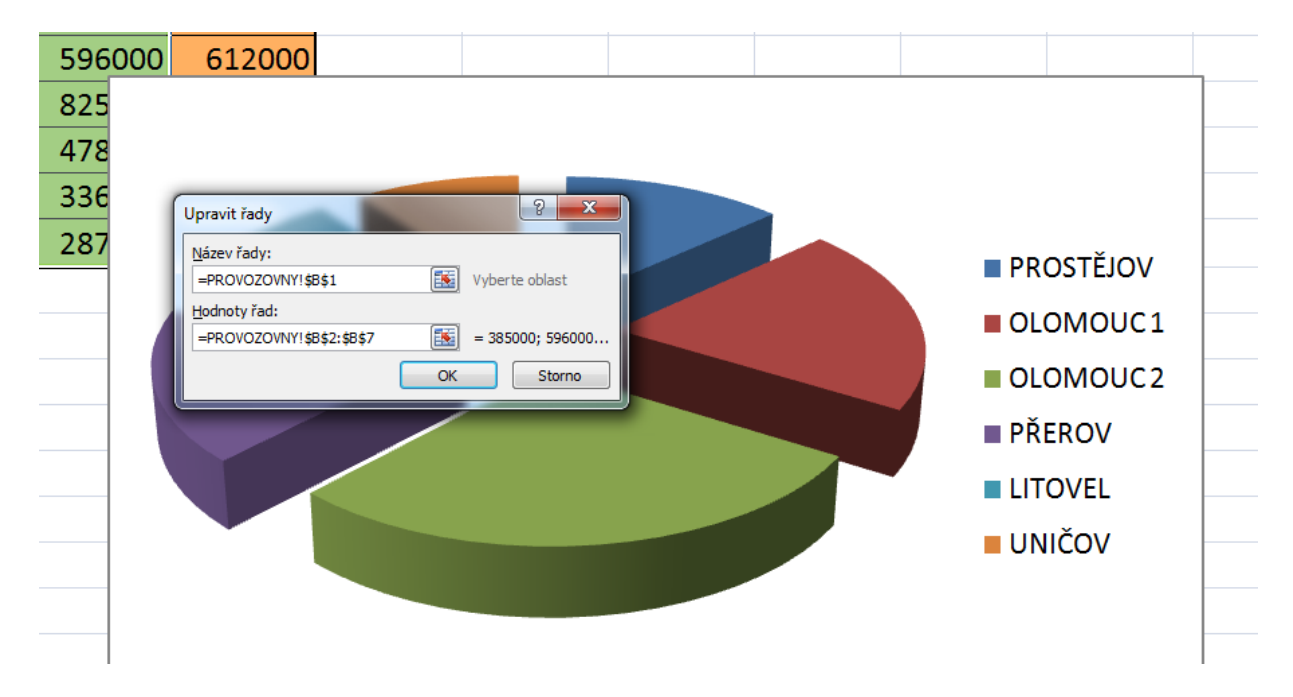

Pokud by nám nevyhovovaly popisky vodorovné osy grafu (zde názvy provozoven), je možné je předefinovat v předchozím dialogovém okně - Vybrat zdroj dat. V pravém okně bychom vybrali položku Upravit a v následujícím okně bychom předefinovali oblast buněk, z nichž by se nové popisky čerpaly. Aby dostal graf nový informační rozměr je možné jej opatřit popiskami dat. To provedeme v místní nabídce grafu v položce Přidat popisky dat.

# **ROK 2013**

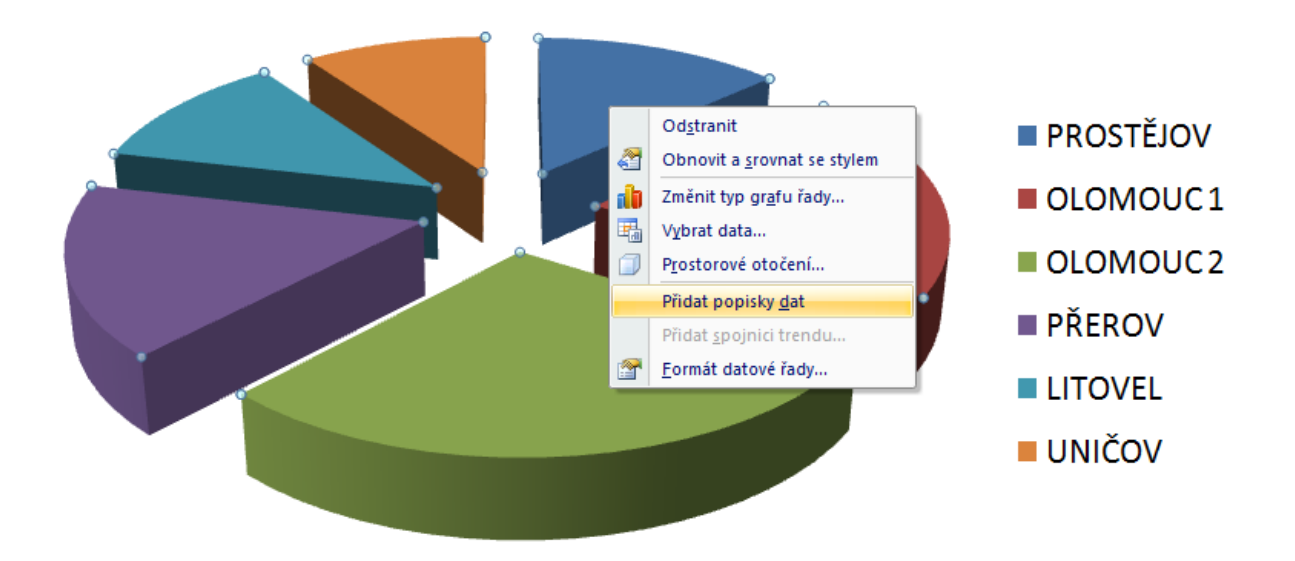

I popisky dat lze dále formátovat, v místní nabídce byste nyní měli mít přístupnou možnost Formát popisků dat.

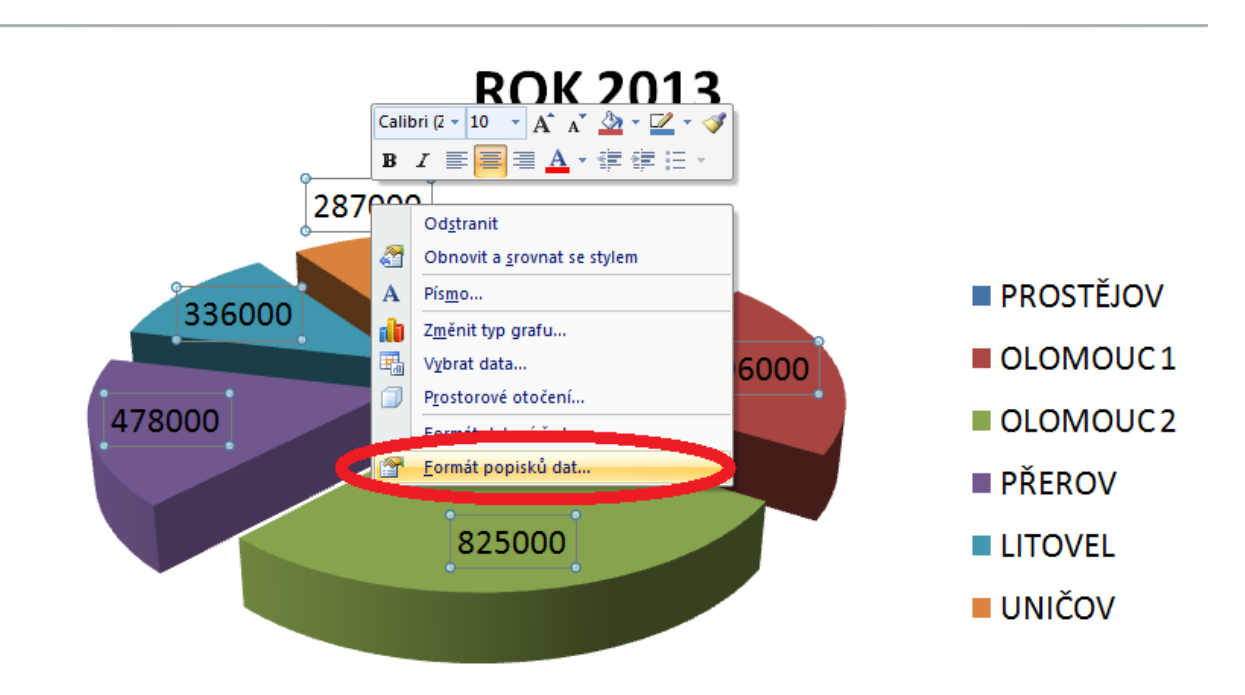

Výsledný graf trochu "přeplácáme", ale pouze z toho důvodu, abychom vyzkoušeli více variant zobrazení popisků dat pomocí zatrhnutí voleb v dialogu Možnosti štítku. Další možnosti úprav formátování necháváme na vás, projděte si všechny možnosti a sledujte provedené změny.

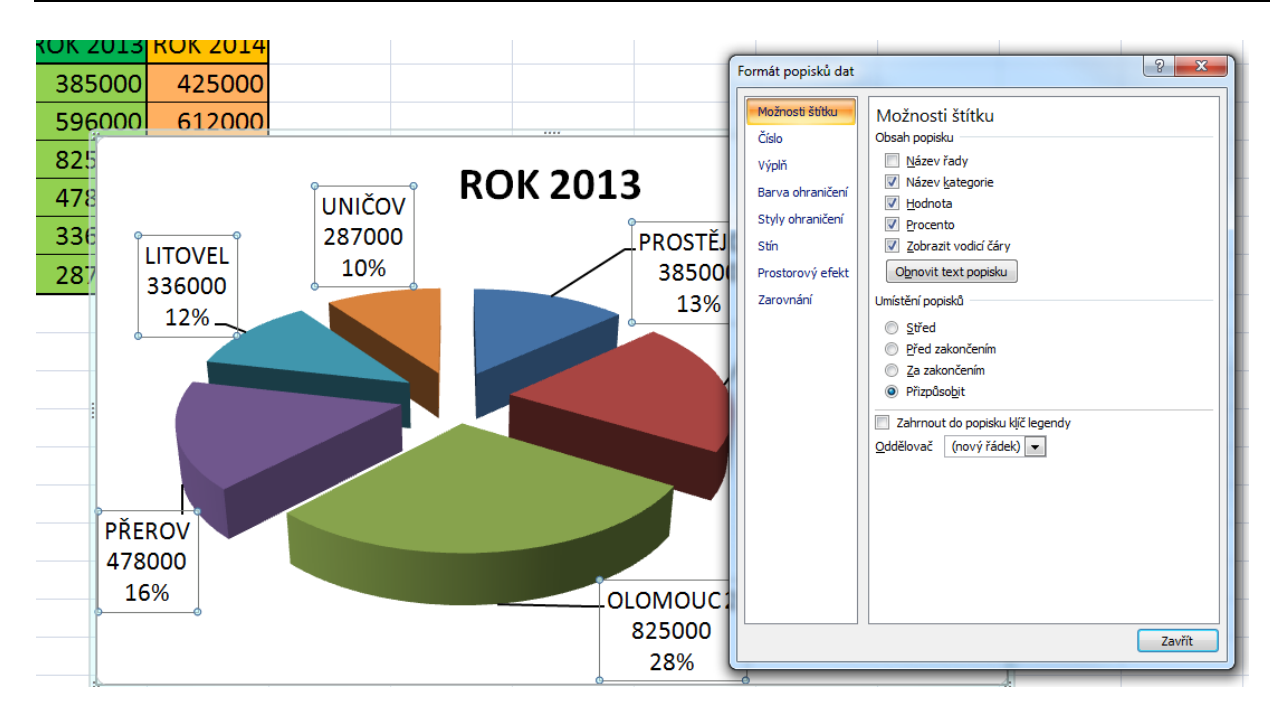

# **Úkol nebo cvičení**

Vytvořte graf pro rok 2014.

#### **Průvodce studiem**

Tímto jsme prošli základní kroky při tvorbě grafů. Další typy grafů však nabízejí rozdílné možnosti doplnění dalších funkcí a prvků zvyšujících výpovědní hodnotu grafu. Rozhodnutí o využití určitého typu grafu závisí na charakteru zobrazovaných dat a na otázkách na něž má poskytovat odpovědi.

S výběrem vhodného grafu nám může pomoci následující orientační tabulka:

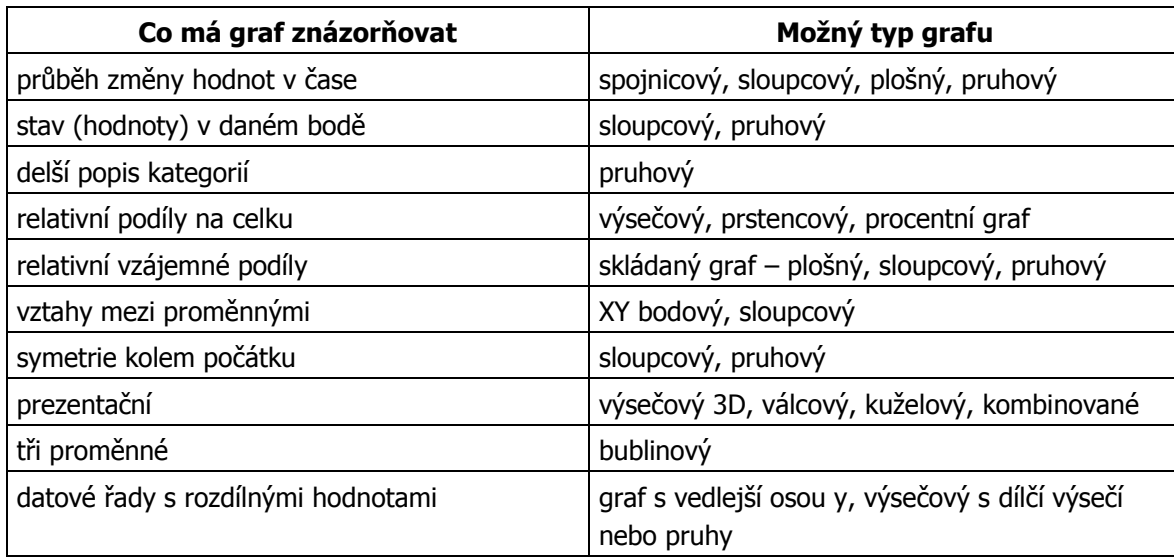

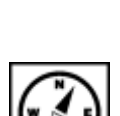

# <span id="page-38-0"></span>**7.2 Vytvoření histogramu**

### **Průvodce studiem**

Doufáme, že jste výsečový graf pro rok 2014 z předchozího příkladu zvládli vytvořit a pěkně naformátovat. V dalších postupech si ukážeme postup vytvoření histogramu, použijeme data pro rok 2014 z předchozího problému.

#### **Příklad**

Budeme tedy vycházet z předchozích dat. Výběr základních dat můžeme provést pomocí myši. Budeme vybírat oblasti **A** až **A**, tedy coby popisky vodorovné osy, ale data pro rok 2014 jsou umístěna až ve sloupci C v oblasti C2 až C7. Jedná se o výběr nesouvislé oblasti proto výběr druhého sloupce provedeme se stisknutou klávesou CTRL (Barilla, 2012).

Na kartě vložení vybereme nástroj Graf a typ grafu zvolíme Sloupcový s vhodným podtypem.

Graf opět můžeme opatřit popiskami dat, změnit legendu atd. Jak vidno, výsečový graf je lépe použít pokud chceme vyjádřit podíl dané kategorie na celkovém výsledku, čili ve vztahu část ku celku. Chceme-li lépe vyjádřit vztahy a rozdíly mezi jednotlivými kategoriemi dat, dá se s spěchem použít právě histogramy.

Další možností formátování, která vytvoří patřičný důraz na konkrétní prezentovaná data je možnost změnit barvu konkrétního sloupce. Příslušný sloupec je nutno vybrat klikáním myši tak, že zůstane ve výběru jako jediný, poté v místní nabídce zvolíme Formát datového bodu (Laurenčík, 2011).

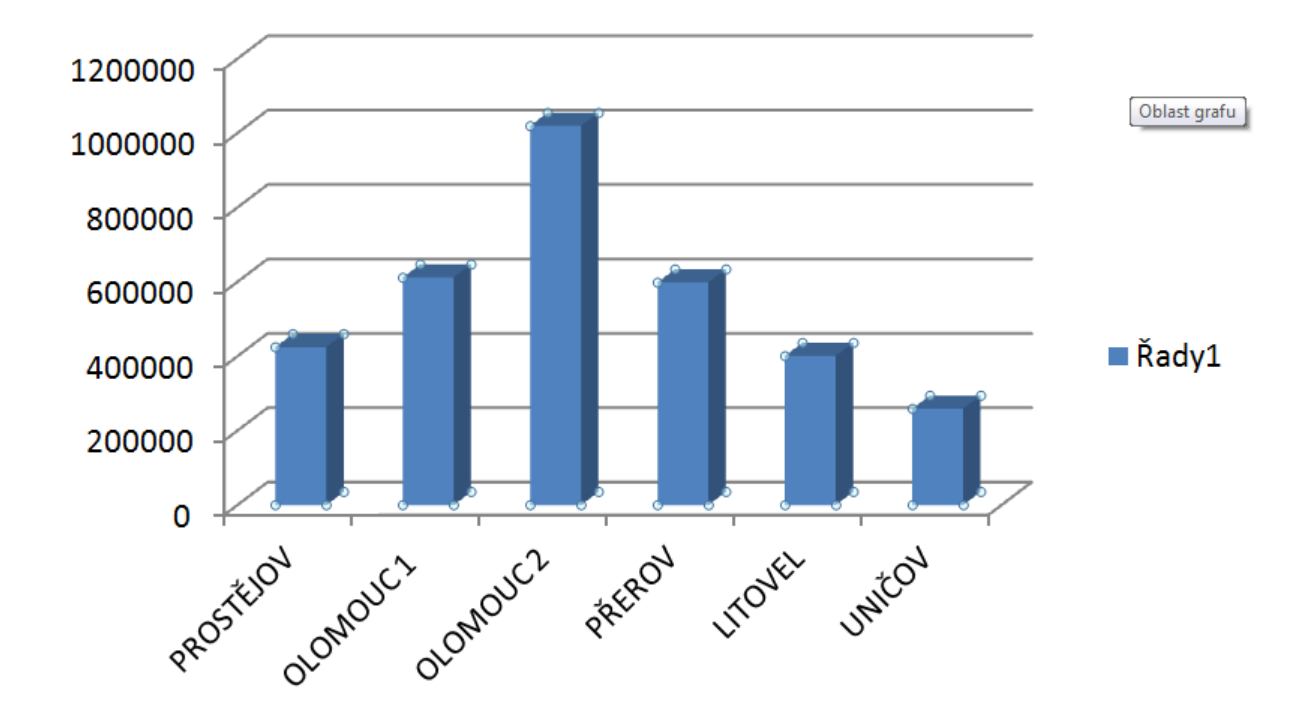

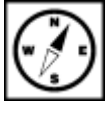

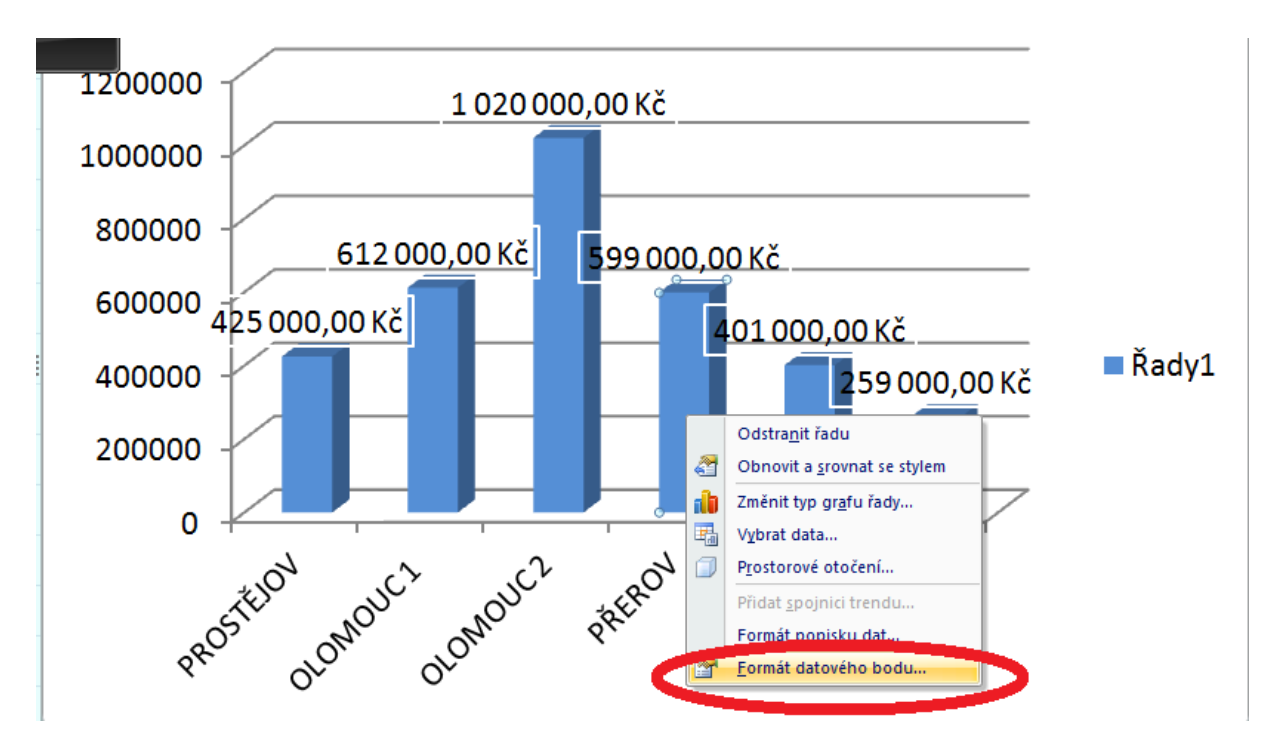

V zobrazeném dialogu můžete opět nastavovat množství dalších parametrů grafu příp. sloupce, nás bude zajímat volba Výplň, ponecháme na souvislé výplni, případně dle individuálního vkusu a vybereme další parametry - barvu případně průhlednost.

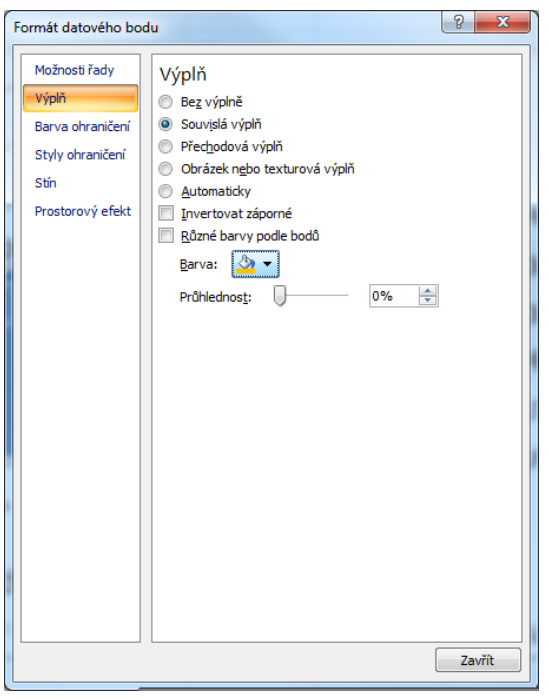

Výsledný graf může vypadat podobně. Zvýraznili jsme v něm data pro konkrétní provozovnu.

## **Úkol nebo cvičení**

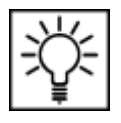

Zkuste barevně odlišit popisek datového bodu.

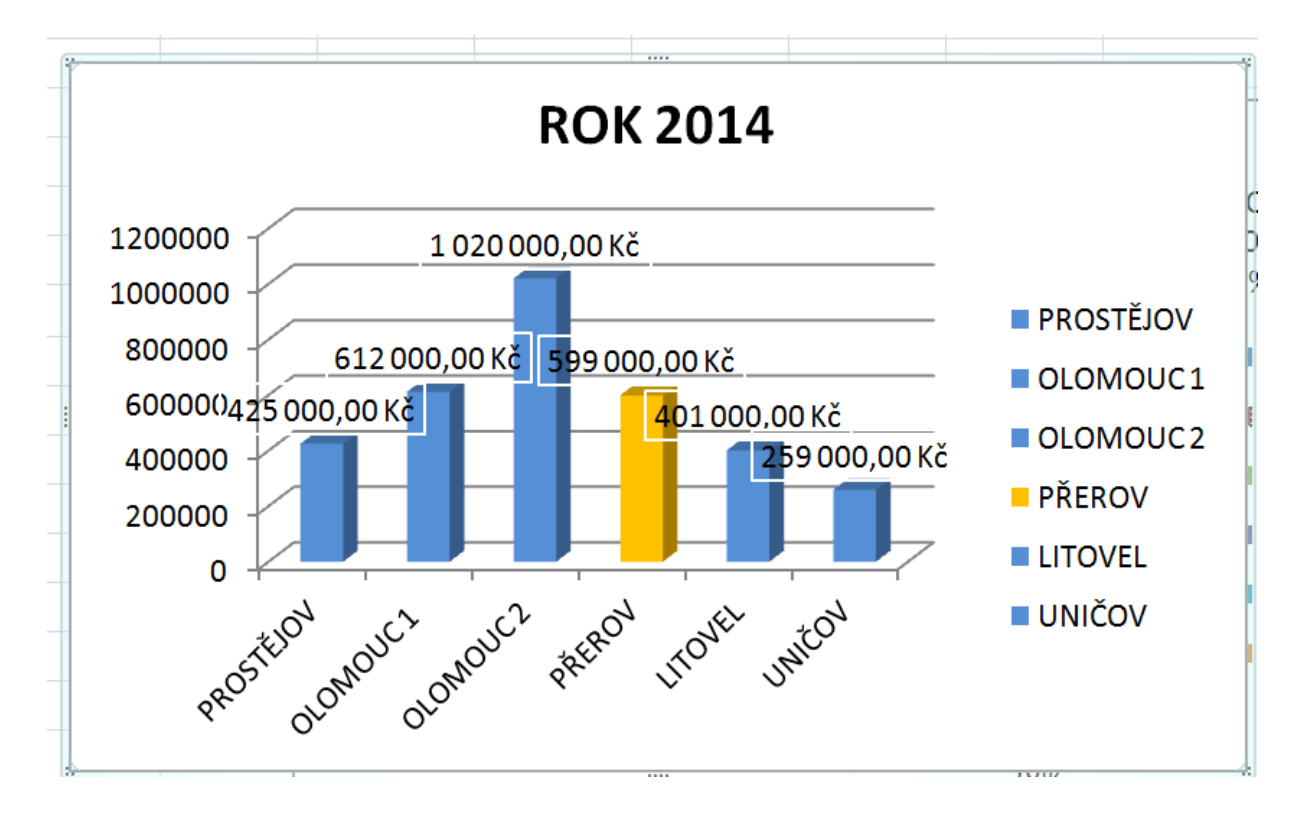

# <span id="page-41-1"></span><span id="page-41-0"></span>**8 Logická funkce Když 8.1 Základní použití funkce KDYŽ**

#### **Průvodce studiem**

Logická funkce KDYŽ případně IF je jednou z velmi používaných funkcí a její použití se již dá zařadit mezi pokročilejší využití Excelu.

Funkce KDYŽ se řadí mezi logické funkce, tímže provádí výběr, operaci nebo jiný úkorpodle určitého parametru - podmínky ji také nazýváme **podmínkovou funkcí** (Klement, 2006b).

Tato funkce nám pomáhá rozhodovat v případech, kdy máme například určitou mezní hodnotu (resp. více hodnot) a podle nich máme provést určitý výpočet nebo rozdělit základní soubor dat na nějaké kategorie. Že z tohoto výkladu nejste moc moudří a nevíte co si představit? Tak hurá na další příklad.

#### **Příklad**

Mějme náš již známý soubor provozoven a na něm shromážděná data o jejich obratech. Naším úkolem nejprve bude tento soubor rozdělit do dvou kategorií, tedy dle jednoho kritéria. Tím kritériem bude výše změny v meziročním obratu. Pokud bude obrat meziročně vyšší (tzn. v roce 2014 je jeho hodnota vyšší než v roce 2013) necháme program v dalším sloupci vypsat textový řetězec "zlepšení". Pokud tomu bude však naopak, nebo bude obrat stejný jako v roce 2013, vypíše program textový řetězec "zhoršení".

Než se pustíme do řešení problému, potřebujeme znát syntaxi funkce, začneme obecnou formou:

#### "=KDYŽ(podmínka;ANO;NE)"

**Podmínka** je v našem příkladu jasná, musíme porovnat hodnotu s kritériem, je-li větší pak se vypíše první hlášení, je-li menší, druhé hlášení.

**ANO, NE** – zde určíme, co se má provést pokud je podmínka splněna. Může mít podobu **vzorce, funkce, vrátí číselnou hodnotu nebo textový řetězec** – ten musíme uzavřít do uvozovek. Jak tedy bude vypadat konkrétní zápis naší funkce?

"=KDYŽ(C2>B2;"ZLEPŠENÍ";"ZHORŠENÍ")"

Proč bude vypadat právě takto? Jestliže je zapsaná podmínka to je hodnota v buňce C2 je větší než v buňce B2, je ve skutečnosti obrat v roce 2014 v konkrétní provozovně vyšší než byl v roce 2013, tudíž došlo ke zlepšení. Pokud splněná není a hodnota v C2 není větší než v B2, došlo meziročně ke zhoršení.

#### **Pro zájemce**

Problém lze možno řešit i za pomocí podmínky pracující s rozdílem příslušných dvou hodnot, s podmínkou, která by byla formulovaná také s pomocí porovnání, ale porovnání by probíhalo v opačném pořadí, modifikací řešení je tedy celá řada. Zkuste zpracovat tato řešení v Excelu.

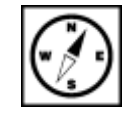

funkce KDYŽ, neboli podmínková funkce

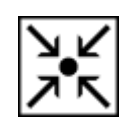

obecná syntaxe KDYŽ

syntaxe KDYŽ pro řešený příklad

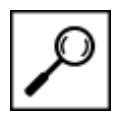

Doplňme si tedy funkci do tabulky. Výpočty budeme provádět v dalším sloupci, takže na první relevantní řádek vložíme vytvořenou syntaxi. Posledním krokem je rozhodnutí, jakou adresaci použijeme. Budeme kopírovat ve sloupci a potřebujeme, aby se vždy porovnávaly hodnoty ve dvou sloupcích uvedené vždy na stejném řádku. Z toho plyne, že potřebujeme aby se řádkové indexy měnily a program vracel odpovídající hodnoty. Absolutní ani smíšené adresace tedy není nutné užít a na místě je tedy použití relativní adresace.

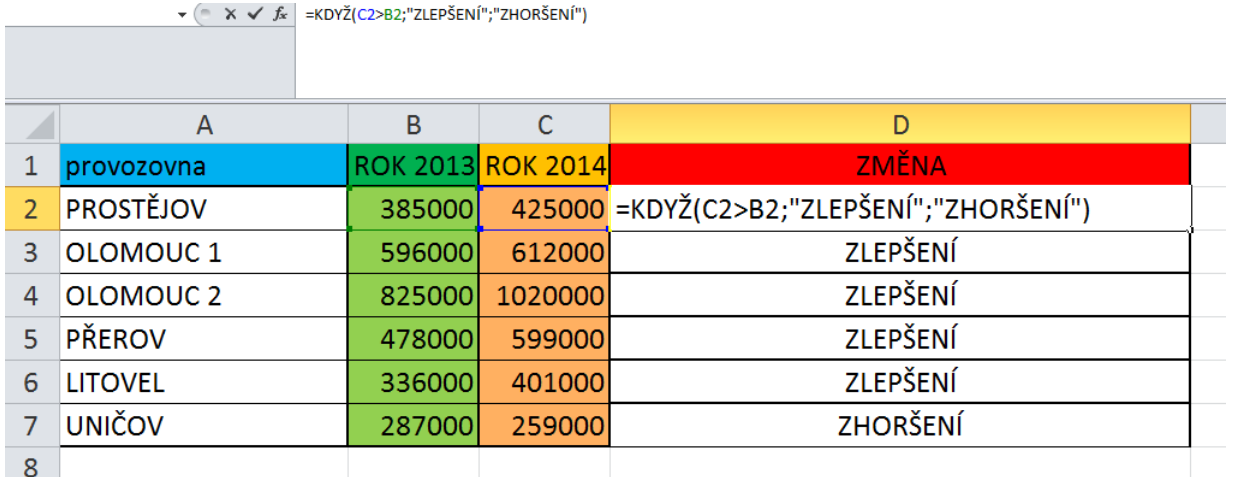

### **Důležitá pasáž textu**

Dodržte přesně stanovenou syntaxi, záleží na každém znaku - parametry musí být odděleny středníky, musí být použity správné horní uvozovky, pokud použiji x-krát znak levé závorky, musím použít pravou závorku ve stejném počtu atd. Formulace podmínky a přesné adresace buněk samozřejmě závisí na charakteru úlohy a rozložení vstupních dat v listu.

# <span id="page-42-0"></span>**8.2 Vnoření podmínkové funkce do podmínkové funkce**

Ukázali jsme si pravděpodobně nejjednodušší aplikaci popisované funkce. Výše jsme uvedli, že argument může tvořit další vzorec nebo další funkce. Hovoříme v takovém případě o vnoření funkce. Typickým příkladem je situace, kdy nemáme rozhodnout podle jednoho kritéria, ale dle dvou či více.

Zkomplikujme tedy rozhodovací situaci a přidejme kritérium "pokud bude rozdíl mezi rokem 2013 a 2014 nulový", program vrátí hlášení třeba "STAGNACE".

Syntaxe bude pro tento problém složitější. Začneme porovnáním, zda hodnoty pro rok 2013 a 2014 jsou stejné či nikoliv. Tzn. jestliže se rovnají, jsou stejné, jestliže se nerovnají jsou různé a pak máme další dvě možnosti. Buď je druhá větší než první nebo ne (tuto část problému jsme již vyřešili). První část řešení problému můžeme vyřešit pomocí následující syntaxe:

"=KDYŽ(C2=B2;"STAGNACE";...", proběhne porovnání zda jsou hodnoty stejné či nikoliv a pokud jsou, provede se pokyn za středníkem. Pokud ale nejsou musí proběhnout další vyhodnocení a zde právě dojde ke vnoření funkce KDYŽ - stane se parametrem.

Celá syntaxe pak bude vypadat takto:

"=KDYŽ(C2=B2;"STAGNACE";KDYŽ(C2>B2;"ZLEPŠENÍ";"ZHORŠENÍ"))"

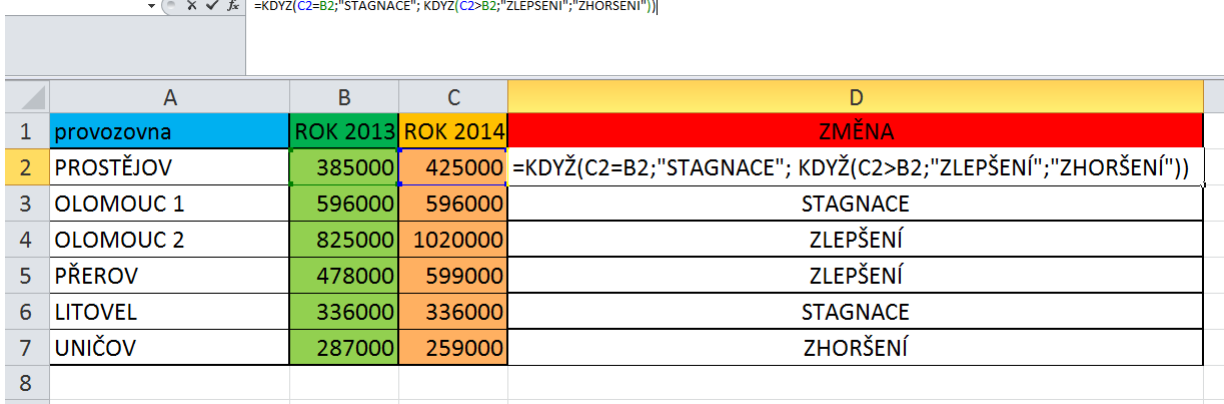

Abychom ověřili funkčnost vytvořené podmínkové funkce, upravili jsme vstupní data tak, aby se podmínkové funkce mohly projevit všechny naráz a my byli schopni ověřit, že funkce pracuje korektně.

#### **KOMPLEXNÍ ÚKOL 1**

Vytvořte v MS Excel výpočetní tabulku, v níž ze zadaných známek u žáků z několika didaktických testů v určité třídě bude vypočítávána průměrná známka každého žáka, průměrná známka třídy v každém testu. Podle vypočtené průměrné známky přiřaďte každému žáku hodnotící stupeň a dále určete absolutní četnosti hodnotících stupňů ve skupině. Vytvořte grafické znázornění s ideální výpovědní hodnotou. Tabulku můžete dále libovolně vylepšit v souvislosti s dalšími získanými poznatky v dalších kapitolách (podmíněné formátování atd.)

#### **KOMPLEXNÍ ÚKOL 2**

Vytvořte vyhodnocovací tabulku pro určení BMI (Body Mass Index). Fungování, formátování a další nastavení necháváme zcela na vás.

# <span id="page-44-0"></span>**9 Karta Vývojář**

## **Pojmy k zapamatování**

Vývojář, ovládací prvky formuláře, makro, VBA

## **Průvodce studiem**

Na řadu přichází pro mnohé neoblíbená pasáž, nicméně vzhledem k pokročilosti uživatelského rozhraní MS EXCEL2010 je práce s kartou Vývojář přínosná i pro začátečníky. Každý si totiž může doplnit svou práci o prvky formulářů (Barilla, 2012).

MS Excel 2010 je stejně jako jeho předchůdci vybaven velmi zajímavými a pokročilými možnostmi tvorby vlastních formulářů, záznamů, editací a spouštění maker, rovněž nástroji pro práci s daty ve formátu XML. Abychom mohli tyto možnosti plnohodnotně využívat, musíme si v seznamu karet aktivovat defaultně skrytou kartu **Vývojář**.

V rámci MS Excel 2010 je postup následující:

## **Důležitá pasáž textu**

- V seznamu pásu karet vybereme **Soubor**.
- Z nabídky sloupce vlevo vybereme volbu **Možnosti**.
- V zobrazené nabídce Možností vybereme volbu **Přizpůsobit pás karet**.

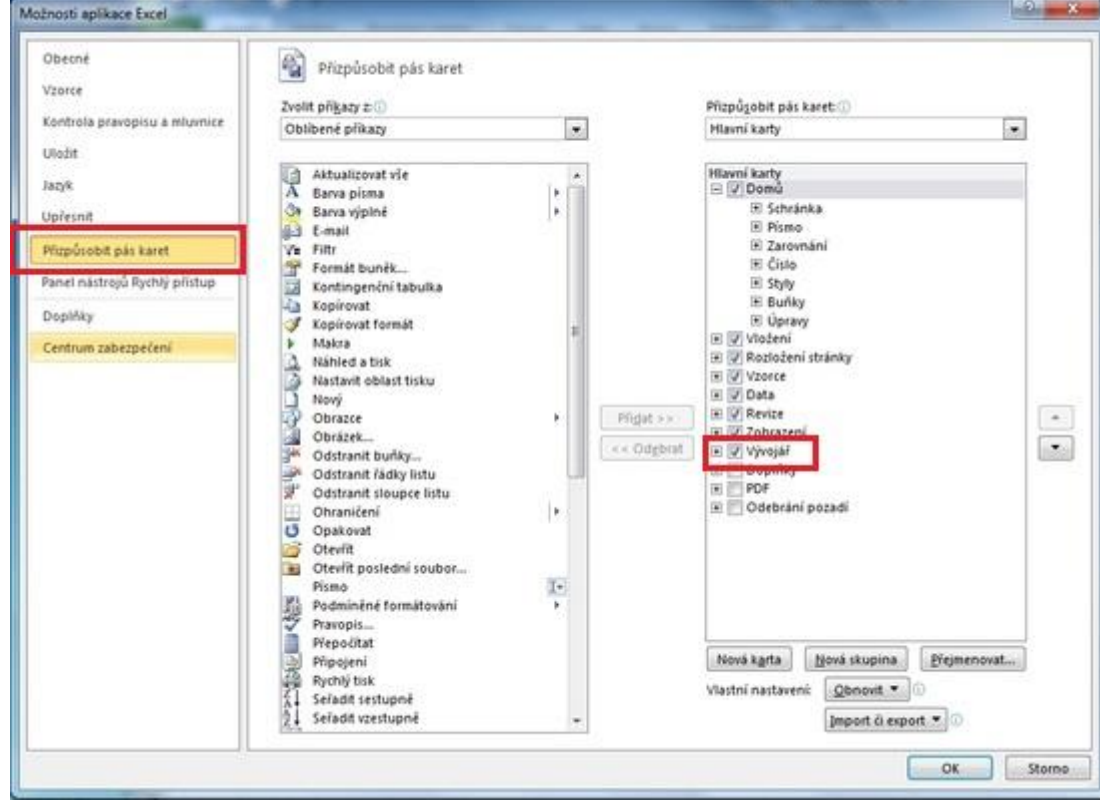

Obr.: Zobrazení karty Vývojář

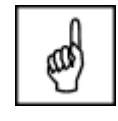

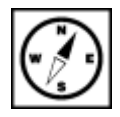

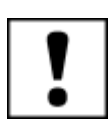

 $\sim -x$ 

- V pravé části nabídky v sekci **Hlavní karty** vidíme všechny aktivované karty. Pokud v seznamu chybí karta Vývojář, postupujeme následovně:
	- V levé části okna v rozbalovacím poli **Zvolit příkazy z**: vybereme z nabídky volbu **Hlavní karty**.
	- Označíme volbu **Vývojář** a klikneme na tlačítko **Přidat**.

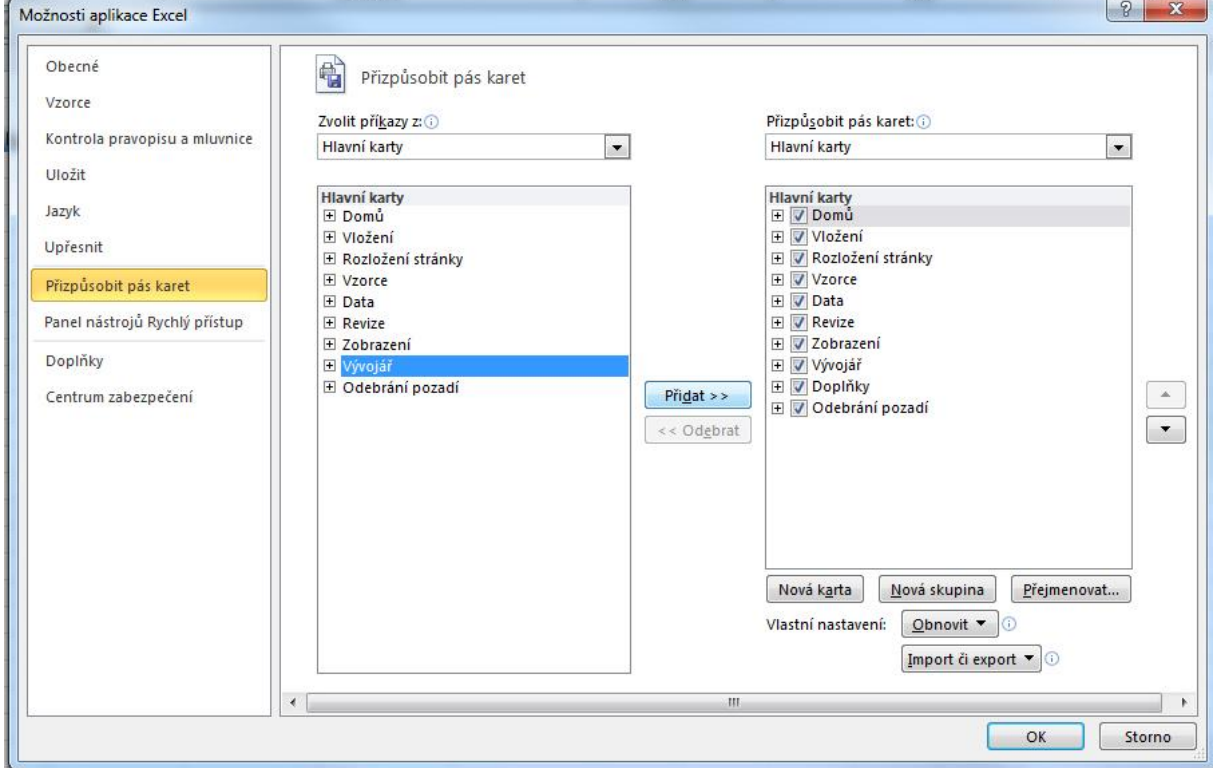

Obr.: Zobrazení karty Vývojář

### **Pro zájemce**

V MS Excel 2007 je aktivace karty Vývojář ještě jednodušší.

- Klepneme na tlačítko **Office**.
- V zápatí okna vybereme volbu **Možnosti aplikace Excel**.
- V dialogovém okně **Možnosti aplikace Excel** v menu **Oblíbené** zaškrtnete volbu **Zobrazit na pásu kartu Vývojář**.

|                    | $\ X\ $ $\ $ | $\mathbf{F}$       | $\mathbf{E}$ ( $\mathbf{H}$ $\mathbf{E}$ $\mathbf{F}$               |                       |                                                                      |                    |                                                     |                                                       |             | Sešit1 - Microsoft Excel                    |                                           |                   |                                                     |
|--------------------|--------------|--------------------|---------------------------------------------------------------------|-----------------------|----------------------------------------------------------------------|--------------------|-----------------------------------------------------|-------------------------------------------------------|-------------|---------------------------------------------|-------------------------------------------|-------------------|-----------------------------------------------------|
|                    | ? Soubor     |                    | Vložení<br>Domů                                                     | Rozložení stránky     | Vzorce                                                               | Data               | Revize                                              | Zobrazení                                             | Vývojář     |                                             |                                           |                   |                                                     |
|                    | Æ<br>Basic   | 国易<br>Visual Makra | Záznam makra<br>Použít relativní odkazy<br>Zabezpečení maker<br>Kód | <b>SOF</b><br>Doplňky | $n \rightarrow$<br>$\frac{1}{2}$<br>Doplňky<br>modelu COM<br>Doplňky | 50<br>Vložit<br>٣. | <b>College</b><br>Režim<br>navrhu<br>Ovládací prvky | Vlastnosti<br>Zobrazit kód<br><b>司</b> Spustit dialog | E.<br>Zdroj | Rozšiřující balíky<br><@> Aktualizovat data | Vlastnosti mapování <b>Pimport</b><br>XML | <b>Red</b> Export | $\mathbf{O}_\oplus$<br>Panel<br>dokumentů<br>Změnit |
| $\bar{\mathbb{Z}}$ |              | F <sub>8</sub>     | ٠                                                                   | $f_x$                 |                                                                      |                    |                                                     |                                                       |             |                                             |                                           |                   |                                                     |
|                    |              | Д                  | B                                                                   |                       |                                                                      |                    |                                                     |                                                       |             | G                                           | н                                         |                   |                                                     |

Obr.: Menu karty Vývojář

Popis jednotlivých komponent karty Vývojář by v tomto podání byl poměrně nepřehledný, a proto se primárně Menu karty zaměříme na nástroje, se kterými budeme pracovat v dalších kapitolách. Našemu zájmu se tak budou těšit: Vývojář

- Volba **Vložit**, ze které budeme čerpat formulářové elementy.
- **Záznam makra** pomocí kterého si vyzkoušíme vytvořit naše první makro.

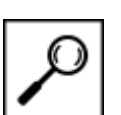

# <span id="page-46-0"></span>**9.1 Vývojář – volba Vložit**

### **Důležitá pasáž textu**

Pod touto nabídkou máme k dispozici dvojí sadu formulářových elementů, které můžeme vkládat do našich listů. Jedná se např. o tlačítka, přepínače, zaškrtávací políčka, textová políčka a další.

#### <span id="page-46-1"></span>**9.1.1 Skupina elementů v nabídce Ovládací prvky formuláře**

Ovládací prvky formuláře jsou původní ovládací prvky, které jsou kompatibilní se staršími verzemi aplikace Excel. Můžeme je použít pro případy, pokud chceme snadno odkazovat a pracovat s daty buněk bez použití kódu jazyka VBA (Visual Basic for Application).

### <span id="page-46-2"></span>**9.1.2 Skupina elementů v nabídce Ovládací prvky ActiveX**

Ovládací prvky ActiveX mohou být použity na formulářích listu, s nebo bez použití kódu VBA. Obecně platí, že použití ovládacích prvků ActiveX se hodí pro případy, když budeme potřebovat pružnější požadavky na konstrukci formulářů, než jakých bychom dosáhli s **ovládacími prvky formuláře**.

| EI B                  |            | $\tau: \left\lceil \frac{1}{2} \right\rceil \rightarrow \left\lceil \frac{1}{2} \right\rceil$ |                         |                   |                                            |            |                                                          |                                                       | Sešit1 -               |
|-----------------------|------------|-----------------------------------------------------------------------------------------------|-------------------------|-------------------|--------------------------------------------|------------|----------------------------------------------------------|-------------------------------------------------------|------------------------|
| Soubor                | Domů       |                                                                                               | Vložení                 | Rozložení stránky | Vzorce                                     | Data       | Revize                                                   | Zobrazení                                             | Vývojář                |
| fi<br>Visual<br>Basic | 嗎<br>Makra | Záznam makra<br>Zabezpečení maker                                                             | Použít relativní odkazy | Doplňky           | $\frac{3}{2}$ -20<br>Doplnky<br>modelu COM | Vložit     | <b>Territori</b><br>Režim<br>návrhu                      | Vlastnosti<br>Zobrazit kód<br><b>司</b> Spustit dialog | 륩<br>省<br>Zdroj<br><@> |
|                       |            | Kód                                                                                           |                         |                   | Doplnky                                    |            | Ovládací prvky formuláře                                 |                                                       |                        |
|                       | A1         |                                                                                               |                         | $f_x$             |                                            | <b>COL</b> | ■ 区 ● 国 ⊙                                                |                                                       |                        |
|                       | A          | B                                                                                             | C                       | D                 | E                                          |            | $A$ a $\frac{d}{d}$ ab $\frac{d}{d}$                     |                                                       |                        |
| 10                    |            |                                                                                               |                         |                   |                                            |            | Ovládací prvky ActiveX                                   |                                                       |                        |
| $\overline{11}$       |            |                                                                                               |                         |                   |                                            |            | <b>NO BO</b>                                             |                                                       |                        |
| 12                    |            |                                                                                               |                         |                   |                                            |            | $\triangleq$ $\circ$ A $\triangleq$ $\neq$ $\frac{1}{2}$ |                                                       |                        |
| 13                    |            |                                                                                               |                         |                   |                                            |            |                                                          |                                                       |                        |
| $^{14}$               |            |                                                                                               |                         |                   |                                            |            |                                                          |                                                       |                        |
| <b>IE</b>             |            |                                                                                               |                         |                   |                                            |            |                                                          |                                                       |                        |

Obr.: Vložit – Ovládací prvky formuláře

### <span id="page-46-3"></span>**9.1.3 Formulářové elementy**

**Tlačítko** – prvek, který po kliknutí spustí přidělené makro.

**Pole se seznamem** – rozbalovací seznam definovaných hodnot.

**Zaškrtávací políčko** – tzv. checkbox, které zapíná nebo vypíná příslušnou možnost. Na listu nebo ve skupině může být současně zaškrtnuto více políček.

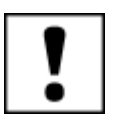

**Číselník** - Tlačítko se šipkami nahoru a dolů, které můžete připojit k buňce. Klepnutím na šipku nahoru hodnotu zvýšíte, klepnutím na šipku dolů hodnotu snížíte.

**Seznam** - Rámeček obsahuje seznam položek, z kterých si můžeme vybírat.

**Přepínač** - Prvek, pomocí kterého je vybírána jedna ze skupiny možností ve skupinovém rámečku. Ve skupinovém rámečku lze zapnout pouze jeden přepínač. Přepínače se používají v případě, kdy je přípustná pouze jedna z několika možností.

**Skupinový rámeček -** Rámeček s popiskem, který seskupuje související ovládací prvky (např. přepínače nebo zaškrtávací políčka).

**Popisek -** Text přidaný k listu nebo formuláři a poskytující informace o ovládacím prvku, listu nebo formuláři.

**Posuvník** - Ovládací prvek, pomocí kterého se posunuje seznam hodnot klepnutím na šipku posuvníku nebo přetahováním jezdce posuvníku. Seznam je možné posunout o jednu stránku klepnutím mezi jezdec a šipku posuvníku.

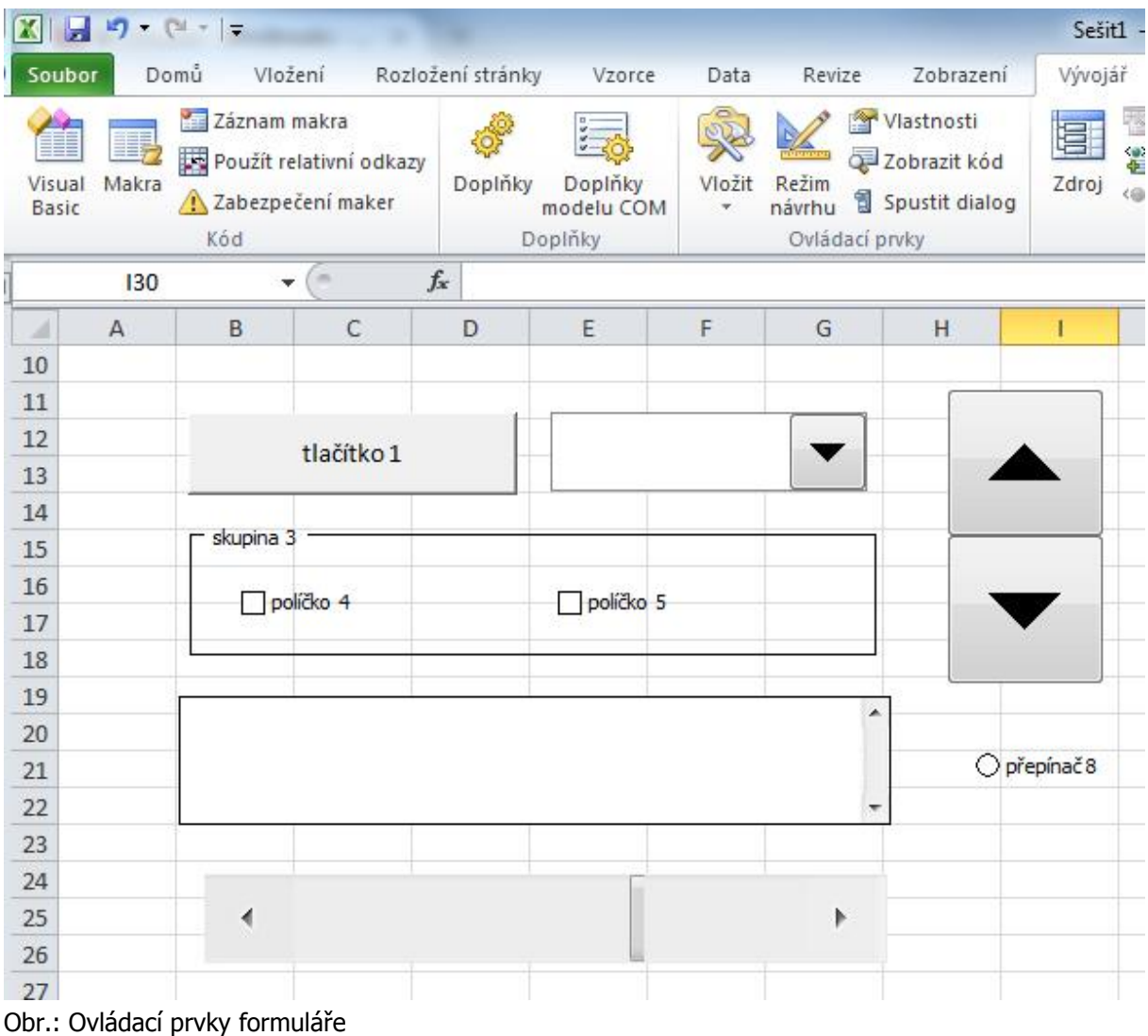

# <span id="page-48-0"></span>**10 Tvorba jednoduchých aplikací s využitím formulářových prvků**

#### **Pojmy k zapamatování**

Aplikace, formuláře, formát ovládacího prvku

#### **Průvodce studiem**

V této části si vyzkoušíme vytvořit dvě jednoduché aplikace využívající Ovládacích prvků formuláře. Naučíme se tak prakticky použít základní formulářové elementy bez nutnosti tvorby kódu VBA.

# <span id="page-48-1"></span>**10.1 Převod Kmh na Ms**

Naše první aplikace bude velmi jednoduchá, zato však efektivní. Úkolem je vytvořit "formulář", který bude převádět vstupní hodnotu na hodnotu výstupní. Vstupním argumentem bude číselná hodnota v **Kmh** a výstupem převedení na **Ms**. A pomocí formulářových elementů i pro obrácený sled.

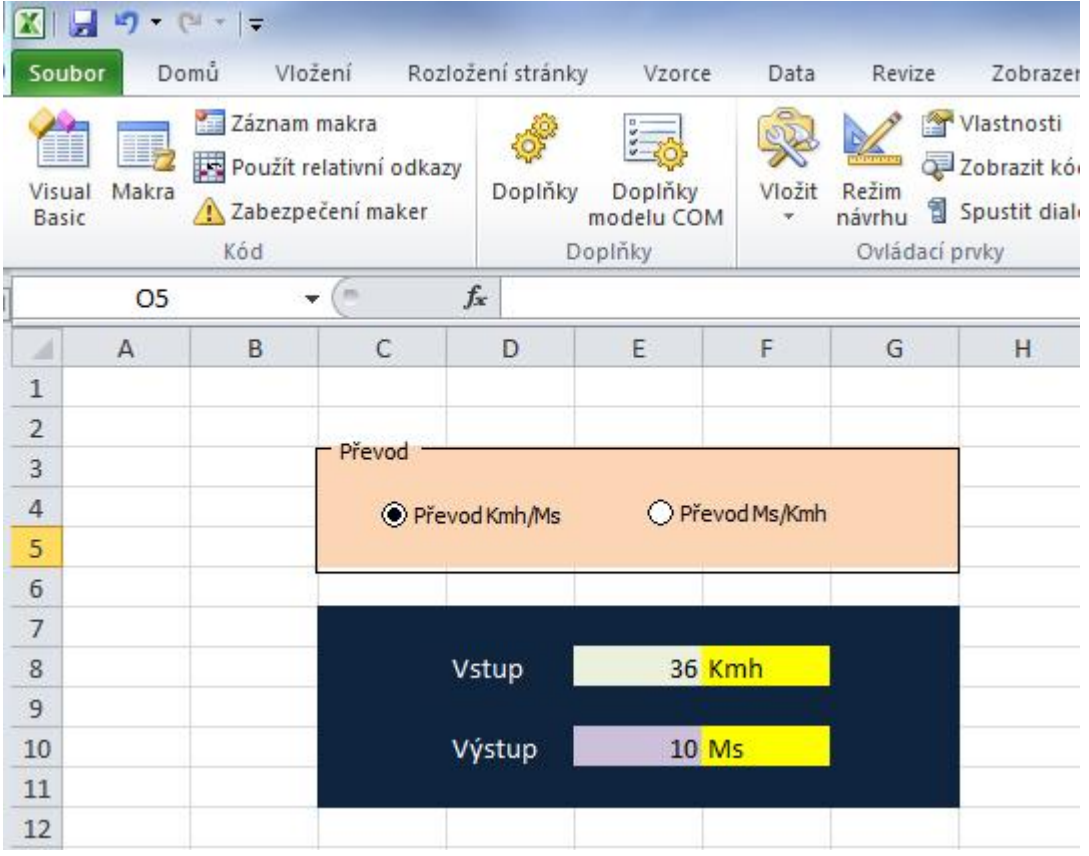

Obr.: Převod Kmh na Ms

Patrně víte, že Kmh převádíme na Ms tak, že vstupní hodnotu Kmh vydělíme hodnotou 3,6. Vlastní výstup výsledku nám tedy zajistí pouze aplikace rovnice s dělením nebo násobením hodnoty ve vstupní buňce, v závislosti na směru převodu.

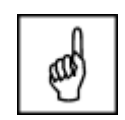

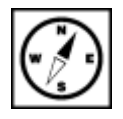

#### <span id="page-49-0"></span>**10.1.1 Postup**

Otevřeme se nový sešit Excelu a budeme pracovat na List1. Začneme vytvořením obou přepínačů ve skupinovém rámečku:

 Z nabídky Vložit karty **Vývojář** vybereme ze skupiny Ovládací prvky formuláře **Skupinový rámeček**.

Zhruba v oblasti buněk C3 až G5 si vytvoříme skupinový rámeček – tažením myši při stisknutém levém Skupinový tlačítku. rámeček

- Poklepeme na text **Skupina** a přejmenujeme jej na **Převod**.
- Z nabídky vložit dále vybereme volbu **Přepínač** a vytvoříme jej obdobným způsobem jako rámeček zhruba v oblasti buněk C4 a D4. Přepínač přejmenujeme na Převod Kmh/Ms.

Stejným způsobem vytvoříme přepínač Převod Ms/Kmh.

Přepínač

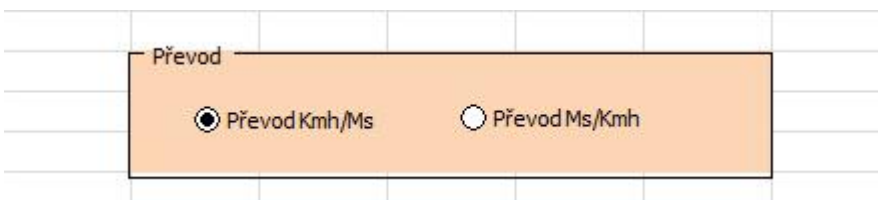

Obr.: Ovládací prvky formuláře

V dalším kroku propojíme jeden z přepínačů s buňkou, která bude **číselně signalizovat stav tohoto přepínače** – aktivní, neaktivní. Tato signalizace je pro daný formulář velmi důležitá, neboť je jediným možným způsobem jak odečítat stav přepínače. Jiný způsob již vyžaduje použití maker.

 Pravým tlačítkem myši klepneme na přepínač Převod Kmh/Ms a z místní nabídky vybereme volbu **Formát ovládacího prvku**.

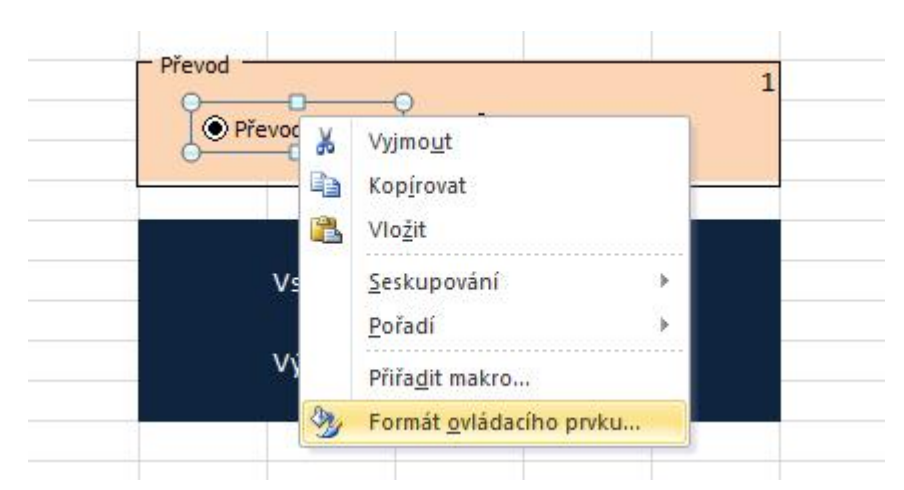

- Na zobrazené kartě Formát ovládacího prvku na záložce Ovládací prvek máme možnost provést dva elementární úkony:
- Nastavit, zdali má být přepínač při zobrazené sešitu zaškrtnutý nebo naopak nezaškrtnutý.
- Nastavit propojení s buňkou. Tímto propojíme signalizaci zaškrtnutí přepínače s buňkou, která nám stav přepínače bude pro naše další potřeby signalizovat číselně.

### **Důležitá pasáž textu**

 Klepneme v místě **Propojení s buňkou** na vývěrové tlačítko a v listu označíme např. buňku G3. Dokončíme stiskem klávesy Enter a potvrzení okna OK.

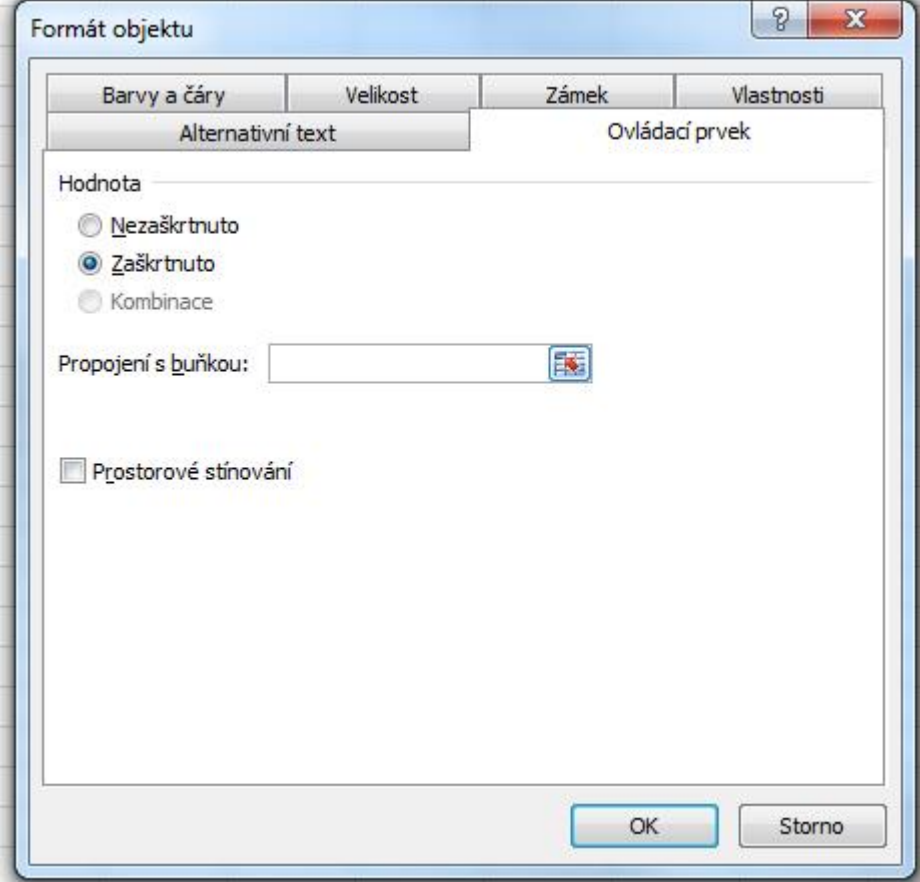

Obr.: Formát objektu přepínače

 **V buňce G3 se nyní bude v závislosti na stavu přepínače Převod Kmh/Ms zobrazovat buď hodnota 1 při aktivním přepínači, nebo hodnota 2 pokud bude neaktivní.** V našem formuláři hodnota buňky G3 = 2 tedy znamená, že je aktivní přepínač Převod Ms/Kmh. Pokud máme ve skupině pouze dva přepínače, je tato signalizace dostačující pro oba formulářové prvky.

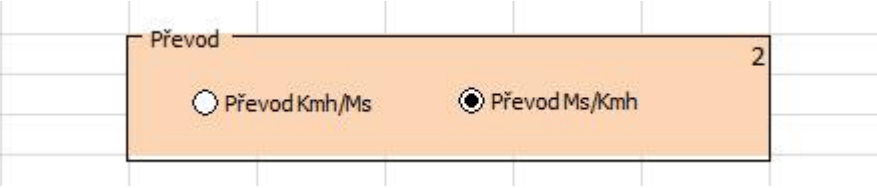

Obr.: Signalizace stavů přepínače

Ovládací prvky formuláře máme hotovy. Jejich úkol je jasný. Nyní bude naší další snahou sestrojit zbylé části tak, aby na stav přepínačů správně reagovaly a prováděly adekvátní matematické operace či zobrazovaly správné textové výstupy.

Pokud Vás zajímá, jak jsme docílili podbarvení skupinového rámečku, tak to je velice jednoduché. Pouze jsme označili oblast buněk pod skupinovým rámečkem a v jejich formátování jsme nastavili příslušnou výplň.

Dále si tedy připravme (graficky formátujme) oblast buněk pro zadání vstupní hodnoty a zobrazení výsledků:

 Je to velmi jednoduché. Vždy klepneme do příslušné buňky a na kartě **Domů** si ve skupině **Styly** vybereme z přednastavených stylů buněk. Nebo klepneme pravým tlačítkem do výběru buněk a z místní nabídky zvolíme volbu **Formát buněk**. Poté na záložce **Výplň** vybereme zvolenou barvu či jiné efekty výplně.

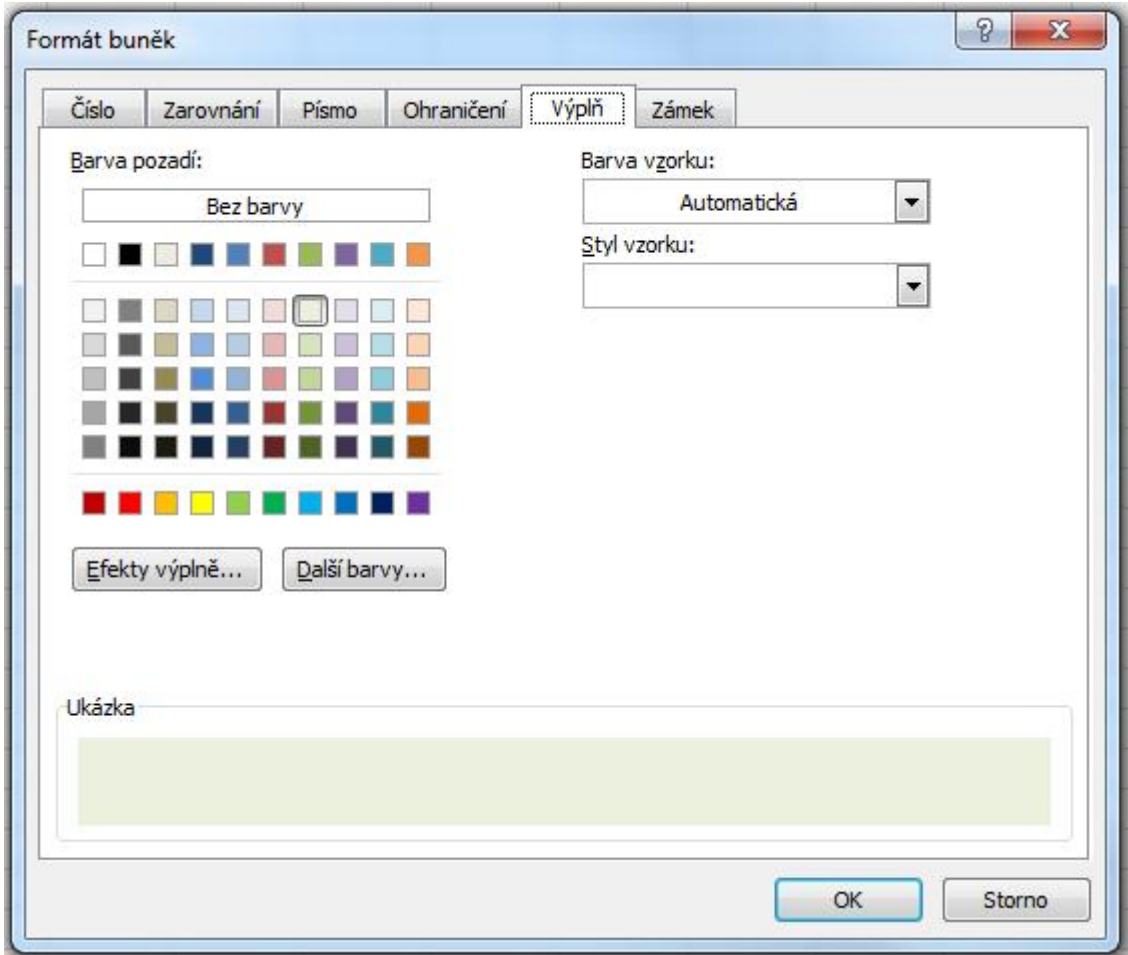

Obr.: Formát buněk

Dále bychom tedy měli mít náš připravovaný formulář resp. jeho kostru zhruba v následující podobě:

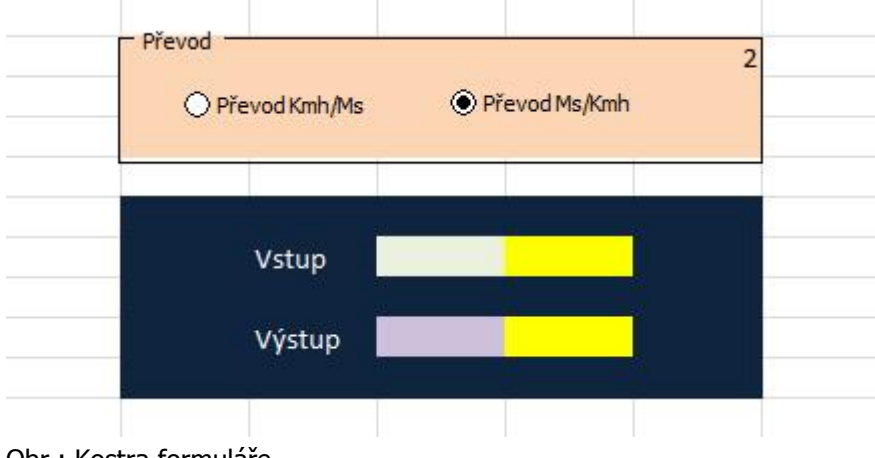

Obr.: Kostra formuláře

### <span id="page-52-0"></span>**10.1.2 Použití logické funkce Když**

Pomocí logické funkce Když můžeme dokončit naši jednoduchou aplikaci. Díky ní jsme schopni provést Použití logické požadované operace v jednotlivých buňkách. funkce Když

#### **Zobrazení správných jednotek v buňkách F8 a F10**

Ukážeme si postup nastavení jednotek pro buňku F8. F10 bude v podstatě to samé a to už zvládnete sami.

- Klepneme myší do buňky F8.
- Na kartě Vzorce klepneme na první tlačítko **Vložit funkci**. (nebo rovnou v řádku vzorců na odpovídající ikonu).
- V otevřeném okně Vložit funkci vybereme kategorii **Logické** a zvolíme funkci **KDYŽ**.

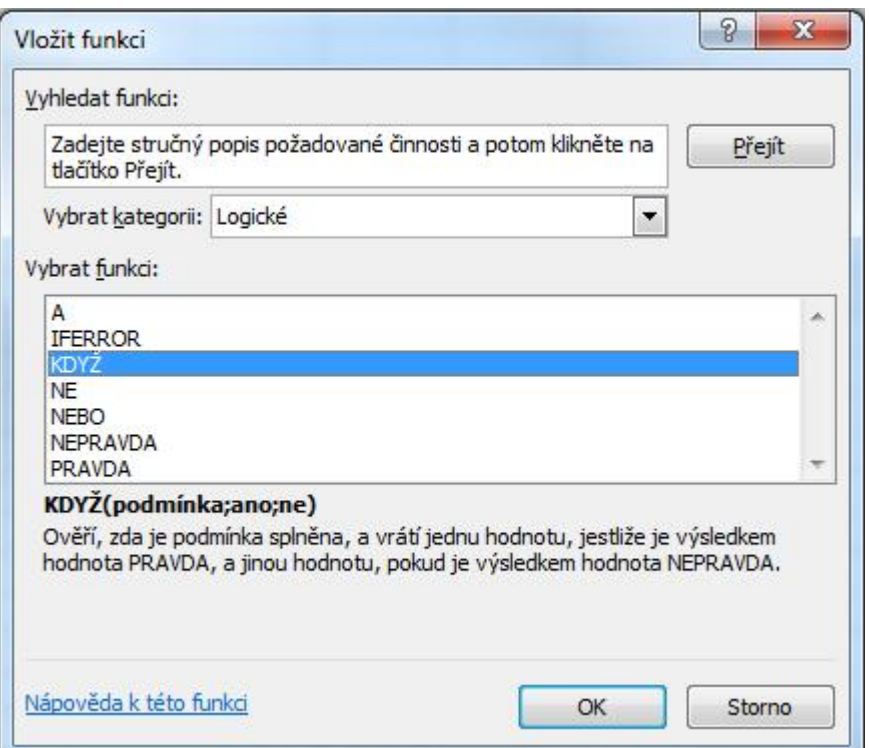

Dále se nám zobrazí okno pro vložení **Argumentů funkce**.

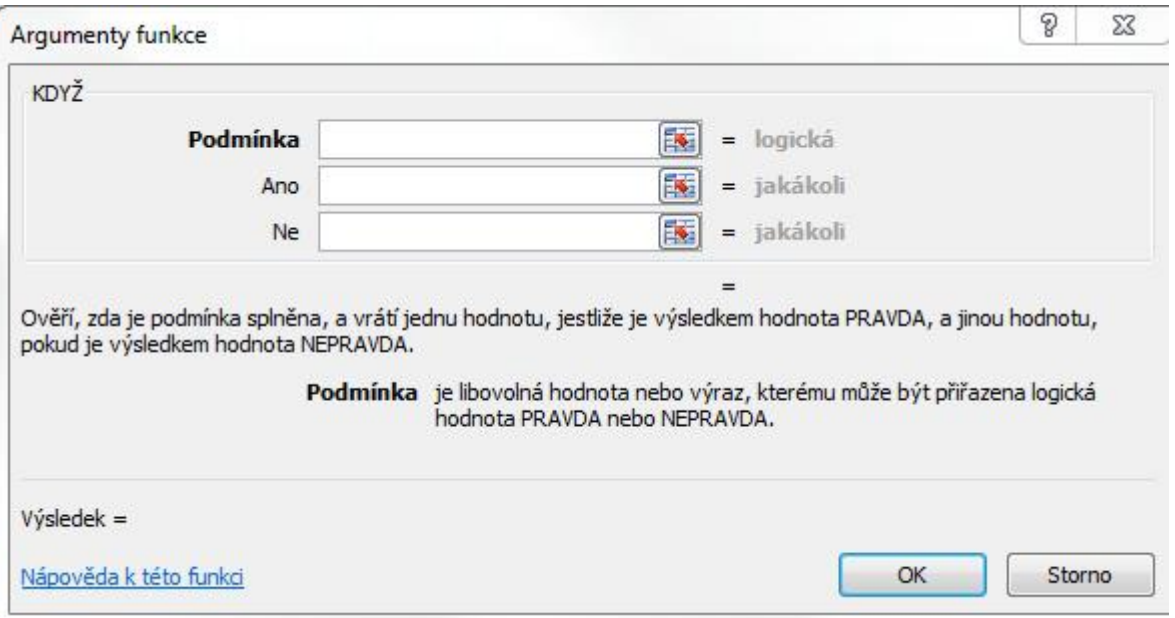

- Jako první vložíme **podmínku** v tomto znění: G3=1
- V případě splnění podmínky kolonka ANO chceme vypsat text "Kmh". Pokud je totiž buňka G3 rovna 1, převádíme podle našeho formuláře z Kmh na Ms. Proto vstupní hodnota aplikace má jednotky Kmh.
- V opačném případě převádíme z Ms na Kmh a vstupní hodnota má jednotku Ms.
- Textové řetězce zapisujeme do kolonek s uvozovkami.

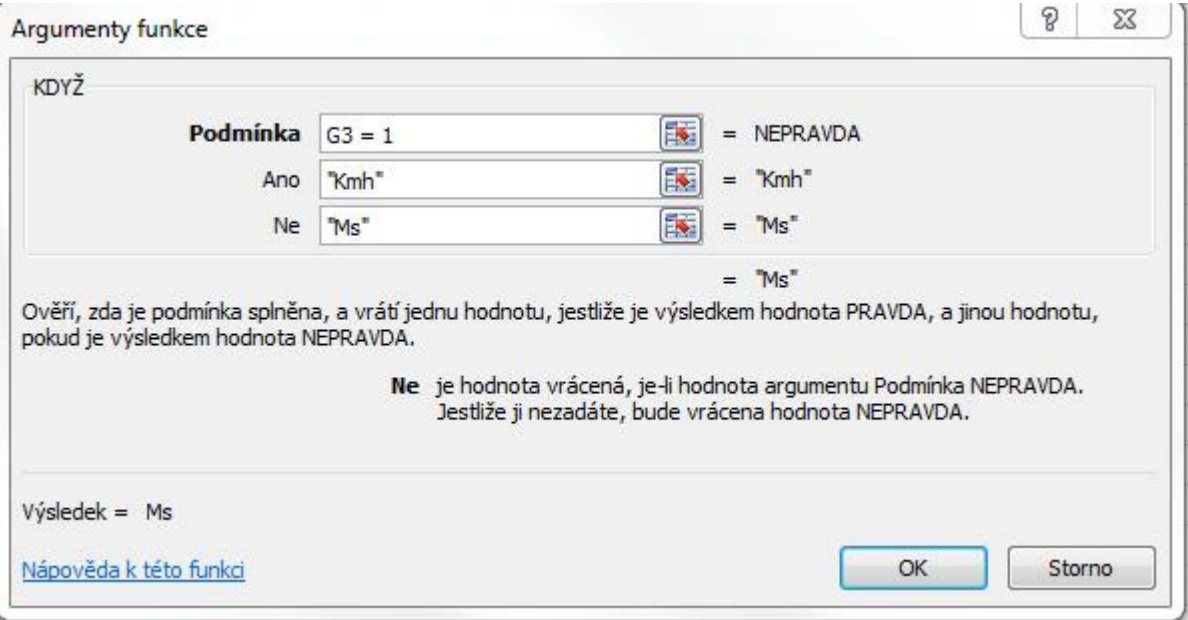

V této chvíli je naše aplikace již částečně interaktivní, protože na základě akce přepínače se nám dynamicky mění jednotky v buňce F8.

Proveďte nyní stejný postup pro buňku F10, ovšem pamatujte, že zde se oproti buňce F8 musí jednotky prohodit.

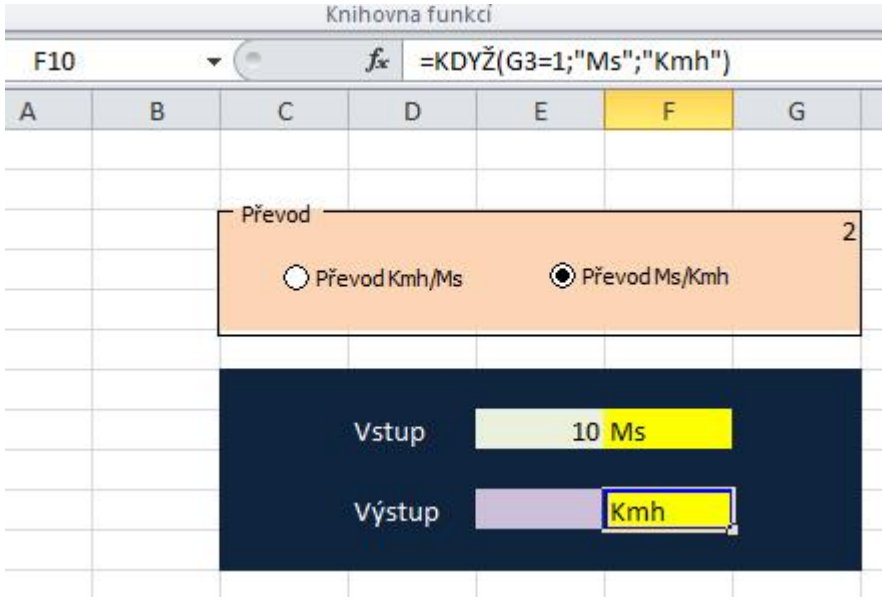

Obr.: Použití logické funkce KDYŽ pro nastavení jednotek

#### **Výpočet převodu**

Posledním krokem je výpočet převodu. Vše potřebné máme k dispozici, stačí opět správně použít logickou funkci KDYŽ.

- Klepneme do buňky E10, kde se bude nacházet výstup převodu.
- Vložíme funkci KDYŽ a nastavíme podmínku a oba výstupy viz obr. níže.

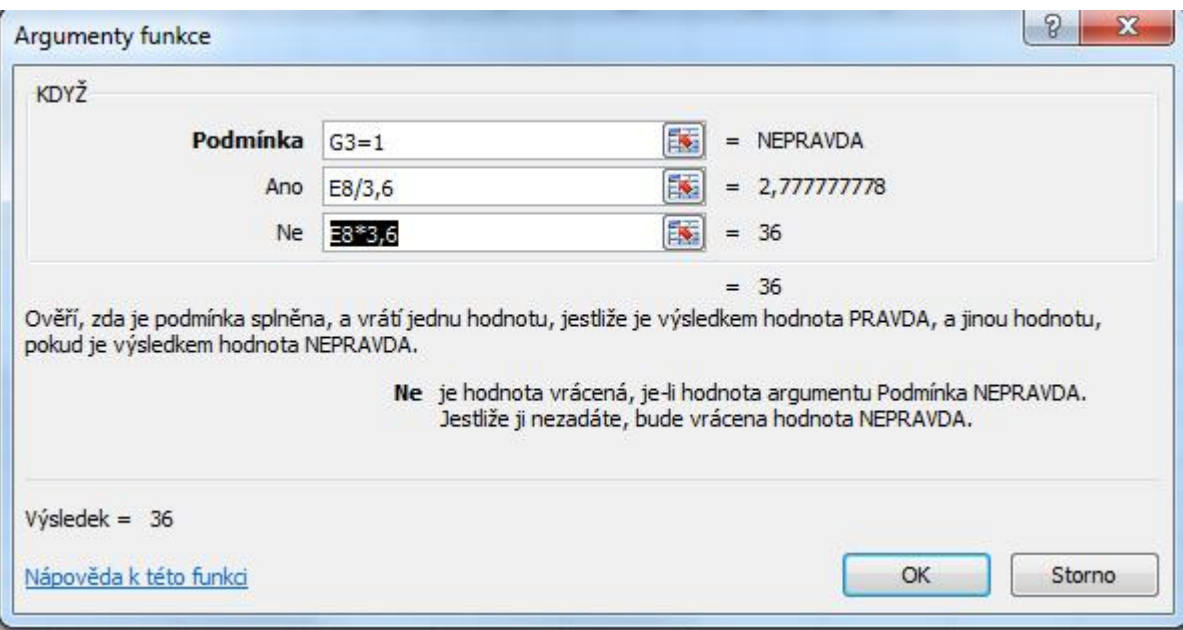

- Po dokončení ještě nastavíme zaokrouhlení desetinných míst čísla výstupní hodnoty.
- Pravým tlačítkem vyvoláme místní nabídku buňky E10 a zvolíme volbu **Formát buněk**.
- Na záložce Číslo zvolíme **Druh Číslo** a nastavíme počet desetinných míst.

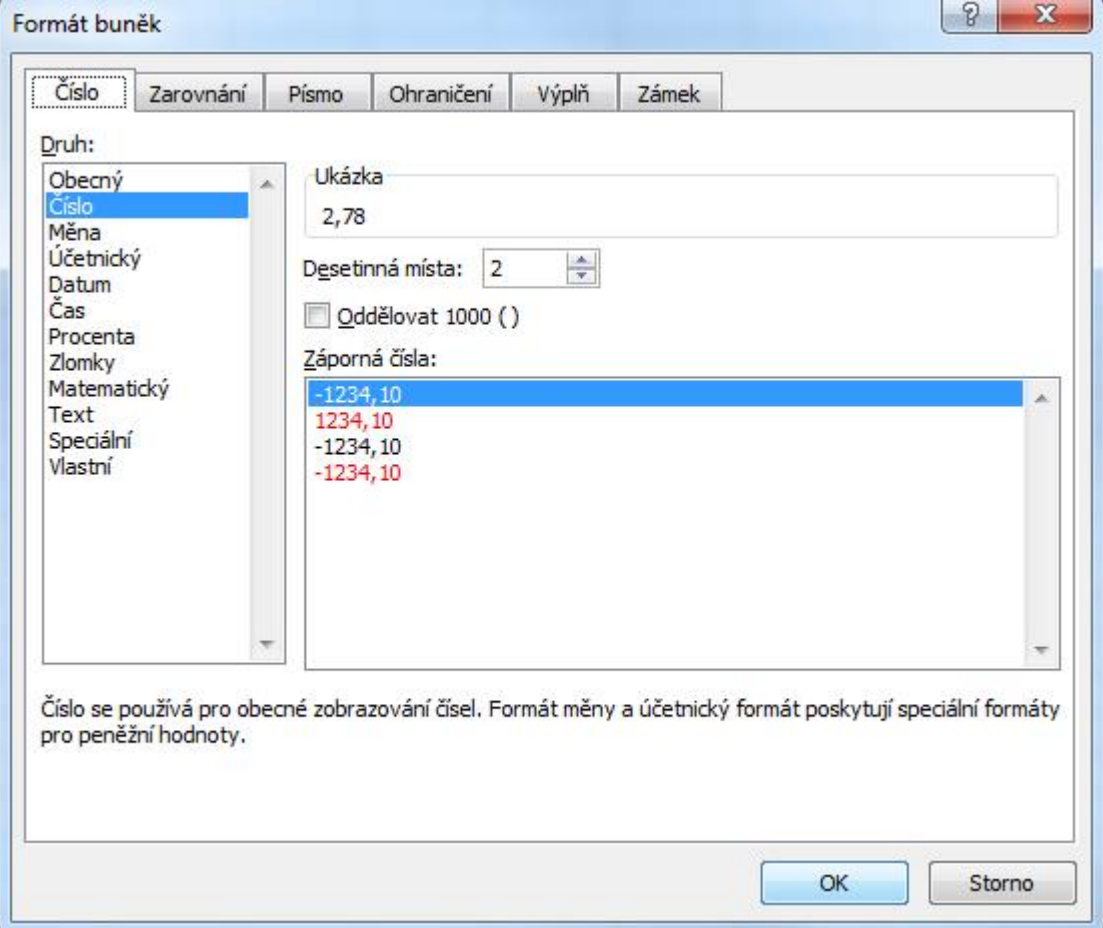

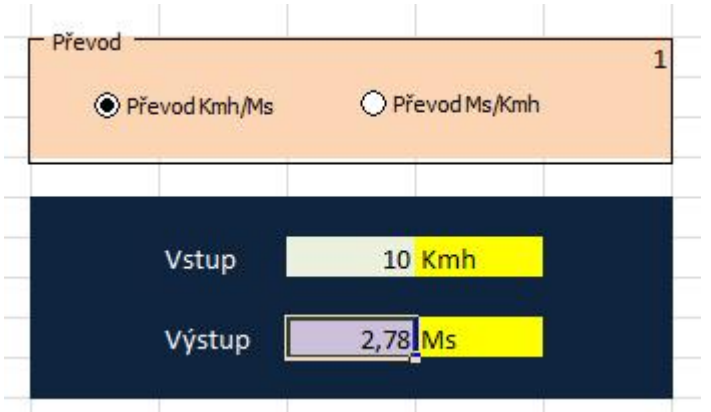

Obr.: Výsledná aplikace

### **Úkol**

Pokuste se dále výsledný formulář upravit, aby předváděl Km na Míle.

# <span id="page-55-0"></span>**10.2 Hypotéční kalkulačka**

#### **Průvodce studiem**

Druhá aplikace bude sloužit účelu**výpočtu výše měsíční anuitní splátky hypotéčníhě**ru podle známého vztahu (Barilla, 2012):

Obr.: Výpočet splátky

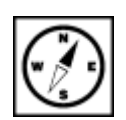

Naším úkolem bude sestavení vzorové interaktivní aplikace, která bude obsahovat jednoduchý formulářový element **posuvník**, pomocí něhož si uživatel nastaví **dobu splácení v letech** a **roční úrokovou sazbu v procentech**. Podotýkáme, že se jedná pouze o jednoduchý příklad nepočítající např. s dobou fixace atd.

#### <span id="page-56-0"></span>**10.2.1 Postup**

Základní sestavení vizuálních prvků aplikace již zvládneme bez zdlouhavého popisu. Nastavte ohraničení a výplně buněk podle vzoru níže a poté se budeme zabývat formátování a ovládacími prvky.

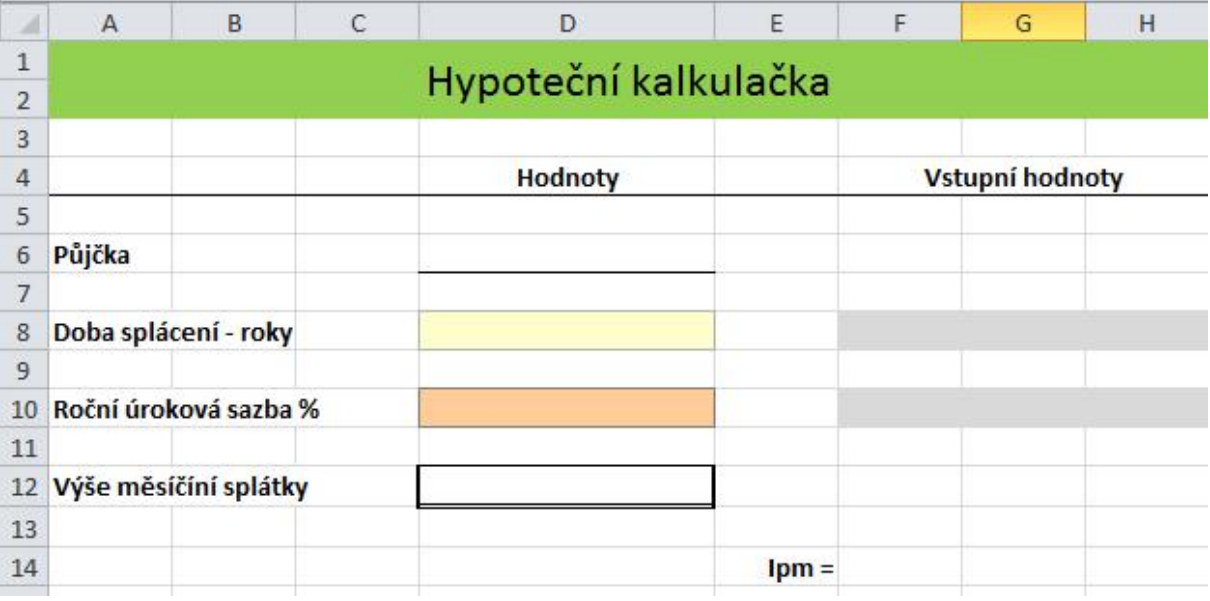

Obr.: Vizuální formátování aplikace

#### **Formát buněk – kategorie**

Buňky D6 a D12 budou formátovány pro výpis měny v Kč s dvěma desetinnými místy pro haléře. Provedeme tedy nastavení:

- Klepneme pravým tlačítkem nejprve do buňky D8 a z místní nabídky vybereme volnu **Formát buněk**.
- V okně formát buněk hned na první záložce **Číslo** vybereme druh **Účetnický**.
- Nastavíme počet desetinných míst a symbol Kč.
- Stejný postup aplikujeme rovněž na buňku D12.

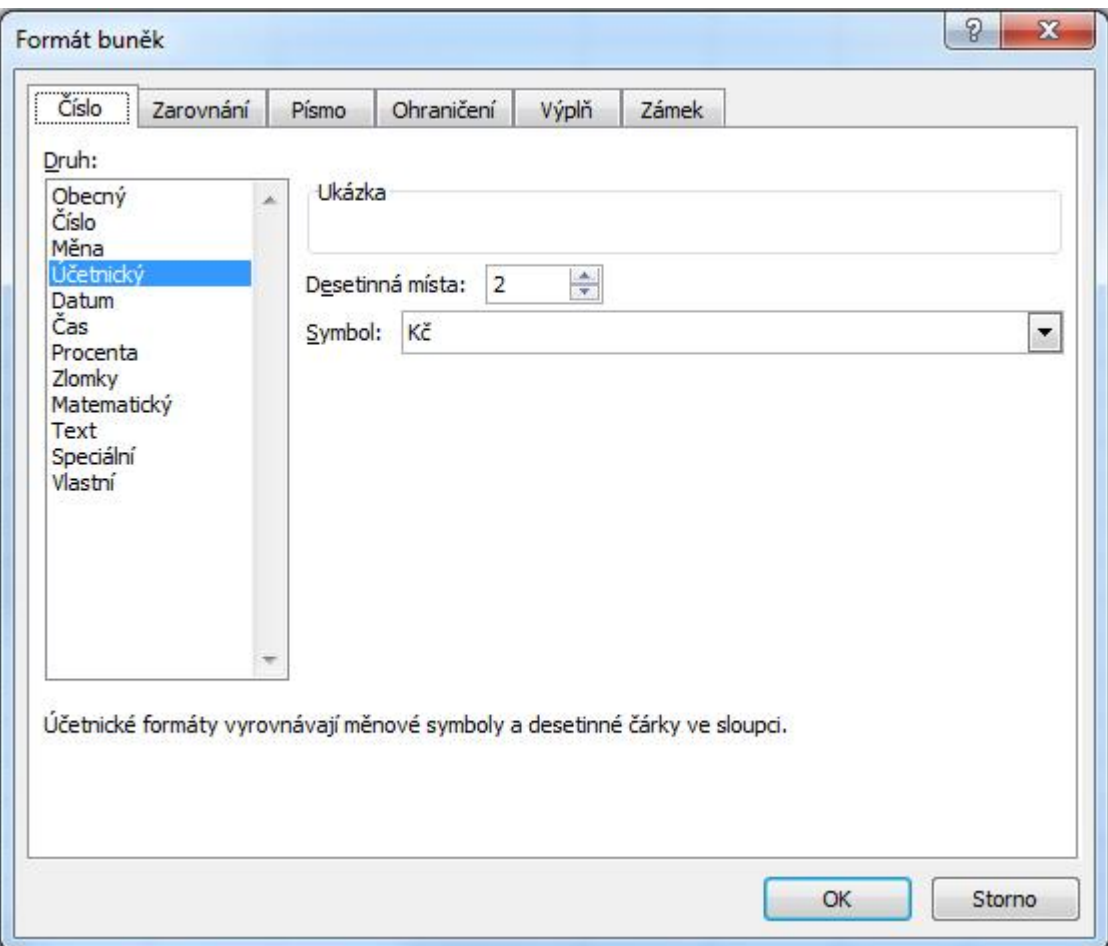

Buňku D10 nastavíme obdobným způsobem na druh Procenta s jedním desetinným místem.

V této chvíli máme formátování typu buněk hotovu a můžeme se pustit do vložení posuvníků, které budou uživateli naší kalkulačky sloužit pro nastavení doby splácení a roční úrokové sazby v procentech.

#### **Vytvoření posuvníku pro nastavení doby splácení**

Posuvník

- Na kartě **Vývojář** ve skupině Ovládací prvky vybereme volbu **Vložit** a z Ovládacích prvků formuláře zvolíme element **Posuvník**.
- Pomocí myši v podstatě nakreslíme posuvník do šedě označených buněk F8 až H8.

| D                    | E | F | G                      | H |
|----------------------|---|---|------------------------|---|
| Hypoteční kalkulačka |   |   |                        |   |
| <b>Hodnoty</b>       |   |   | <b>Vstupní hodnoty</b> |   |
|                      |   |   |                        |   |
|                      |   |   |                        |   |
|                      |   |   |                        |   |
|                      |   |   |                        |   |

Obr.: Vytvoření posuvníku

- Klepneme pravým tlačítkem myši na nově vložený posuvník a z místní nabídky zvolíme už známou volbu **Formát ovládacího prvku**.
- Provedeme nastavení hodnot podle obrázku níže:
- Aktuální hodnota nastavení aktuální hodnoty a pozice posuvníku.
- Nejnižší hodnota výchozí nejnižší hodnota.
- Nejvyšší hodnota výchozí nejvyšší hodnota.
- Přírůstková změna změna o nastavenou jednotku při kliku na postranní šipky posuvníku.
- Změna o stránku změna při pohybu tažením posuvníku.
- Propojení s buňkou propojení, které ve zvolené buňce zobrazuje nastavenou hodnotu posuvníku – všimněte si, adresace na danou buňku je absolutní (znak dolaru před písmenem sloupce, i před číslem řádku).

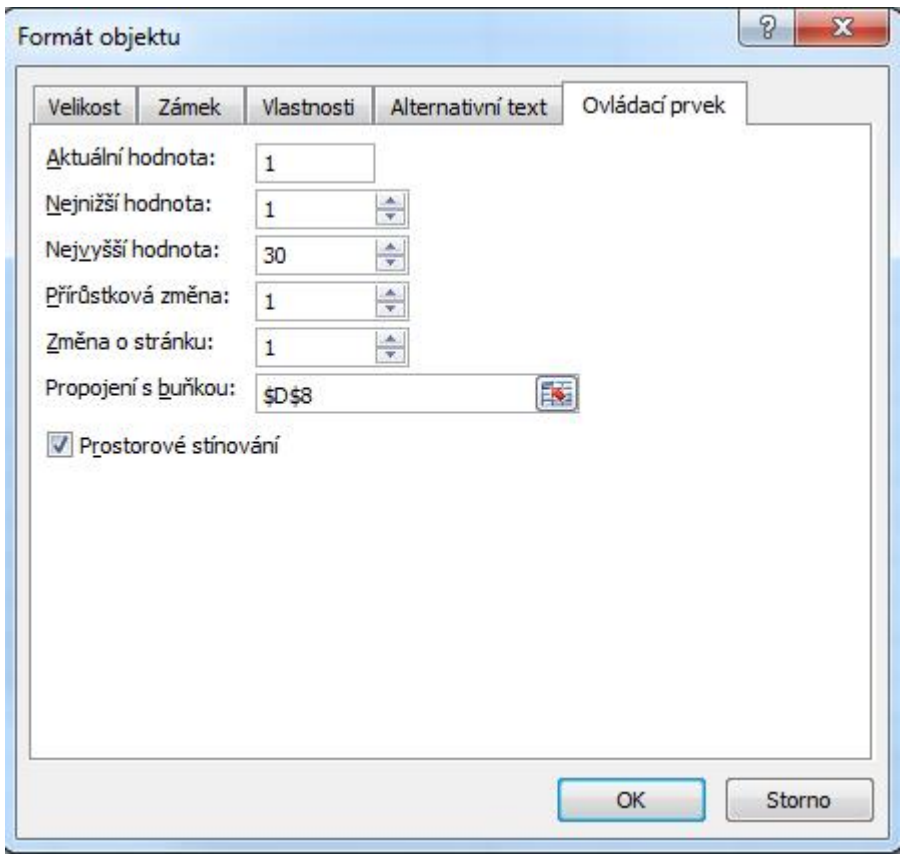

Obr.: Nastavení posuvníku pro roky od 1 do 30

Po potvrzení OK máme k dispozici posuvník, jehož hodnota se nám bude dynamicky zobrazovat v buňce D8. Na řadě je tak posuvník pro nastavení roční úrokové sazby v %.

### **Důležitá pasáž textu**

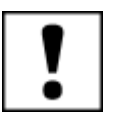

#### **Vytvoření posuvníku pro procenta roční úrokové sazby**

- Opakujeme postup vložení posuvníku z předchozího kroku.
- Klepneme pravým tlačítkem myši na nově vložený posuvník a z místní nabídky zvolíme už známou volbu **Formát ovládacího prvku**.
- Vzhledem k tomu, že posuvník má generovat hodnotu desetinného čísla v intervalu od 2 do 7 s přírůstkovou změnou po 0,1 nastává drobná komplikace. Do hodnot Ovládacího prvku posuvník lze totiž vkládat pouze celá čísla. Takže si budeme muset trochu pomoci jedním mezikrokem.

 Náš posuvník bude do pomocné buňky E10 generovat hodnotu v intervalu od 20 do 70. Proveďme:

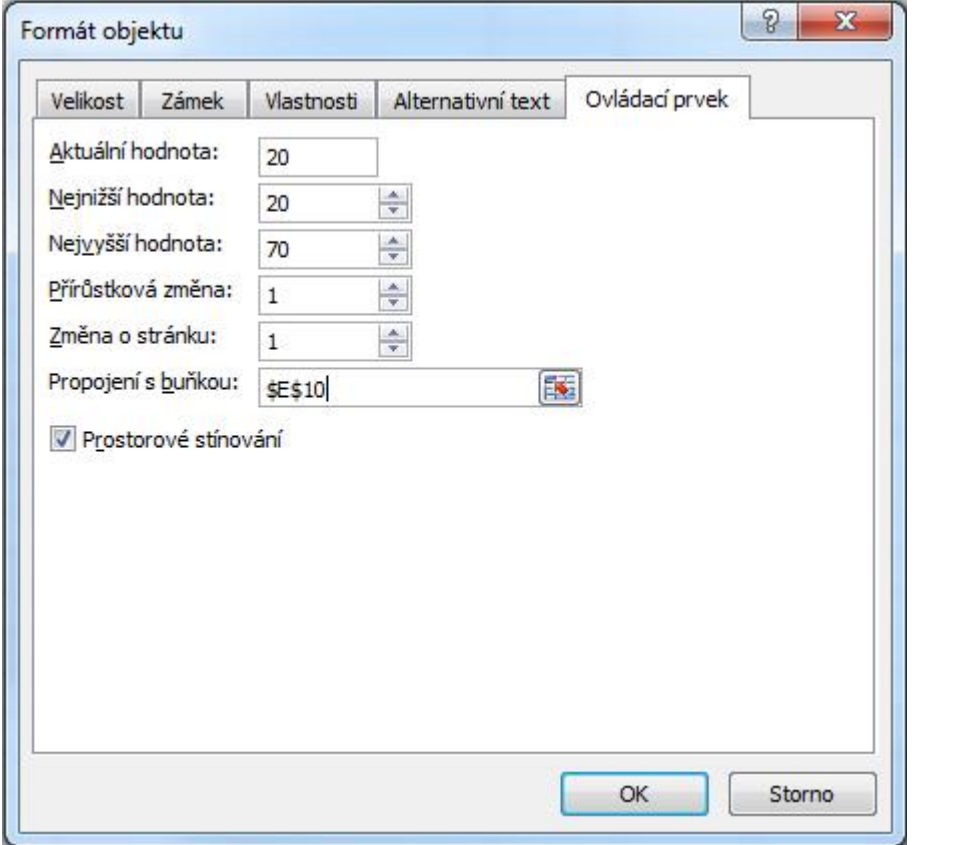

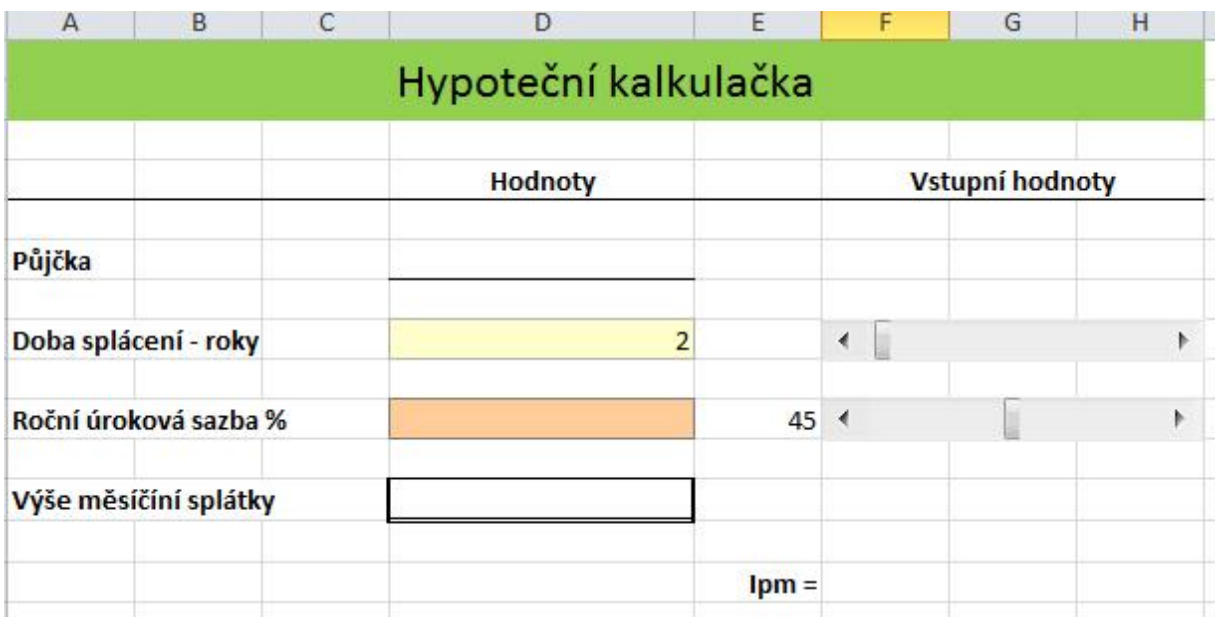

- Do oranžově formátované buňky D10 poté stačí vložit odkaz na pomocnou buňku E10 dělený 100.
- Do buňky D10 vložte: **= E10/1000**.
- Tak a kostra celé aplikace je hotová. Nyní je potřeba doplnit vzorce pro výpočet měsíční úrokové sazby Ipm do buňky F14 a Výše měsíční splátky do buňky F14 podle přiloženého vzorce.
- Klepneme do buňky F14 a podle vztahu Ipm = Ipa/12 doplníme: **= D10/12**

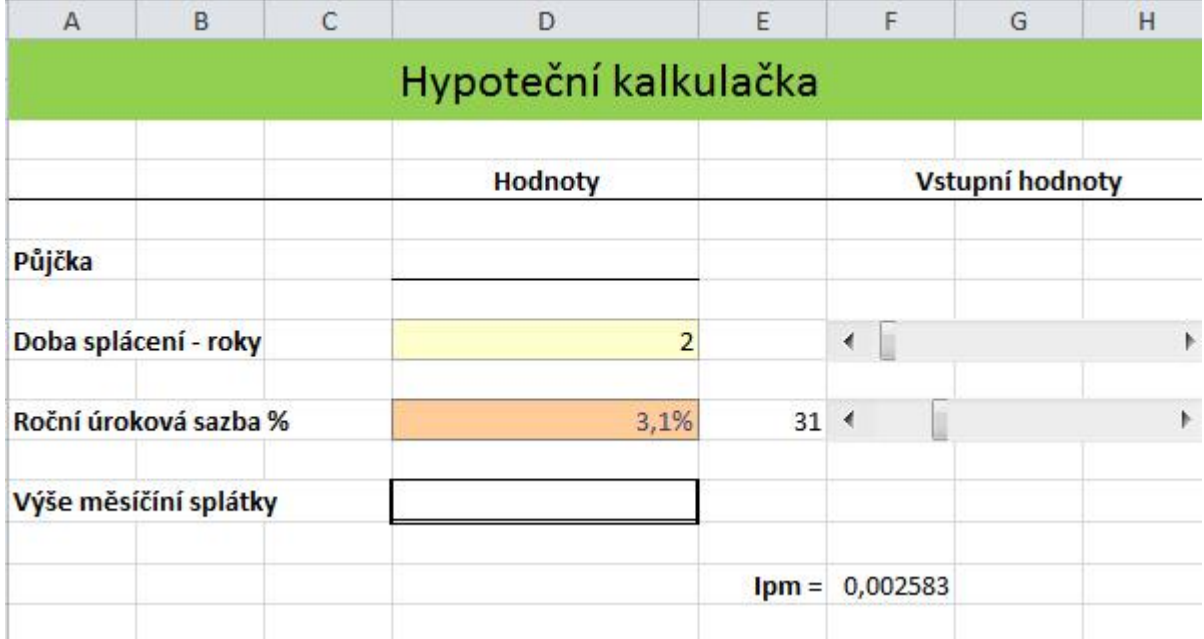

#### **Vlastní výpočet výše měsíční splátky**

- Klepneme do buňky D12 a podle vztahu uvedeného na začátku této kapitoly vložíme vzorce výpočtu obsahující jak odkazy na hodnoty v připravených buňkách, tak konstanty. Je potřeba především dbát na správné vkládání závorek v jednotlivých prvcích čitatele i jmenovatele.
- Tohle jistě zvládnete sami, nicméně celá vzorec je uveden níže:
- **=(D6\*F14\*(1+F14)^(12\*D8)) / ((1+F14)^(12\*D8)-1)**

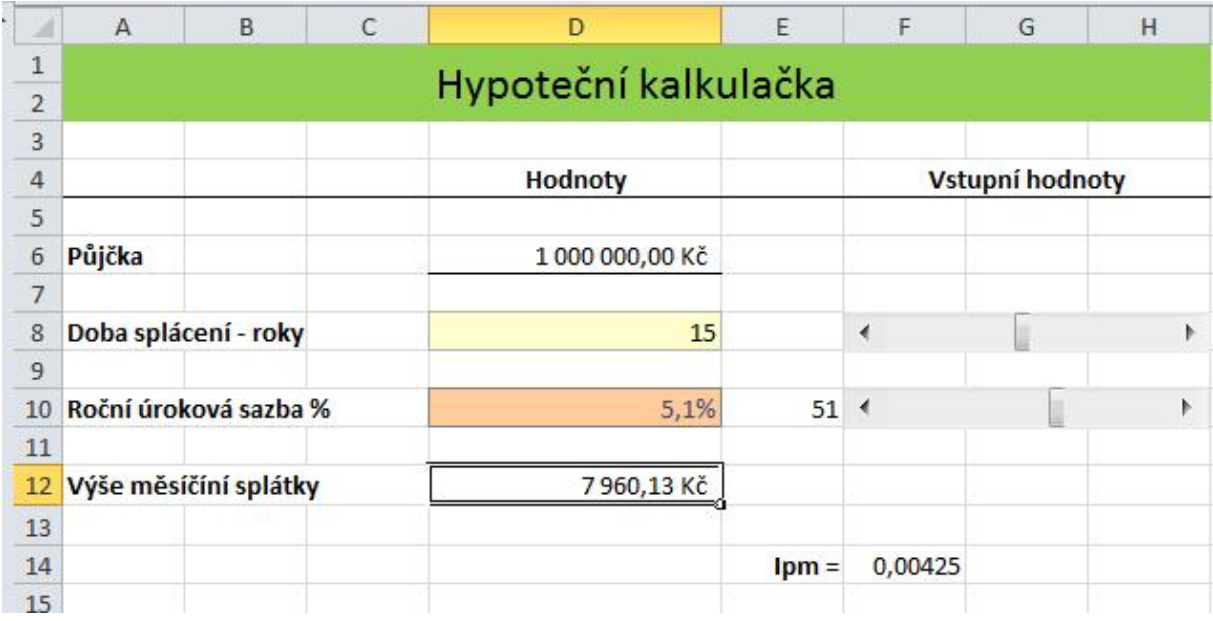

Obr.: Výsledná aplikace

# <span id="page-61-0"></span>**11 Makra**

#### **Pojmy k zapamatování**

Makro, Záznam makra, VBA

#### **Průvodce studiem**

Naše snažení je téměř u konce. V poslední kapitole se podíváme, jak si lze velmi jednoduše vytvořit tzv. makro, a zjednodušit si často opakovanou a rutinní práci (Pírková, 2010).

#### **Důležitá pasáž textu**

**MS Excel** nám umožňuje zautomatizovat běžné činnosti pomocí maker. A to v podstatě dvěma možnými způsoby:

- 1. Pomocí záznamníku maker
- 2. Vytvořením kódu v programovacím jazyce VBA (Visual Basic for Application)

Pomocí kódu VBA můžeme vytvářet vlastní funkce, procedury a další události, které mohou z klasického sešitu Excelu udělat prostředí plné formulářů, interaktivních akcí atd. Práce s **VBA** je ale v podstatě vlastní disciplínou a naučit se jej vyžaduje hlubší studium zaměřené především na oblast programování. Ovšem makra jako taková lze tvořit pomocí **záznamníku**, které zaznamenává akce prováděné uživatelem a na pozadí vytváří příslušný zdrojový kód VBA automaticky.

Ve zbytku této kapitoly si ukážeme jak při postupu záznamu jednoduchého makra postupovat. Chcemeli tedy zautomatizovat opakující se úkol, vytvořené makro přiřadíme k objektu (např. k tlačítku panelu nástrojů, grafickému objektu, ovládacímu prvky nebo klávesové zkratce).

# <span id="page-61-1"></span>**11.1 Záznam makra**

Postup si ukážeme na jednoduchém příkladu, ve kterém budeme chtít ohraničit vybranou oblast buněk a vyplnit barvou.

- Zvolíme kartu **Zobrazení**.
- Ve skupině **Makra** rozbalíme nabídku **Makra** a volíme **Záznam makra**.

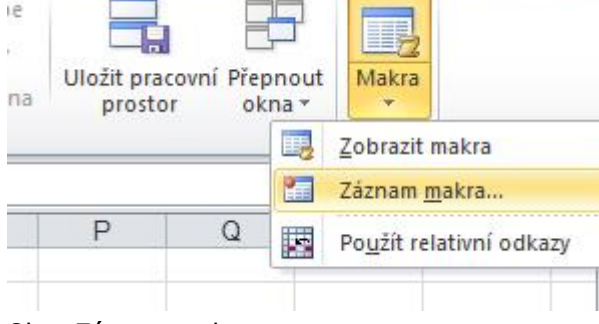

Obr.: Záznam makra

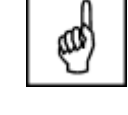

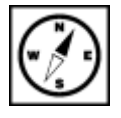

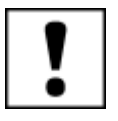

- V dialogovém okně **Záznam makra**:
- V okně **Název makra** zadáme např. **Tabulka**
- V okně klávesová zkratka CTRL + zapíšeme zvolenou zkratku **t**
- V rozbalovací nabídce **Uložit makro do**, volíme **Tento sešit**
- V okně **popis** zapíšeme např.: Ohraničení a vyplnění tabulky

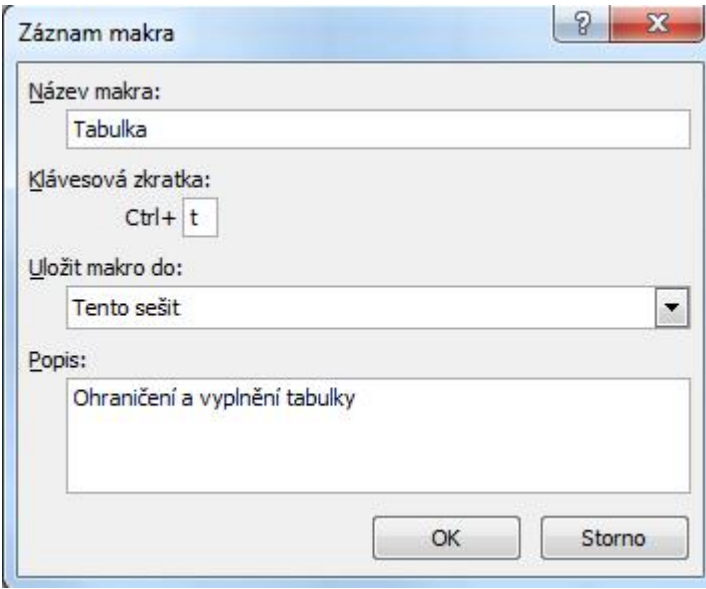

Po potvrzení zadaných údajů se do makra zaznamenají všechny akce, které provedeme do doby, než zadáme příkaz Zastavit záznam. Pusťme se do toho:

- Na kartě **Domů** ve skupině **Buňky** klepneme na položku **Formát** a vybereme formát buněk.
- Nastavíme libovolné ohraničení a stínování a potvrdíme.
- Zvolíme opět kartu Zobrazení a ve skupině Makro u pole Makra volíme Zastavit záznam.
- Vyzkoušíme na oblasti označených buněk makro pomocí CTRL-t.

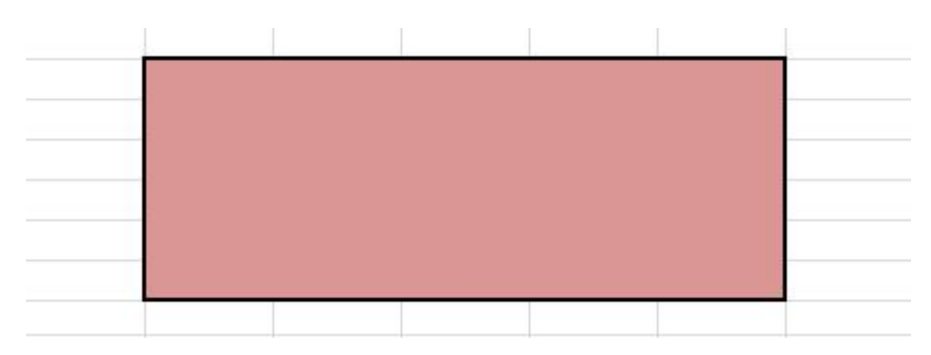

# **Sumarizace použitých citačních a informačních zdrojů**

BARILLA, Jiří. Microsoft Office 2010: podrobná uživatelská příručka. 1. vyd. Brno: Computer Press, 2012, 491 s. ISBN 978-802-5132-227.

BRENDEN, Melanie a Michael SCHWIMMER. EXCEL 2007 VBA. Brno: Computer Press, 2009. ISBN 978-80-251-2698-1.

ČÍHAŘ, Jiří. 1001 tipů a triků pro MS Excel 2007/2010. Brno: Computer Press, 2011. ISBN 978-80-251-2587-8.

KLEMENT, M. Práce s počítačem 4 - Microsoft Word pro začátečníky. 1. vyd., Olomouc: Vydavatelství UP, 2005. 67 s. ISBN 80-244-1041-9.

KLEMENT, M. Práce s počítačem 5 - Microsoft Word pro pokročilé. 1. vyd., Olomouc: Vydavatelství UP, 2005. 73 s. ISBN 80-244-1052-4.

KLEMENT, M. Práce s počítačem 7 - Microsoft Excel pro začátečníky. 1. vyd., Olomouc: Vydavatelství UP, 2006. 61 s. ISBN 80-244-1209-8.

KLEMENT, M. Práce s počítačem 8 - Microsoft Excel pro pokročilé. 1. vyd., Olomouc: Vydavatelství UP, 2006. 61 s. ISBN 80-244-1306-X.

KLEMENT, M. Práce s počítačem 9 - Microsoft PowerPoint pro začátečníky. 1. vyd., Olomouc: Vydavatelství UP, 2006. 62 s. ISBN 80-244-1307-8.

KLEMENT, M. Práce s aplikací PowerPoint. 1. vyd., Olomouc: Vydavatelství UP, 2007. 58 s. ISBN 978-80-85783-91-9.

LAURENČÍK, Marek. PowerPoint 2010: podrobný průvodce. Praha: Grada, 2011. ISBN 978-80-247-3640-2.

PECINOVSKÝ, Josef. Excel 2013: podrobný průvodce. 1. vyd. Praha: Grada, 2013. 252 s. Průvodce. ISBN 978-80-247-4729-3.

PECINOVSKÝ, Josef. MS PowerPoint 2007. Hotová řešení. Brno: Computer Press, 2008. ISBN 978-80-251-2123-8.

PÍRKOVÁ, Kateřina. MS Word 2010 - podrobná uživatelská příručka. Brno: Computer Press, 2010. ISBN 978-80-251-3033-9.

TOPOLOVÁ, Ivana, KUBÁLEK, Tomáš a Markéta KUBÁLKOVÁ. Textový procesor MS Word 2010. Brno: Tribun EU, 2012. ISBN 978-80-263-0216-2.

**Mgr. Květoslav Bártek, Ph.D., Mgr. Jan Kubrický, Ph.D.**

#### **Pokročilé použití MS Excel při tvorbě elektronických výukových materiálů**

Výkonná redaktorka Mgr. Emílie Petříková Odpovědná redaktorka Mgr. Věra Krischková Technická redakce doc. PhDr. Milan Klement, Ph.D. Návrh a grafické zpracování obálky doc. PhDr. Milan Klement, Ph.D. Publikace ve vydavatelství neprošla redakční jazykovou úpravou

Vydala a vytiskla Univerzita Palackého v Olomouci Křížkovského 8, 771 47 Olomouc [www.vydavatelstvi.upol.cz](http://www.vydavatelstvi.upol.cz/) www.e-[shop.upol.cz](http://www.e-shop.upol.cz/) vup@upol.cz

1. vydání

Olomouc 2015

Ediční řada – Studijní opora

#### **ISBN 978-80-244-4559-5**

Neprodejná publikace

vup 2015/193